# Simulink<sup>®</sup> Parameter Estimation

## **For Use with Simulink®**

**Modeling** 

Simulation

Implementation **The State** 

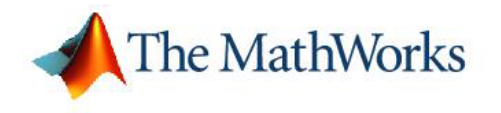

User's Guide

*Version 1*

#### **How to Contact The MathWorks:**

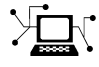

**(a)** 

www.mathworks.com Web comp.soft-sys.matlab Newsgroup www.mathworks.com/contact\_TS.html Technical Support

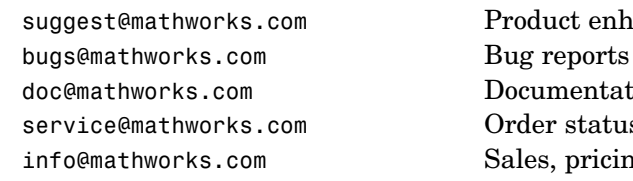

suggest@mathworks.com Product enhancement suggestions doc@mathworks.com Documentation error reports service@mathworks.com Order status, license renewals, passcodes info@mathworks.com Sales, pricing, and general information

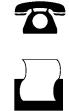

 $\bowtie$ 

508-647-7000 (Phone)

508-647-7001 (Fax)

#### The MathWorks, Inc. 3 Apple Hill Drive Natick, MA 01760-2098

For contact information about worldwide offices, see the MathWorks Web site.

*Simulink® Parameter Estimation User's Guide* © COPYRIGHT 2004–2006 by The MathWorks, Inc.

The software described in this document is furnished under a license agreement. The software may be used or copied only under the terms of the license agreement. No part of this manual may be photocopied or reproduced in any form without prior written consent from The MathWorks, Inc.

FEDERAL ACQUISITION: This provision applies to all acquisitions of the Program and Documentation by, for, or through the federal government of the United States. By accepting delivery of the Program or Documentation, the government hereby agrees that this software or documentation qualifies as commercial computer software or commercial computer software documentation as such terms are used or defined in FAR 12.212, DFARS Part 227.72, and DFARS 252.227-7014. Accordingly, the terms and conditions of this Agreement and only those rights specified in this Agreement, shall pertain to and govern the use, modification, reproduction, release, performance, display, and disclosure of the Program and Documentation by the federal government (or other entity acquiring for or through the federal government) and shall supersede any conflicting contractual terms or conditions. If this License fails to meet the government's needs or is inconsistent in any respect with federal procurement law, the government agrees to return the Program and Documentation, unused, to The MathWorks, Inc.

#### **Trademarks**

MATLAB, Simulink, Stateflow, Handle Graphics, Real-Time Workshop, and xPC TargetBox are registered trademarks of The MathWorks, Inc.

Other product or brand names are trademarks or registered trademarks of their respective holders.

#### **Patents**

The MathWorks products are protected by one or more U.S. patents. Please see www.mathworks.com/patents for more information.

#### **Revision History**

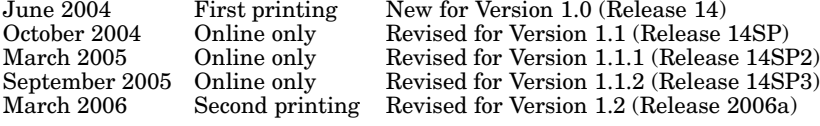

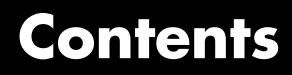

# **[Getting Started](#page-10-0)**

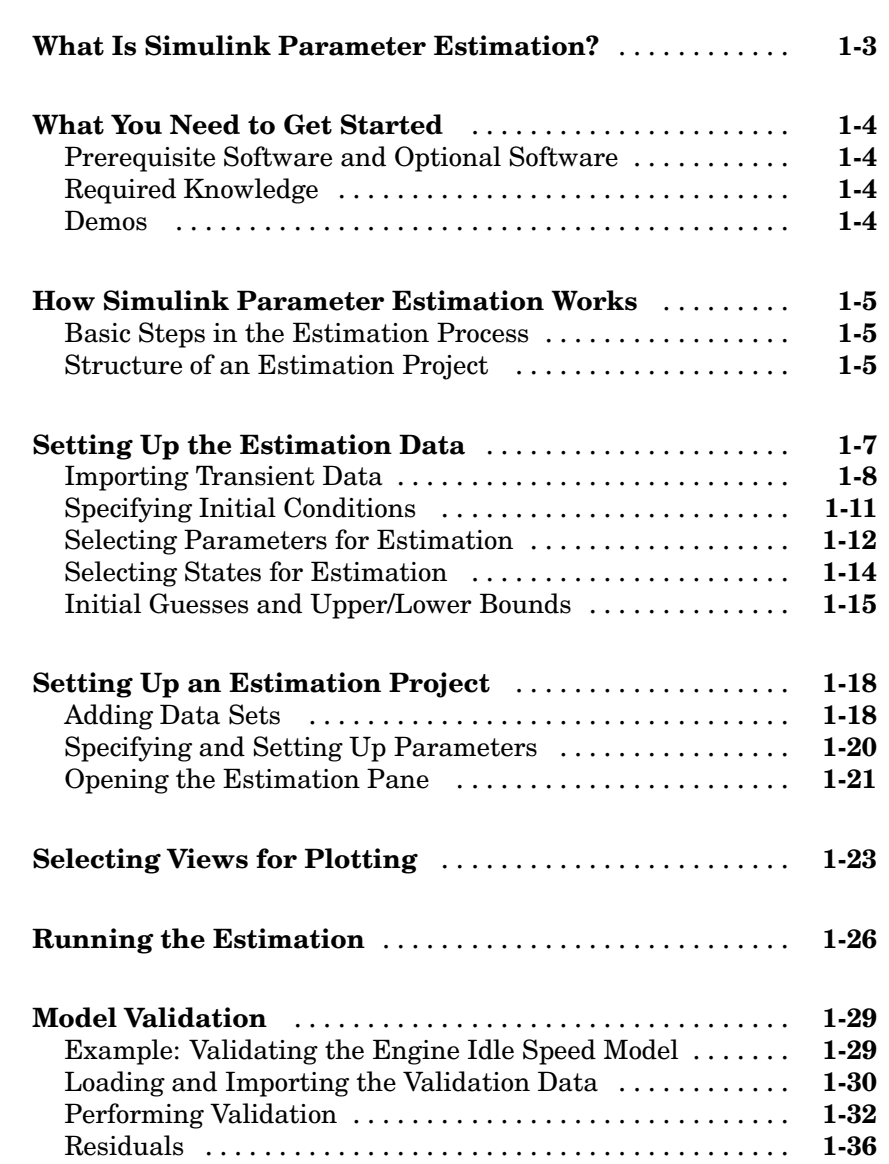

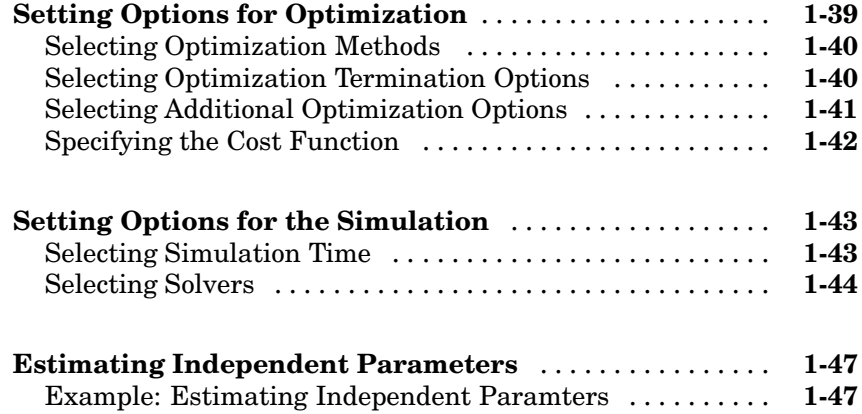

# **[Estimating Initial Conditions](#page-60-0)**

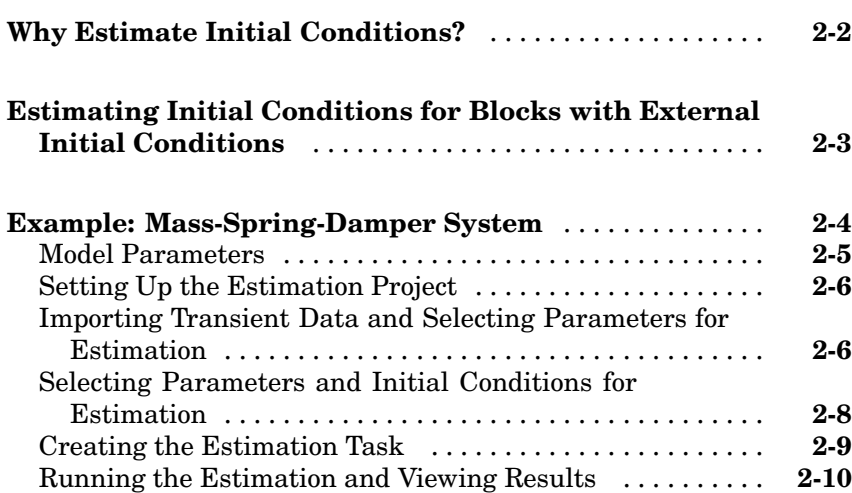

# **[Preprocessing Data](#page-72-0)**

# *[3](#page-72-0)*

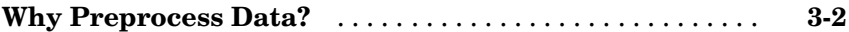

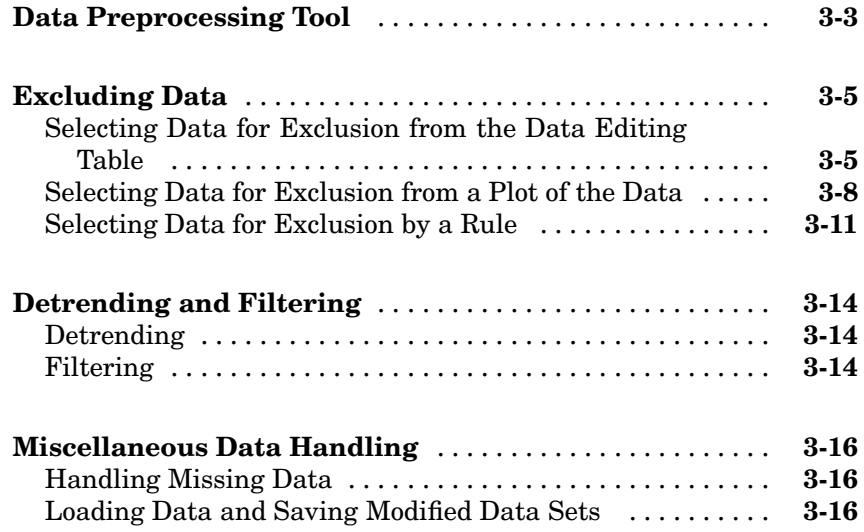

## **[Managing Multiple Projects](#page-90-0)**

# *[4](#page-90-0)*

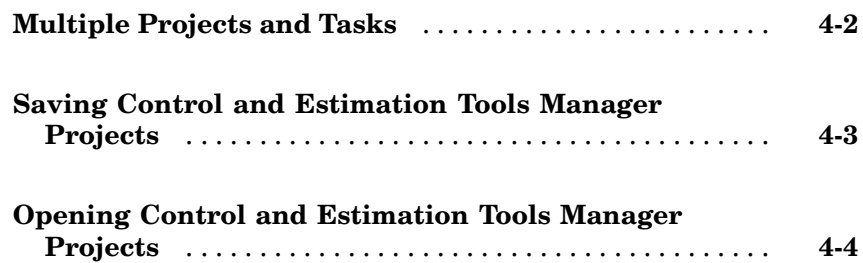

# **[Adaptive Lookup Tables](#page-94-0)**

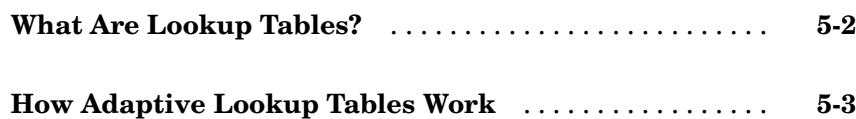

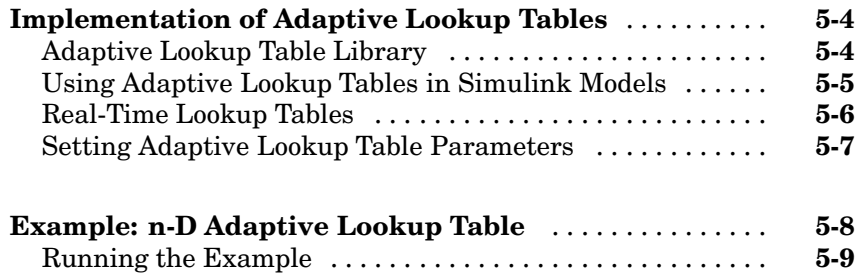

# **[Estimating from the Command Line](#page-104-0)**

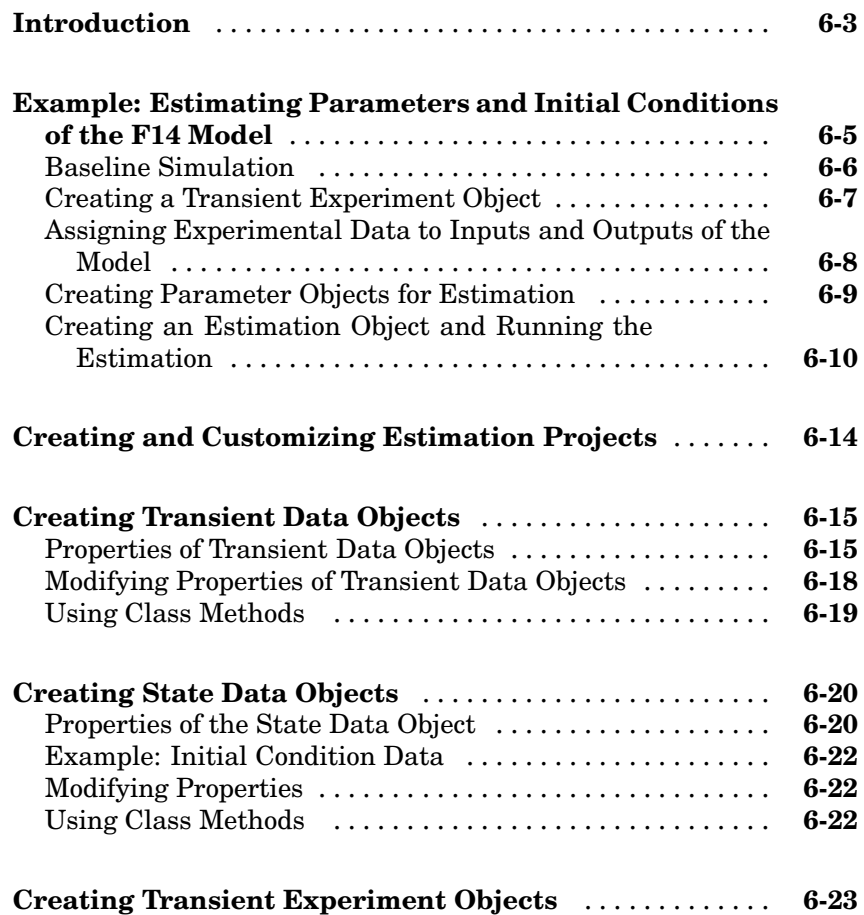

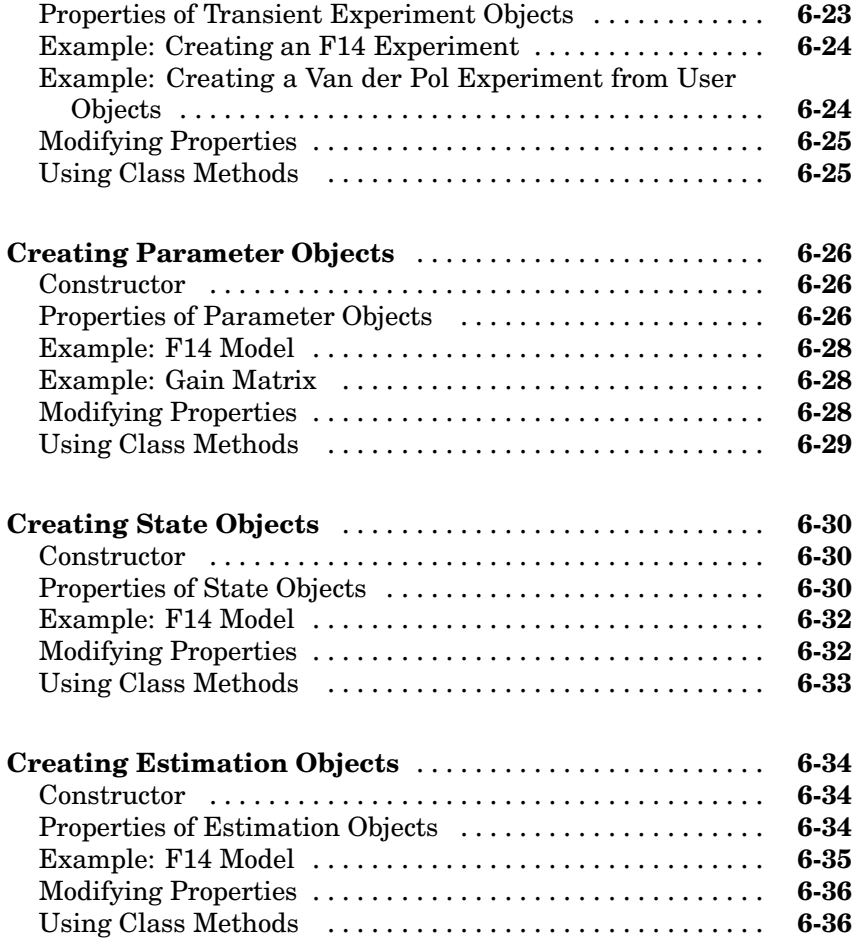

# **[Function Reference — Alphabetical List](#page-140-0)**

**[Index](#page-152-0)**

*[7](#page-140-0)*

# <span id="page-10-0"></span>Getting Started

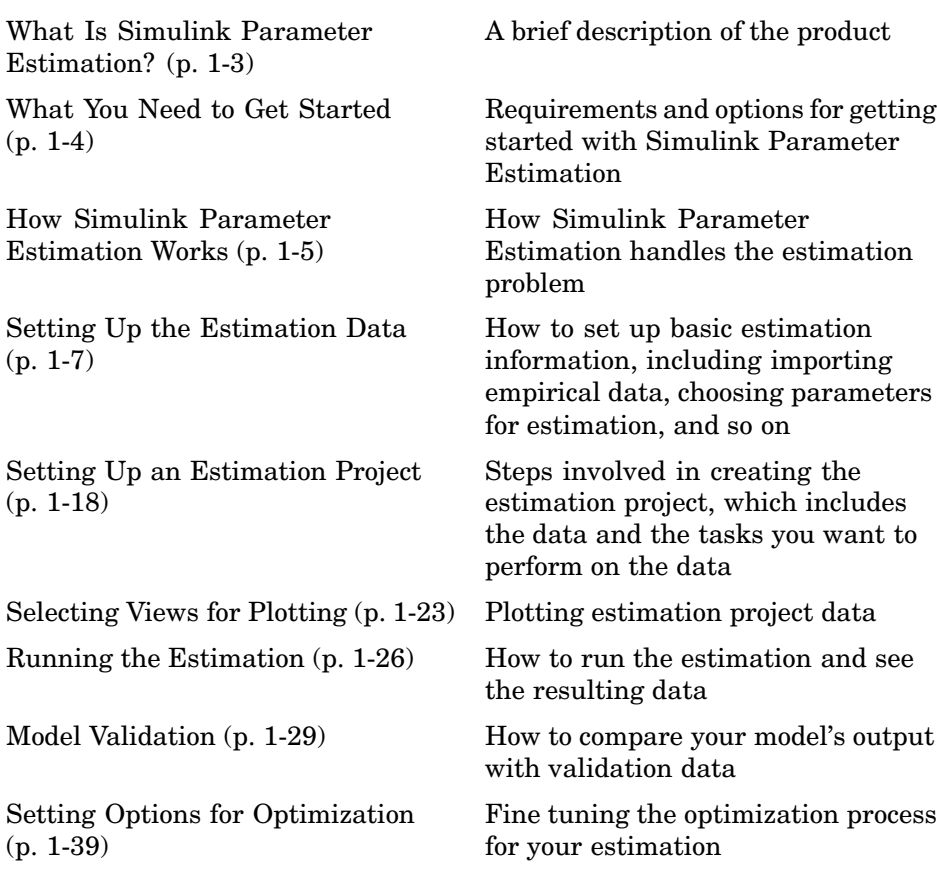

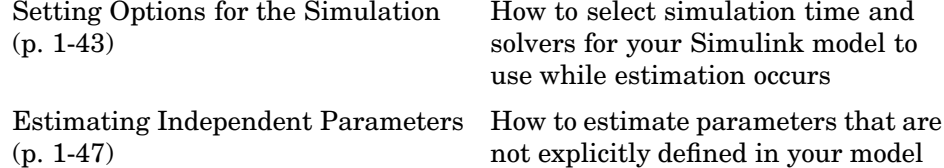

## <span id="page-12-0"></span>**What Is Simulink Parameter Estimation?**

Simulink® Parameter Estimation is a Simulink-based product for estimating and calibrating model parameters from experimental data. This product supports

- **•** Transient Estimation Estimate parameters by comparing model output to the experimental data for a given input.
- **•** Initial Condition Estimation Estimate the initial conditions of states using experimental data.
- **•** Adaptive Lookup Tables Estimate the table values at the prescribed breakpoints by using measurements from the physical system.

Simulink Parameter Estimation provides the tools used to

- **1** Set up the problem.
- **2** Specify which model parameters to estimate.
- **3** Import and prepare the experimental data for parameter estimation (or *preprocess*).
- **4** View the estimation progress.
- **5** Validate the estimation results based on plots of measured versus. simulated data and residuals.

## <span id="page-13-0"></span>**What You Need to Get Started**

#### **Prerequisite Software and Optional Software**

Simulink Parameter Estimation requires MATLAB®, Simulink, and the Optimization Toolbox.

The MathWorks provides several products that are relevant to the kinds of task you can perform with Simulink Parameter Estimation. For more information about any of these products, see the

- **•** MathWorks Web site at <http://www.mathworks.com/products/simparameter/related.jsp>
- **•** Online documentation for related products, if they are installed on your system

#### **Required Knowledge**

It is not necessary that you have a strong background in optimization theory or practice. As you gain familiarity with Simulink Parameter Estimation, you might find it helpful to consult the Optimization Toolbox documentation for more details about optimization algorithms.

#### **Demos**

Simulink Parameter Estimation provides demonstration files that show you how to use the blockset to perform control design tasks in various settings. To run these demos, type

demo

at the MATLAB prompt. This opens the Demos pane in the Help browser. Select **Simulink > Simulink Parameter Estimation** to list the available demos. Alternatively, if you have the Help browser open, you can select the Demos pane in the Help browser and then select **Simulink > Simulink Parameter Estimation**.

#### <span id="page-14-0"></span>**How Simulink Parameter Estimation Works**

Simulink Parameter Estimation compares empirical data with data generated by a Simulink model. Using optimization techniques, Simulink Parameter Estimation estimates the parameter and (optionally) initial conditions of states such that a user-selected cost function is minimized. The cost function typically calculates a least-square error between the empirical and model data signals.

#### **Basic Steps in the Estimation Process**

After you built a Simulink model, follow these steps to configure and run a parameter estimation:

**1** Select **Tools > Parameter Estimation** in your Simulink model.

This opens the Control and Estimation Tools Manager, creates a new project, and adds an **Estimation** node to the workspace directory tree.

- **2** Import the input and output data set from your Simulink model.
- **3** Select the parameters and initial conditions you want to estimate.
- **4** Configure the estimation itself, including cost functions and data views.
- **5** Run the estimation.
- **6** Check the results by examining either the cost-function values, plots, or parameter values.

#### **Structure of an Estimation Project**

The Control and Estimation Tools Manager, which is a graphical user interface (GUI) for performing parameter estimation, stores and organizes all data from a given Simulink model inside a *project*. See [Control and](#page-17-0) Estimation Tools Manager GUI [on page 1-8](#page-17-0) for a picture showing this GUI.

Each estimation task can include

- **•** One or more data sets
- **•** Parameter information

**•** One or more sets of estimation settings, or configurations

The default project name is the same as the Simulink model name. The project name is shown in the *workspace directory tree* of the Control and Estimation Tools Manager.

You can also add tasks from Simulink Control Design and Model Predictive Control Toolbox to the current project, if these products are installed on your system.

## <span id="page-16-0"></span>**Setting Up the Estimation Data**

Before beginning the estimation process, you must set up the problem by configuring the appropriate parameters, solvers, and cost functions. Simulink Parameter Estimation provides a graphical user interface (GUI) that makes this setup process quick and easy. This section describes how to use this GUI to do a complete setup.

To perform the setup:

**1** Open the nonlinear idle-speed model of an automotive engine by typing at the MATLAB prompt

engine\_idle\_speed

The model appears as shown below.

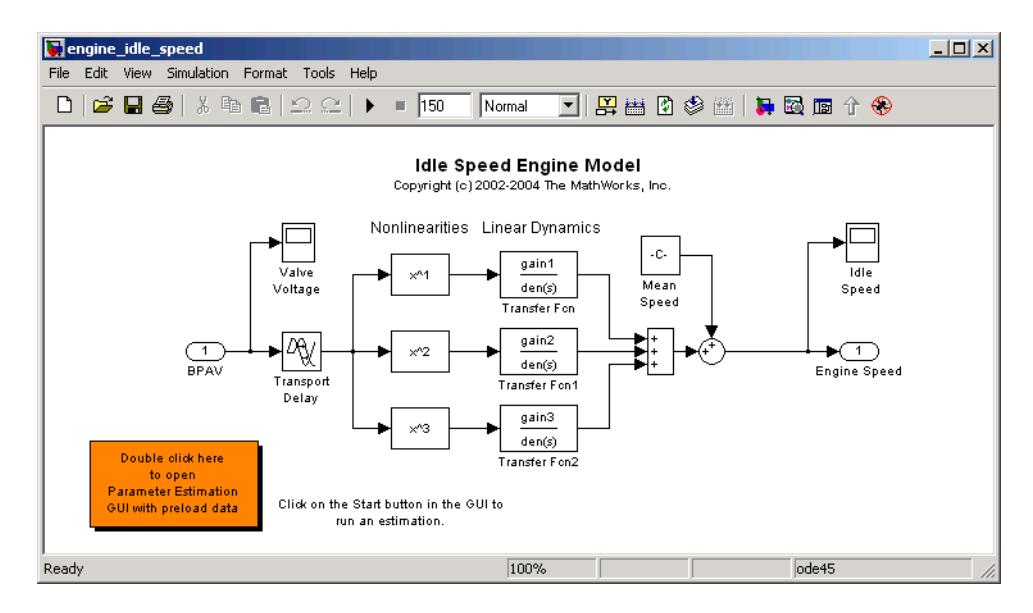

**2** Open the Control and Estimation Tools Manager GUI by selecting **Tools > Parameter Estimation** in the Simulink model window.

The workspace directory tree displays the project name. Estimation tasks are organized inside the **Estimation Task** node.

<span id="page-17-0"></span>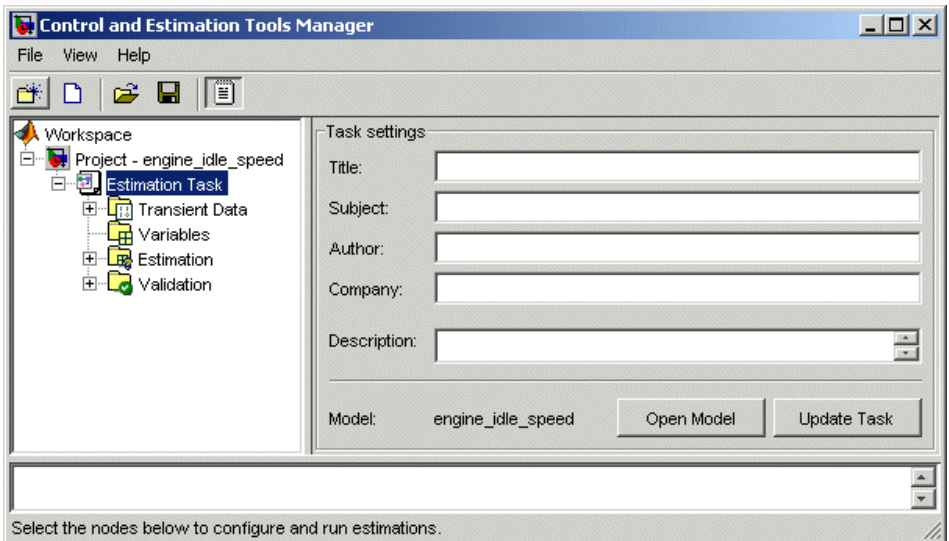

#### **Control and Estimation Tools Manager GUI**

To add, delete, or rename the project or task:

- **1** Right-click the project or task node in the workspace directory tree.
- **2** Select the appropriate command from the shortcut menu.

When using the Control and Estimation Tools Manager for parameter estimation, you can

- **•** [Manage](#page-140-0) [est](#page-140-0)imation projects.
- **•** Select parameters and initial conditions to configure the estimation.
- **•** Specify cost functions.
- **•** Import experimental data (to be matched by the output of your Simulink model).
- **•** Specify the initial conditions of your model.

#### **Importing Transient Data**

To import *transient* (measured) data for your dynamic system:

- **1** In the Control and Estimation Tools Manager, select **Estimation Task > Transient Data** in the workspace directory tree.
- **2** Right-click **Transient Data** and select **New** to create a new data set. The idle-speed model of an automotive engine contains measured data stored in the iodata array.
- **3** Select the **New Data** node in the workspace directory tree.

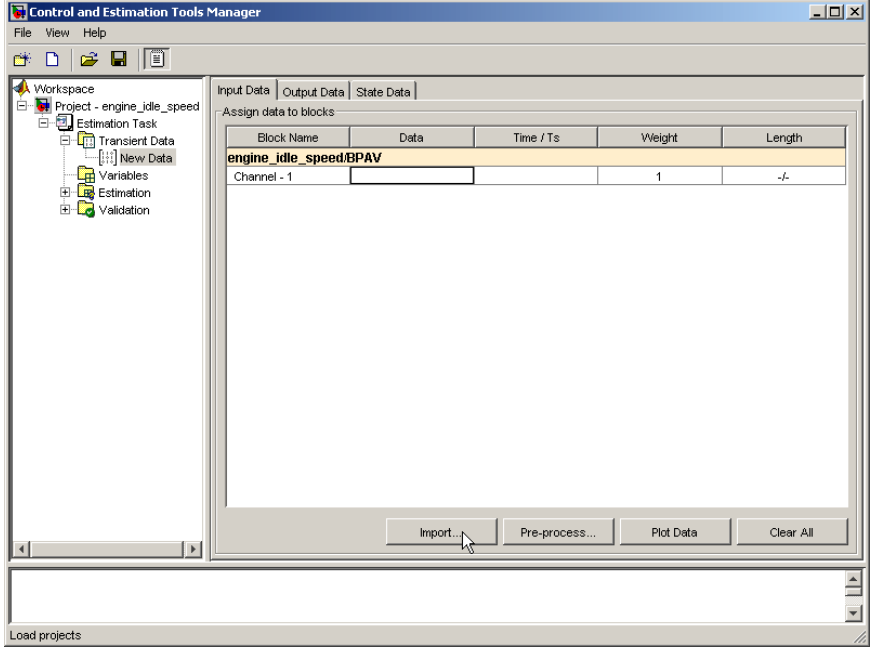

#### **Import Data into the Control and Estimation Tools Manager**

To import the model input data:

- **1** Click the **Input Data** tab.
- **2** Right-click the first **Data** cell and select **Import** to open the Data Import dialog box.

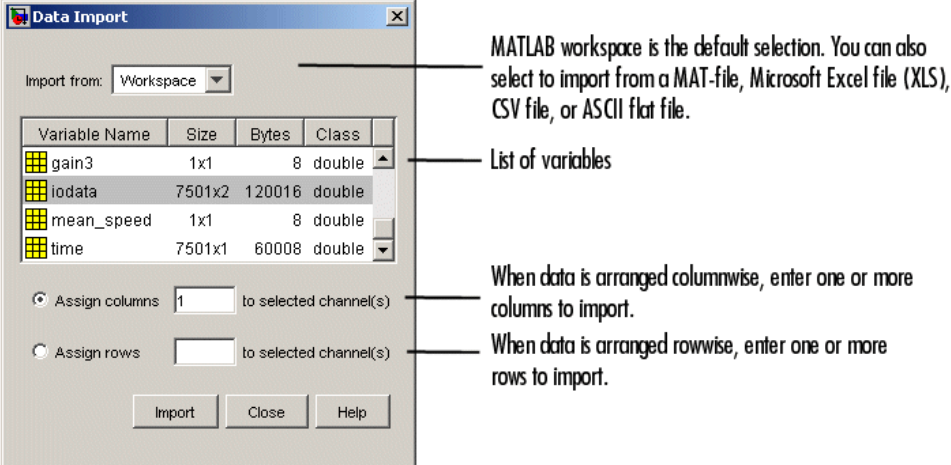

- **3** Select iodata from the list of variables. The iodata array contains two columns: the first for model input data, and the second for model output data.
- **4** Enter 1 in the **Assign columns** field, and then click **Import**.

**Note** To import the time vector, select the **Time/Ts** cell in the Input Data tab and follow the same procedure — but select the time variable in the Data Import dialog box instead.

[To import the](#page-140-0) model output data:

- **1** Click the **Output Data** tab.
- **2** Right-click the first **Data** cell and select **Import** to open the Data Import dialog box.
- **3** Select iodata from the list of variables.
- **4** Enter 2 in the **Assign columns** field to use the second column of iodata, and then click **Import**.

<span id="page-20-0"></span>**Note** To import the time vector for output data, select the **Time/Ts** cell in the Output Data tab and follow the same procedure — but select the time variable in the Data Import dialog box instead. Enter 1 in the **Assign columns** field.

**5** Click **Close** to close the Data Import dialog box.

#### **Specifying Initial Conditions**

By default, the estimation uses initial conditions specified in the Simulink model. If you want to specify initial conditions other than the defaults, use the State Data pane. You can open it by selecting **Transient Data > New Data** in the workspace directory tree, and then clicking the **State Data** tab.

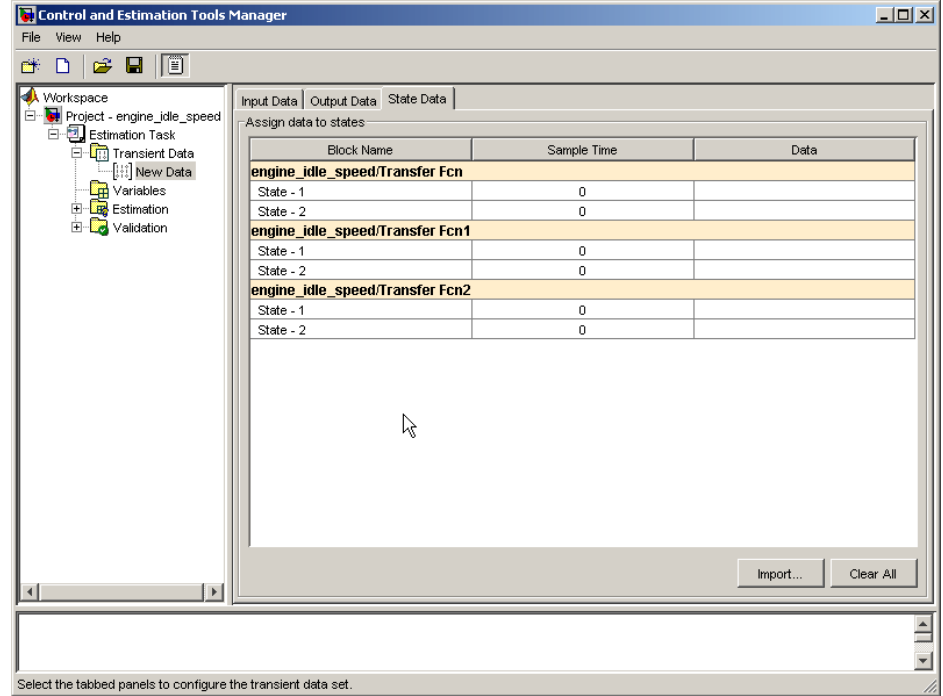

<span id="page-21-0"></span>To specify an initial condition for a state:

- **1** Select the **Data** cell associated with the state.
- **2** Enter the initial conditions. In this example, enter -0.2 for **State 1** of the **engine\_idle\_speed/Transfer Fcn**. For **State - 2**, enter 0.

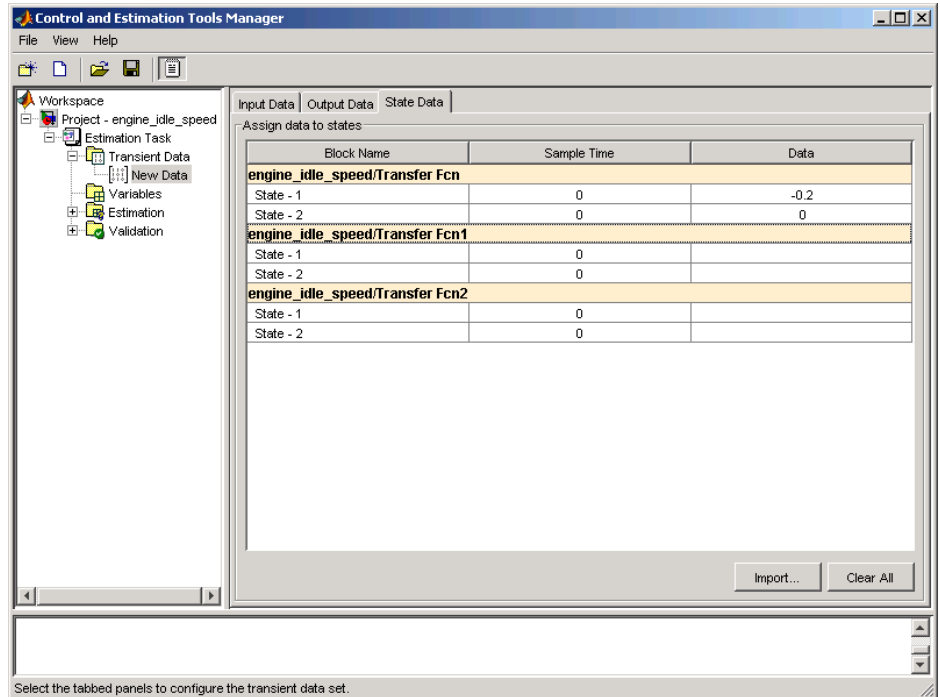

#### **Selecting Parameters for Estimation**

To select parameters for estimation:

- **1** In the Control and Estimation Tools Manager, select the **Variables** node in the workspace directory tree to open the **Estimated Parameters** pane.
- **2** In the **Estimated Parameters** pane, click **Add** to open the Select Parameters dialog box.

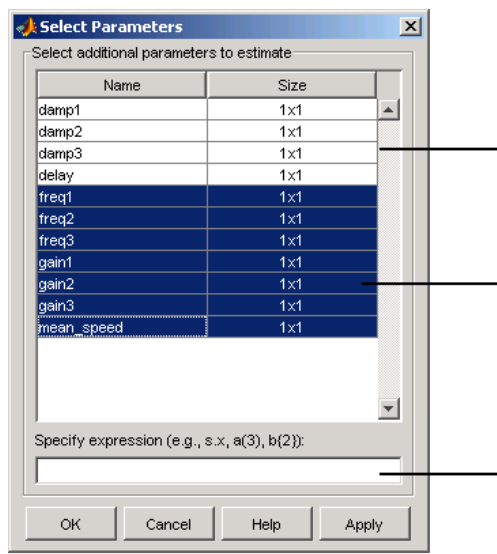

By default, the Select Parameters dialog box looks at all variables in the model workspace and the MATLAB workspace that are used by the model.

— List of parameters

Use your mouse to select data. To select adjacent parameters, hold down the Shift key while clicking the first and last parameter in the selection. To select nonadjacent parameters, hold down the Ctrl key while clicking each parameter.

Use the text field to get the parameters contained in either a Simulink parameter object, MATLAB array, structure, or cell array. Note that you cannot use mathematical expressions such as  $x + 5$ .

**3** Select the last seven parameters: freq1, freq2, freq3, gain1, gain2, gain3, and mean\_speed, and then click **OK**.

In general, you can enter parameters stored in one of the following by entering information into the **Specify expression** field (separated by commas):

**•** Simulink parameter object

Example: For a Simulink parameter object k, type k.value.

**•** Structure

Example: For a structure S, type S.*fieldname* (where *fieldname* represents the name of the field that contains the parameter).

**•** Cell array

Example: Type C{1} to select the first element of the C cell array.

**•** MATLAB array

Example: Type a(1:2) to select the first column of a 2-by-2 array called a.

<span id="page-23-0"></span>**Note** You need not estimate the parameters selected here all at once. You can first select all the parameters that you are interested in, and then later decide which ones to estimate in a particular estimation.

Often, it is more practical to estimate a small group of parameters and use the final estimated values as a starting point for further estimation of parameters that are trickier. Making these sorts of choices involves experience, intuition, and a solid understanding of the strengths and limitations of your Simulink model.

Sometimes models have parameters that are not explicitly defined in the model itself. For example, a gain k could be defined in the MATLAB workspace as k=a+b, where a and b are not defined in the model but k is used. To add these independent parameters to the Select Parameters dialog box, see ["Estimating Independent Parameters" on page 1-47.](#page-56-0)

#### **Selecting States for Estimation**

To estimate initial conditions (or initial states) if they are not known:

- **1** In the Control and Estimation Tools Manager, select the **Variables** node in the workspace directory tree.
- **2** Click the **Estimated States** tab.
- **3** Click **Add**. This opens the Select States dialog box.

<span id="page-24-0"></span>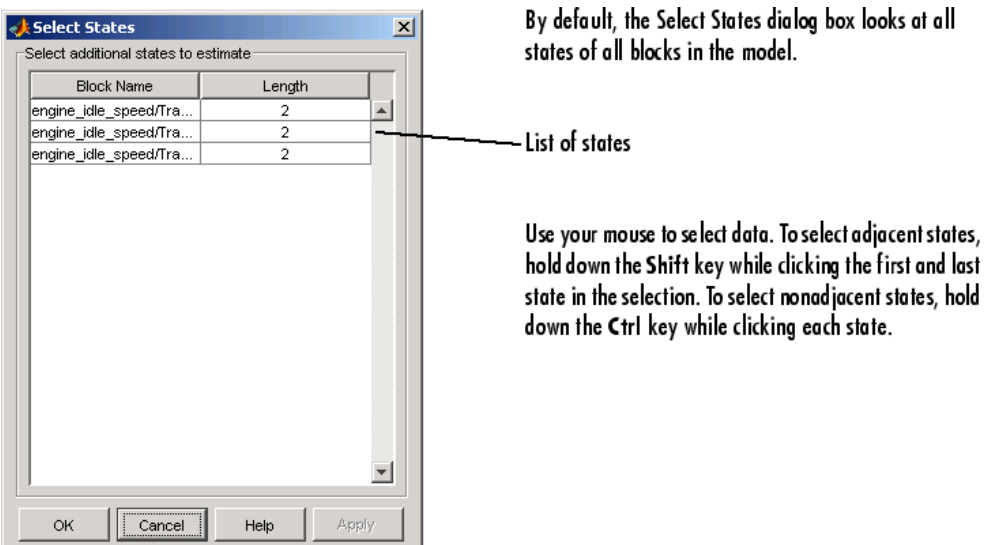

**4** Examine the available states but do not select any for this example.

In general, you only choose to estimate those states that are not already in the model.

#### **Initial Guesses and Upper/Lower Bounds**

After you select parameters for estimation, the Control and Estimation Tools Manager looks like the following figure.

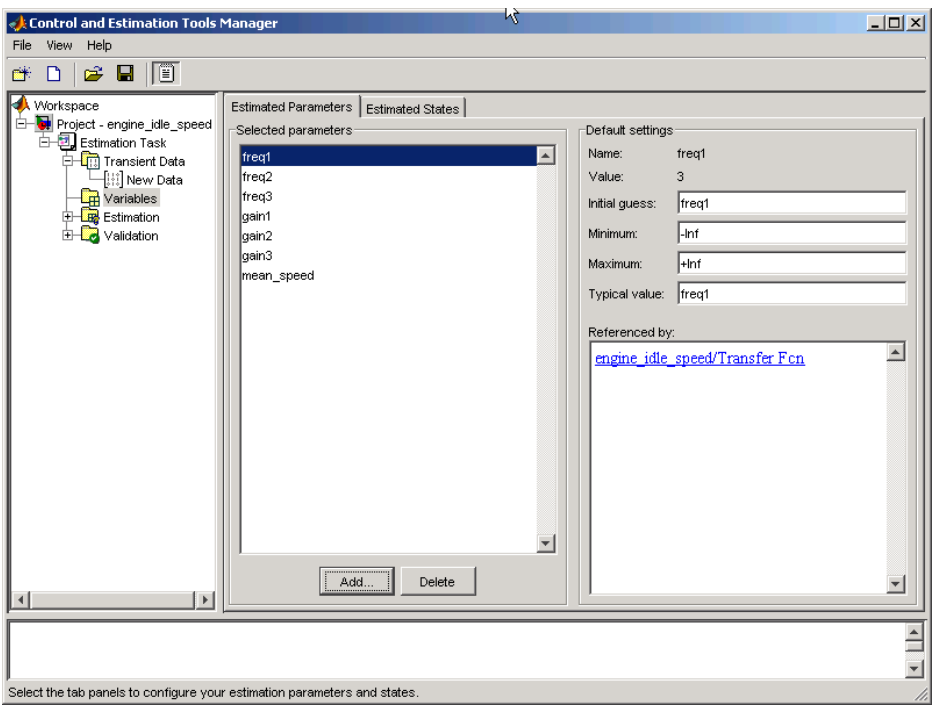

For each parameter, use the **Default settings** pane to specify the following:

- **• Initial guess** The value the estimation uses to start the process.
- **• Minimum** The smallest allowable parameter value. The default is -Inf.
- **• Maximum** The largest allowable parameter value. The default is +Inf.
- **• Typical value** The average order of magnitude. If you expect your parameter to vary over several orders of magnitude, enter the number that specified the average order of magnitude you expect. For example, if your initial guess is 10, but you expect the parameter to vary between 10 and 1000, enter 100 (the average of the order of magnitudes) for the typical value.

You use the typical value in two ways:

**•** To scale parameters with radically different orders of magnitude for equal emphasis during the estimation. For example, try to select the typical values so that

$$
\frac{\rm anticipated\ value}{\rm typical\ value} \cong 1
$$

or

initial value  $\frac{\text{mion value}}{\text{typical value}} \approx 1$ 

**•** To put more of less emphasis on specific parameters. Use a larger typical value to put more emphasis on a parameter during estimation.

## <span id="page-27-0"></span>**Setting Up an Estimation Project**

After you import the transient data and select the parameters and any initial conditions (or states) to estimate, you are ready to configure the estimation settings.

To create a container that stores the estimation settings:

- **1** In the Control and Estimation Tools Manager, right-click **Estimation** in the workspace directory tree and select **New**.
- **2** Click the **New Estimation** node.

#### **Adding Data Sets**

After you select the **New Estimation** node, the **Data Sets** tab appears. Here you choose the output data from the Simulink model that you want to use in the estimation.

In this example, select the check box to the right of the **New Data** data set.

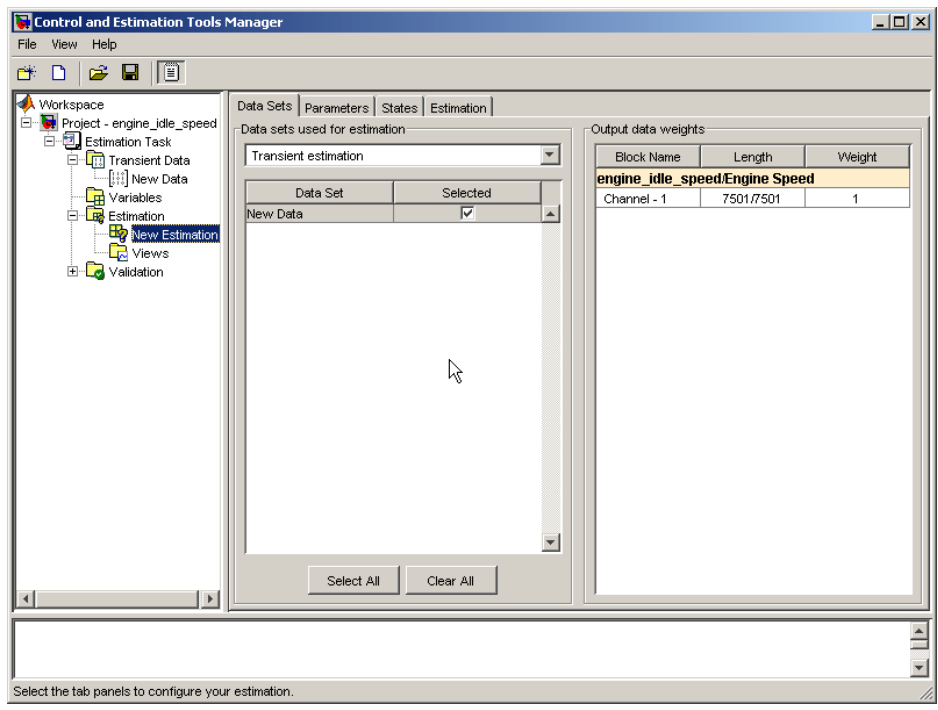

**Note** If you imported multiple data sets, you can select them for estimation by selecting the check box to the right of each desired data set. When using several data sets, you increase the estimation precision. However, you also increase the number of required simulations: for N parameters and M data sets, there are  $M^*(2N+1)$  simulations per iteration.

Then, specify the weight of each output from this model by setting the **Weight** column in the **Output data weights** table.

The relative weights are used to place more or less emphasis on specific output variables. The following are a few guidelines for specifying weights:

- **•** Use less weight when an output is noisy.
- **•** Use more weight when an output strongly affects parameters.

<span id="page-29-0"></span>**•** Use more weight when it is more important to accurately match this model output to the data.

#### **Specifying and Setting Up Parameters**

Select the **New Estimation** node in the workspace directory tree, and then click the **Parameters** tab in the Control and Estimation Tools Manager. Here you select which parameters to estimate and the range of values for the estimation.

**Note** When you set the estimation parameters here, such as **Minimum** and **Maximum**, this does not affect your settings in the **Variables** node. You make these choices on a per estimation basis. You can move data to and from the**Variables** node into the **Estimation** node.

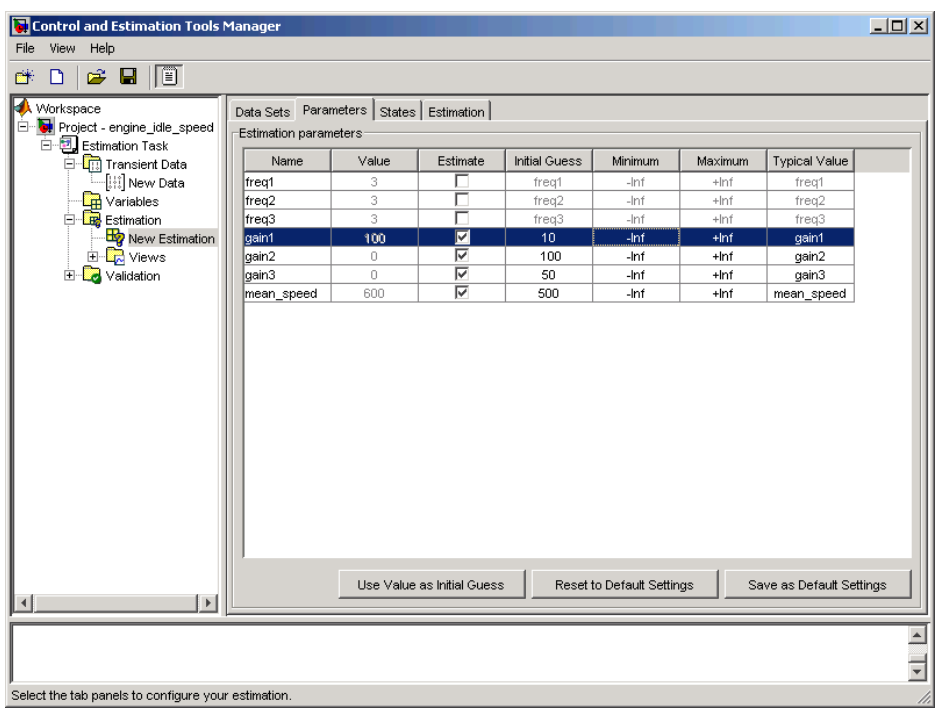

<span id="page-30-0"></span>Here you select the parameters you want to estimate in the **Estimate** column. Enter initial values for your estimation parameters in the **Initial Guess** column. The default values in the **Minimum** and **Maximum** columns are -Inf and +Inf, respectively, but you can select any range you want.

For this example, set gain1 to 10, gain2 to 100, gain3 to 50, and mean\_speed to 500. Or, use any initial values you like.

If you have good reason to believe a parameter lies within a finite range, it is usually best not to use the default minimum and maximum values. Often, there is computational advantage in specifying finite bounds if you can. It can be very important to specify lower and upper bounds. For example, if a parameter specifies the weight of a part, be sure to specify 0 as the absolute lower bound if better knowledge is unavailable.

## **Opening the Estimation Pane**

Click the **Estimation** tab to specify a new estimation.

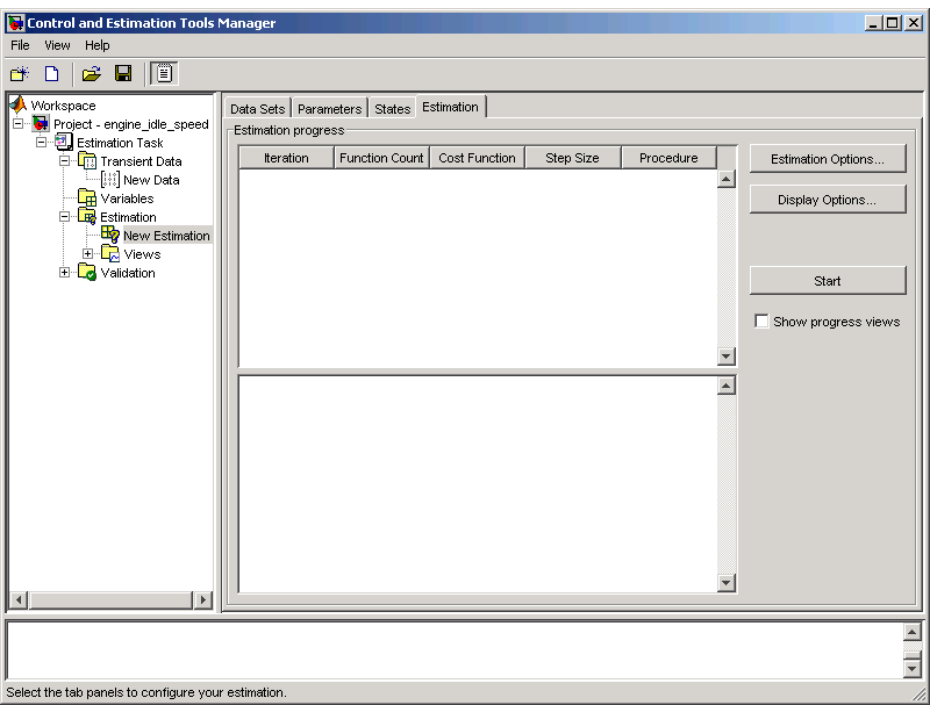

Before you start, you can click **Estimation Options** to specify various algorithm and simulation features. See ["Selecting Optimization Methods"](#page-49-0) on page 1[-40](#page-49-0) for more information.

#### **Display Options**

Clicking **Display Options** opens this dialog box.

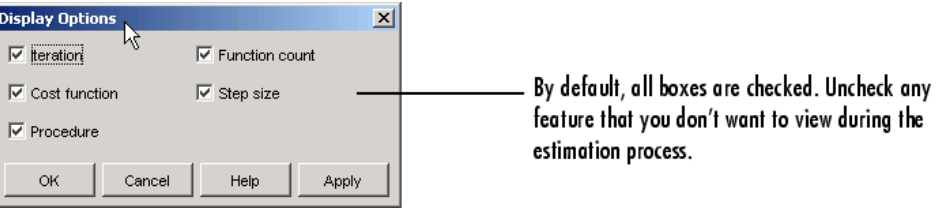

Clearing a check box means that data will not appear in the display table for the estimation.

## <span id="page-32-0"></span>**Selecting Views for Plotting**

**Note** An estimation must be created before creating views. Otherwise, the **Options** table will be empty.

To watch the minimization progress:

- **1** Right-click the **Views** node in the Control and Estimation Tools Manager and select **New**.
- **2** In the workspace directory tree, select **New View** to open the **View Setup** pane.

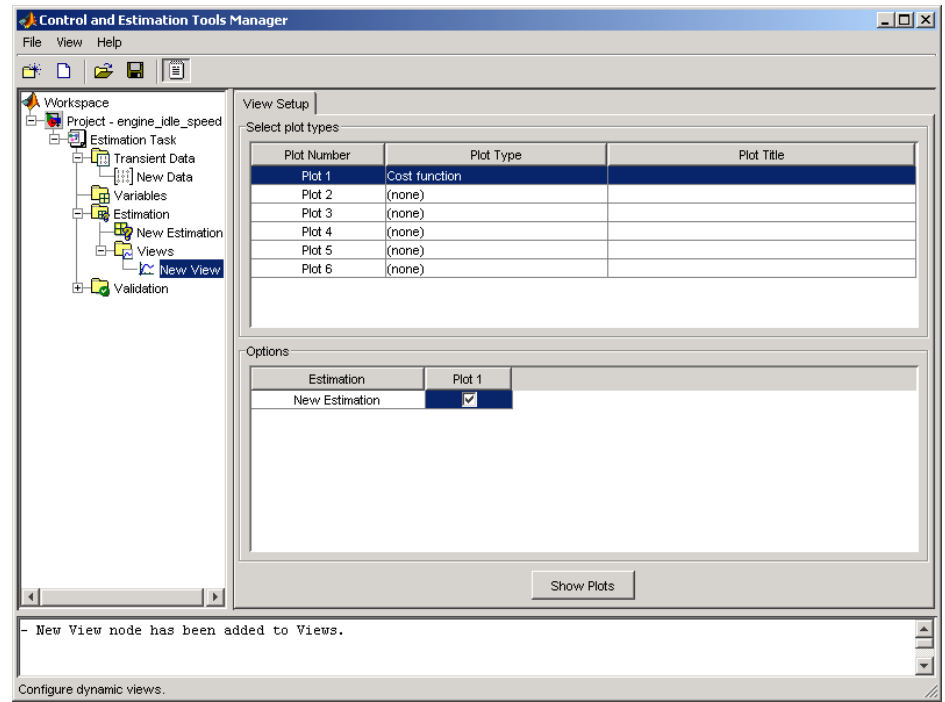

**3** Select the Cost function plot type by clicking the first cell in the **Plot Type** column, located in the **Select plot types** table.

**4** Select the **Plot 1** check box in the **Options** table.

Click **Show Plots**. This displays an empty cost function plot. When you run the estimation, the plot updates automatically.

Various types of plots are available, including

- **•** Cost function Plot the cost function values.
- **•** Measured and simulated Plot empirical data against simulated data.
- **•** Parameter sensitivity Plot the rate of change of the cost function as a function of the change in the parameter. That is, plot the derivative of the cost function with respect to the parameter being varied.
- **•** Parameter trajectory Plot the parameter values as they change.
- **•** Residuals Plot the error between the experimental data and the simulated output.

This figure shows the plot generated by running the estimation, as described in ["Running the Estimation" on page 1-26.](#page-35-0)

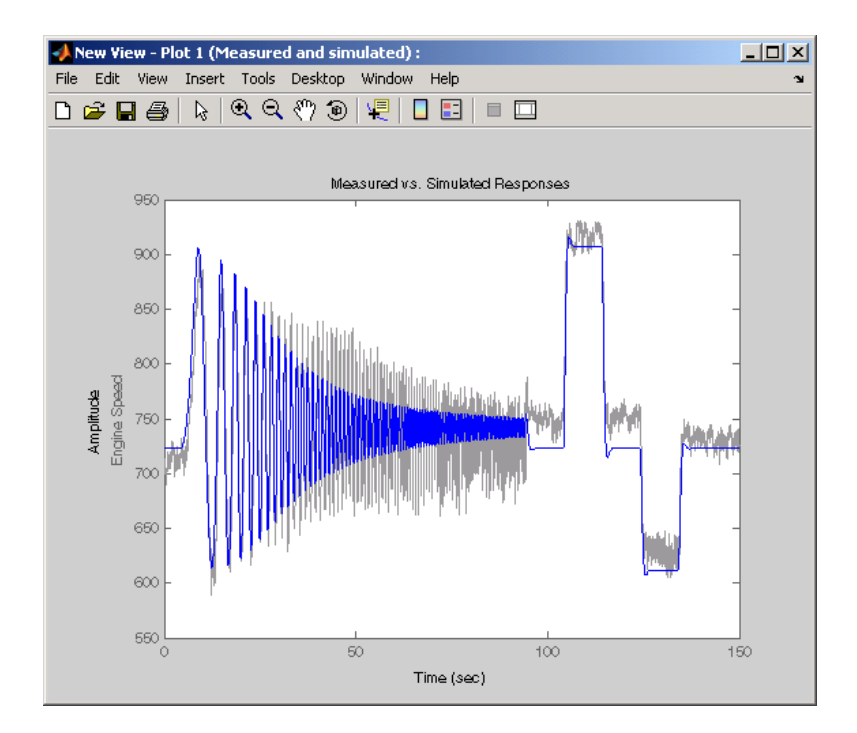

#### <span id="page-35-0"></span>**Running the Estimation**

In the Control and Estimation Tools Manager, select the **New Estimation** node and click the **Estimation** tab.

Click **Start** to begin the estimation process. At the end of the iterations, the window should resemble the following:

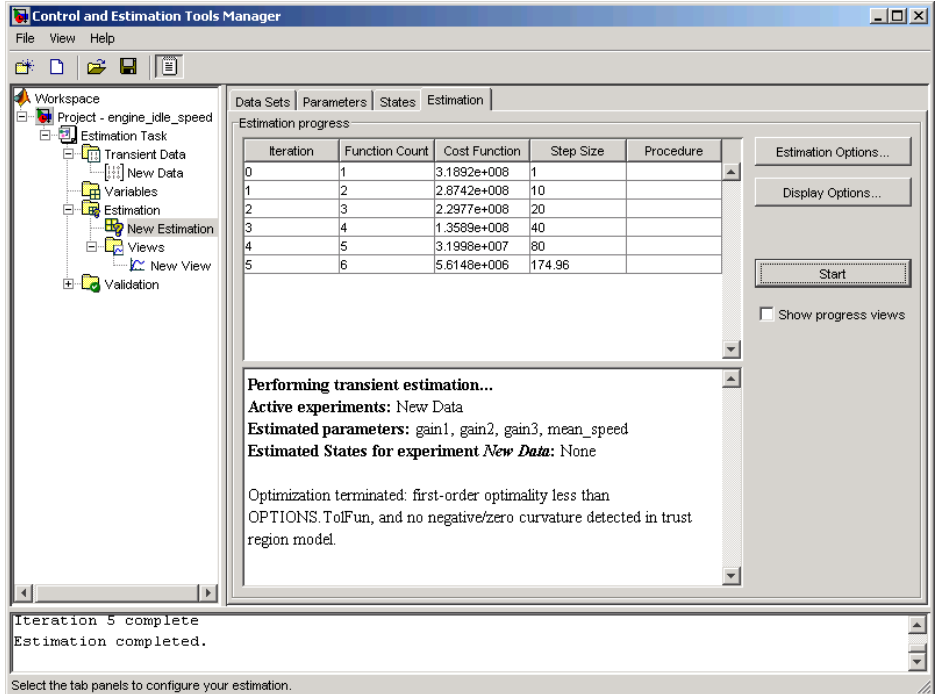

Usually, a lower cost function value indicates a successful estimation, meaning that the experimental data matches the model simulation with the estimated parameters.

The **Estimation** pane displays each iteration of the optimization algorithm. To see the final values for the parameters, click the **Parameters** tab.
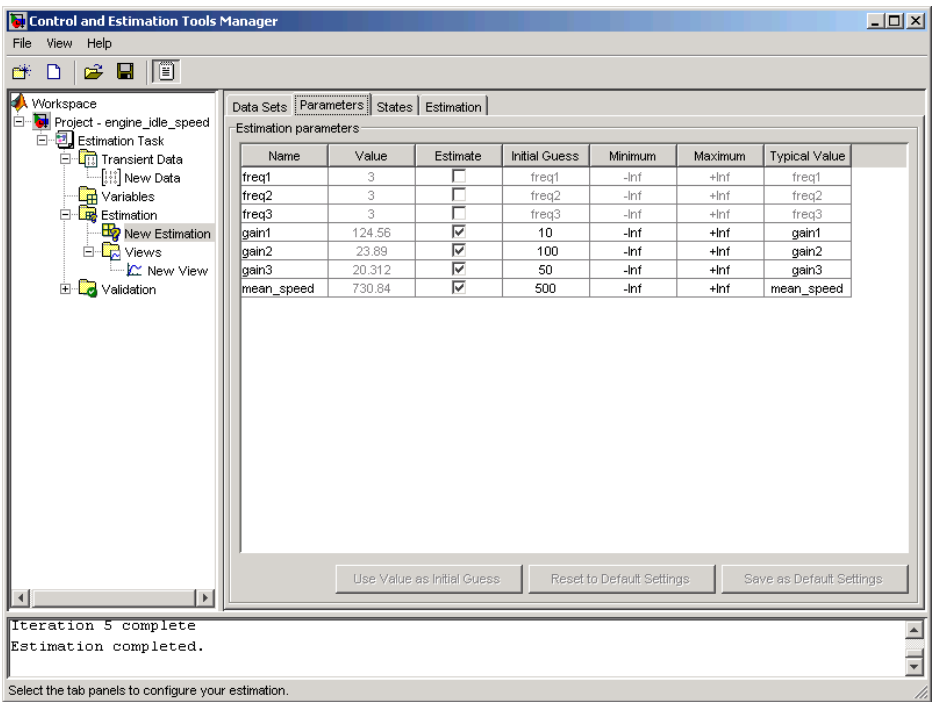

The values of these parameters are also updated in the MATLAB workspace. So, if you specify the variable name in the **Initial Guess** column, you can restart the estimation from where you left off at the end of a previous estimation.

The cost function minimization is plotted below.

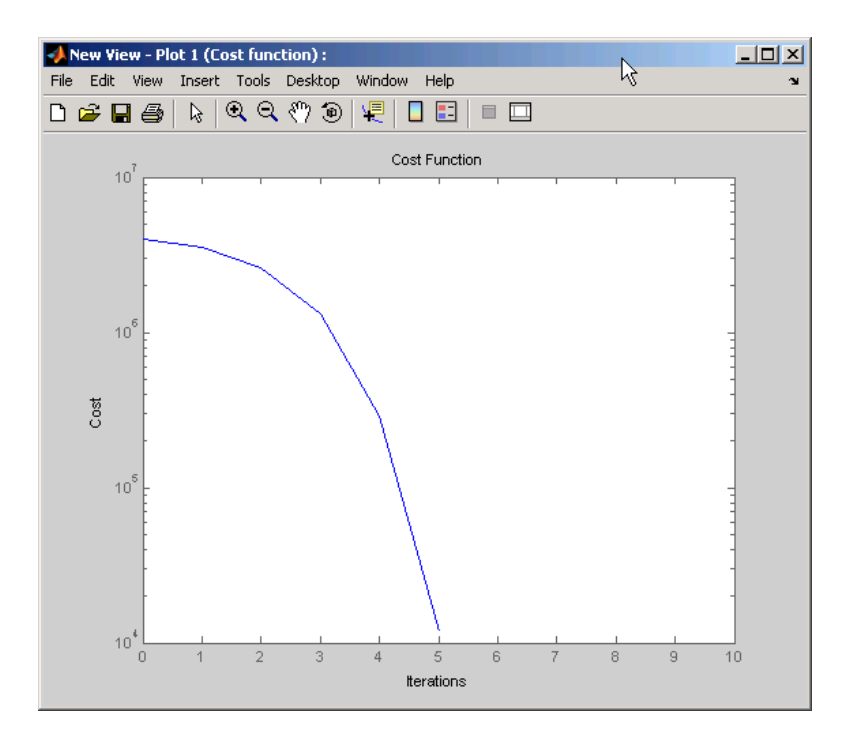

If the optimization went well, you should see your cost function converge on a minimum value. The lower the cost, the more successful is the estimation.

# **Model Validation**

After you complete an estimation, you can validate your results against another set of data.

These are the basic steps needed to validate a model using the Control and Estimation Tools Manager:

- **1** Add the validation data to the **Transient Data** sets.
- **2** Add a new validation task under the **Validation** node in the workspace directory tree.
- **3** Edit the validation select plot types you want from the **Validation Setup** pane and select the validation data set you want to use.
- **4** Click **Show Plots** in the **Validation Setup** pane and view the results in the plot window.
- **5** Compare the validation plots to the corresponding view plots to see if they match.

The basic difference between the validation and views features is that you can run validations after your estimation is complete. All views should be set up before an estimation, and you can watch the views update in real time. Validations can use other validation data sets for comparison with the model response. Also, validations appear after you have completed an estimation and do not update.

You can validate your data by comparing measured vs. simulated data for your estimation data and validation data sets. Also, it is often useful to compare residuals in the same way.

# **Example: Validating the Engine Idle Speed Model**

If you have not run the engine idle speed demo, type

engine\_idle\_speed

at the MATLAB prompt and run the estimation. If you haven't run an estimation yet, see ["How Simulink Parameter Estimation Works" on page 1-5](#page-14-0). To save time, double-click the box in the upper-left corner of the model to import data and populate the required fields in the Control and Estimation Tools Manager.

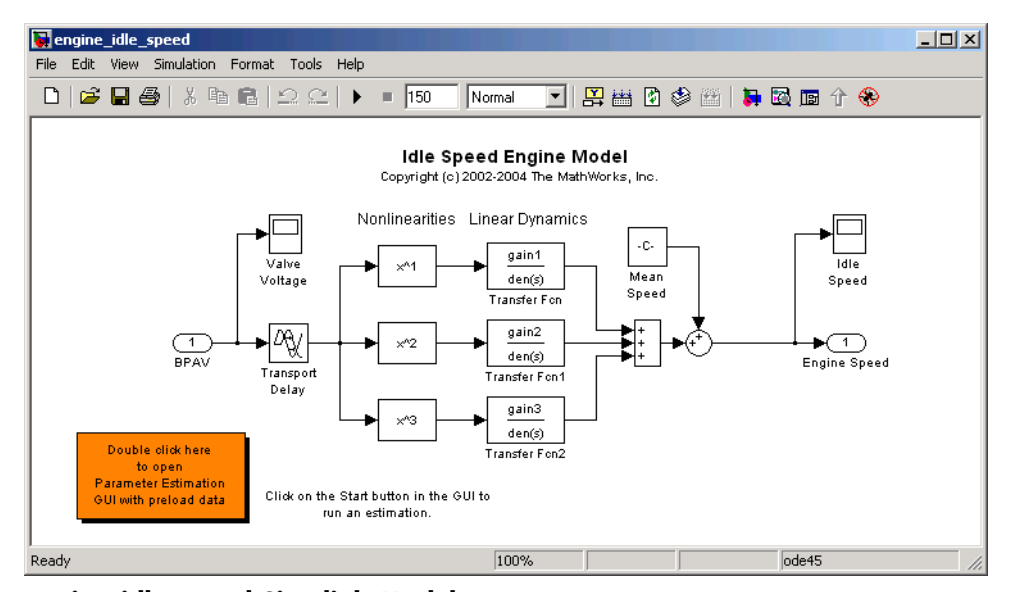

**engine\_idle\_speed Simulink Model**

Now that the estimation data is loaded, and the estimation task has been created, the next step is to import validation data into the Control and Estimation Tools Manager.

### **Loading and Importing the Validation Data**

To load the validation data, type

load iodataval

at the MATLAB prompt. This loads the data into the MATLAB workspace. The next step is to import this data into the tools manager. See ["Importing](#page-17-0) Transient Dat[a" on page 1-8](#page-17-0) for information on importing data, but the quickest way is to follow these steps:

**1** Right-click the **Transient Data** node in the workspace directory tree in the Control and Estimation Tools Manager and select **New**.

- **2** Select New Data 2 from the **Transient data sets** pane and click **Edit**.
- **3** Right-click the **New Data (2)** node in the workspace directory tree and select **Rename**. Change the name of the data to **Validation Data**. (You can also change the name by double-clicking New Data (2) in the **Transient data sets** pane and clicking **Rename**.)
- **4** In the **Input Data** pane, select the **Data** cell associated with Channel - 1 and click **Import**. In the Data Import dialog box, select iodataval and assign column 1 to the selected channel by entering 1 in the **Assign columns** field. Click **Import** to import the data.

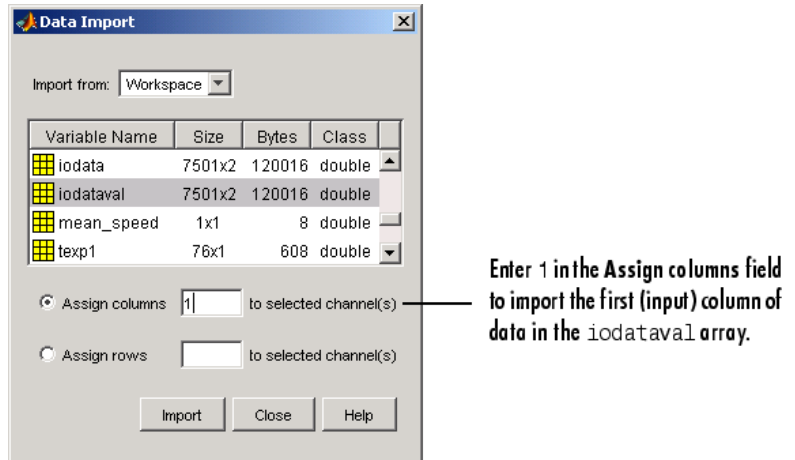

- **5** Select the **Time/Ts** cell and import time using the Data Import dialog box.
- **6** Similarly, in the **Output Data** pane, select **Time/Ts** and import time.
- **7** In the **Output Data** pane, select the **Data** cell associated with Channel - 1 and click **Import**. Import the second column of data in iodataval by

selecting it from the list in the Import Data dialog box and entering 2 in the **Assign columns** field. Click **Import** to import the data.

Your Control and Estimation Tools Manager should resemble this figure.

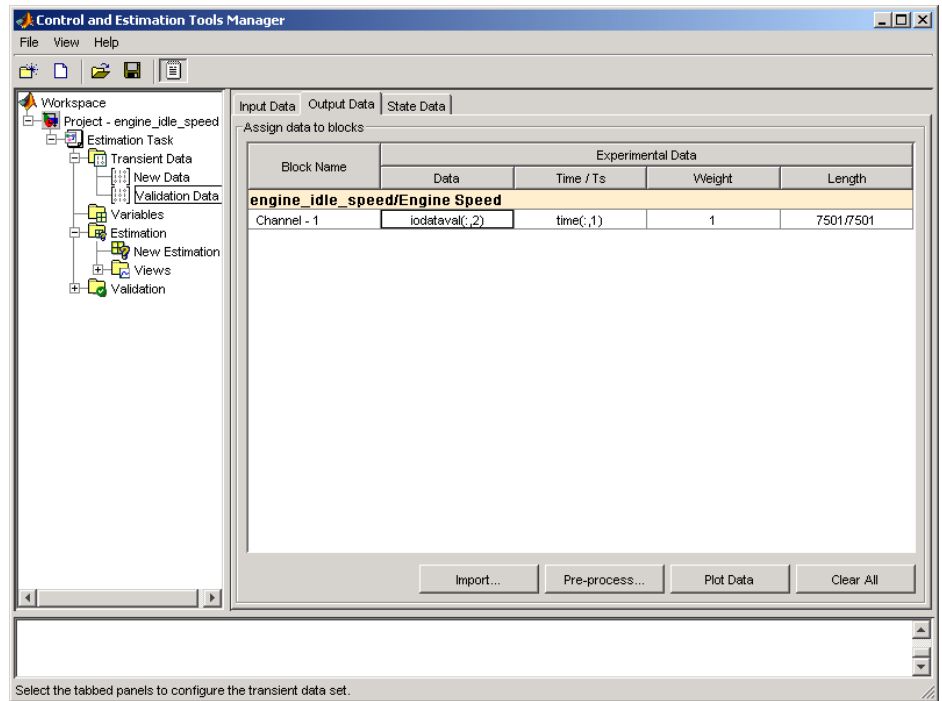

# **[Performin](#page-140-0)g Validation**

After you import the data, right-click the **Validation** node and select **New**. This opens the **Validations** pane in the Control and Estimation Tools Manager.

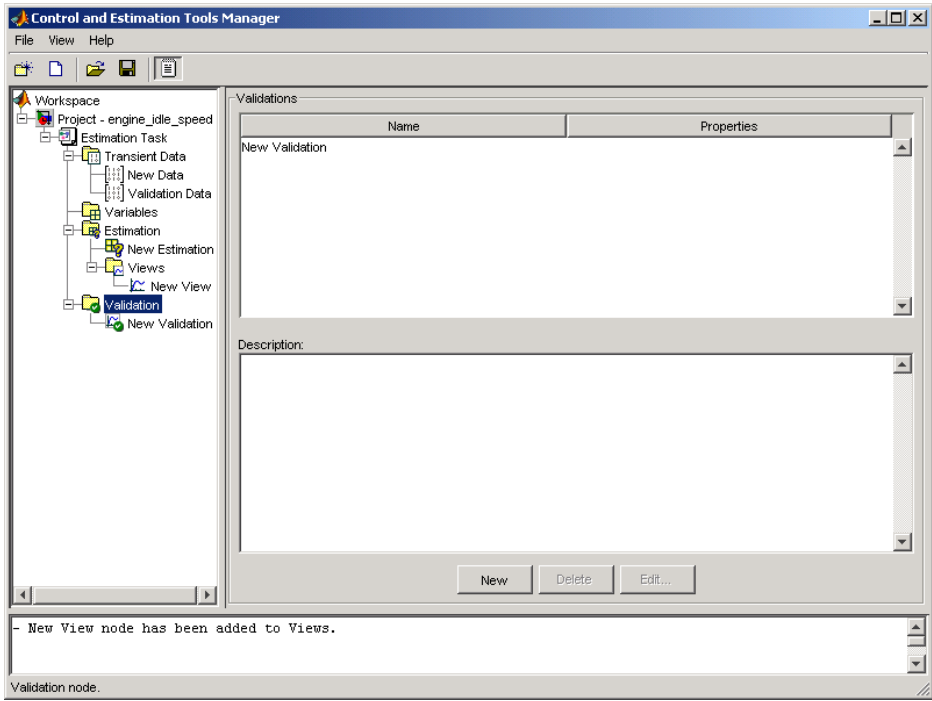

To perform the validation:

**1** Select **New Validation** in the workspace directory tree to open the **Validation Setup** pane.

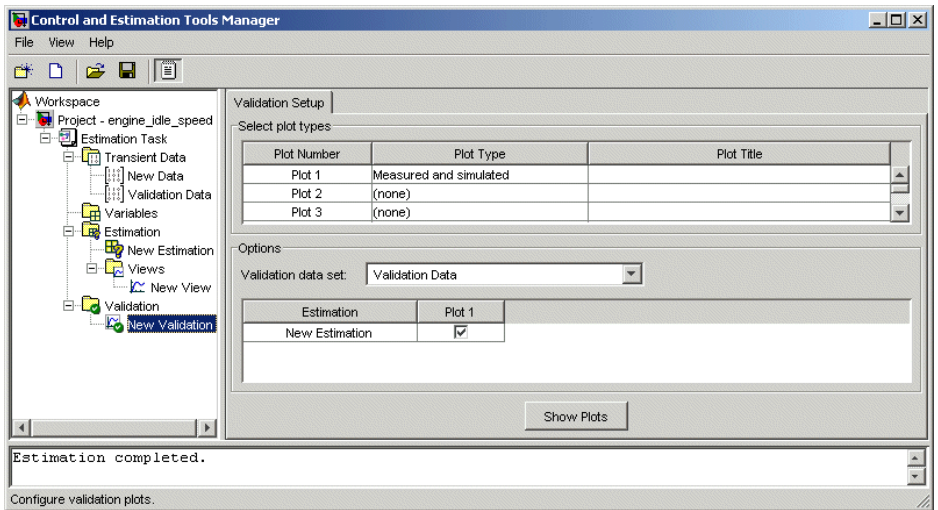

- **2** Click the **Plot Type** cell for Plot 1 and select Measured and simulated from the menu.
- **3** In the **Options** area, select Validation Data in the **Validation data set** list. Click **Show Plots** to open a plot figure window as shown below.

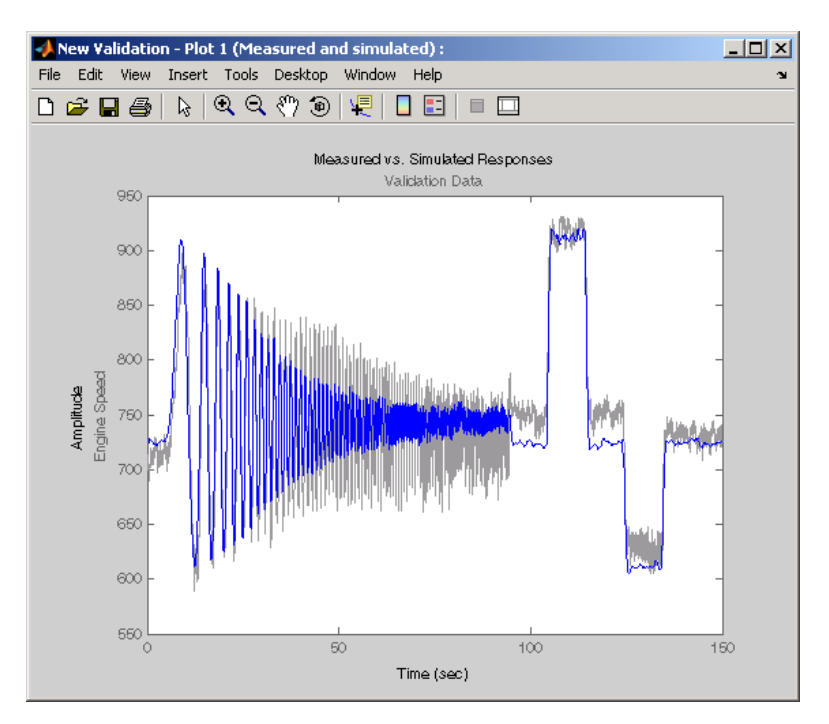

#### **Measured (Validation) Versus Simulated Data Plot**

**4** Compare this with the plot of measured and simulated data from the **Views** node of the workspace directory tree.

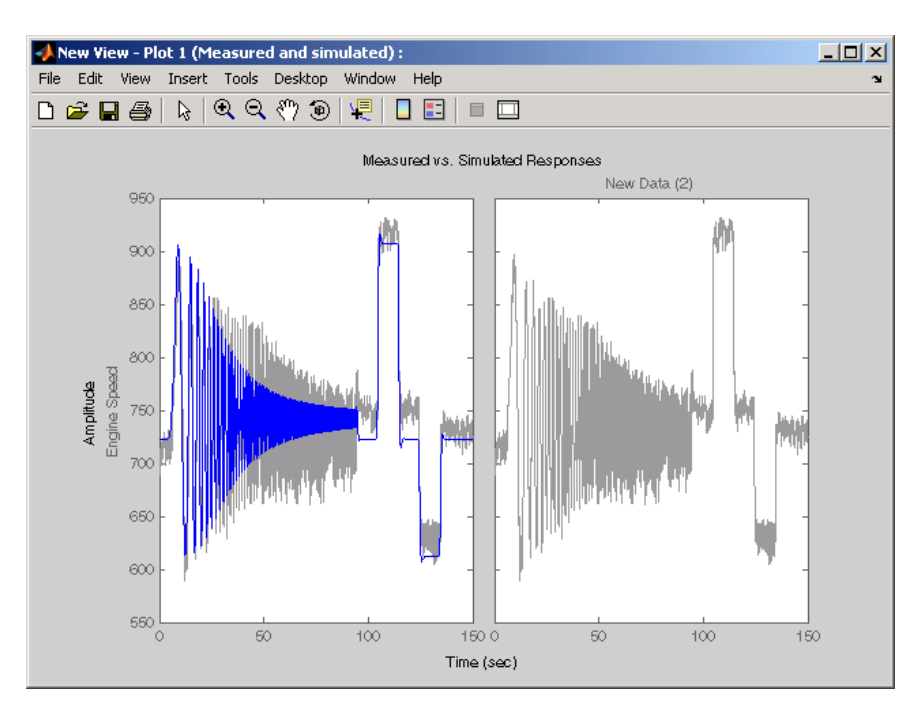

#### **Measured and Simulated Data Views Plot**

Because the validation data is entered as a Transient Data set, it appears in the right plot as measured data. The left plot, however, is the measured and simulated data that you should compare to the measured and simulated data plot that used the validation data.

## **[Residuals](#page-140-0)**

To look at the residuals, select Residuals as the **Plot Type** for Plot 2. This figure shows the resulting plot. In the **Options** area, select the **Plot 2** check box and click **Show Plots**.

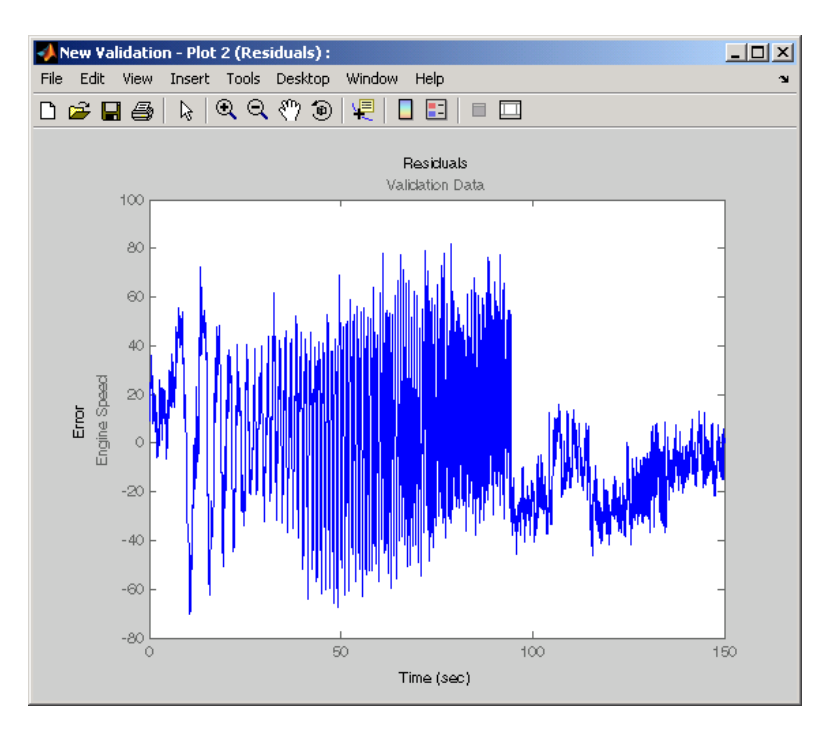

**Plot of Residuals Using the Validation Data**

Compare the validation data residuals to the original data set residuals from the **Views** node in the workspace directory tree.

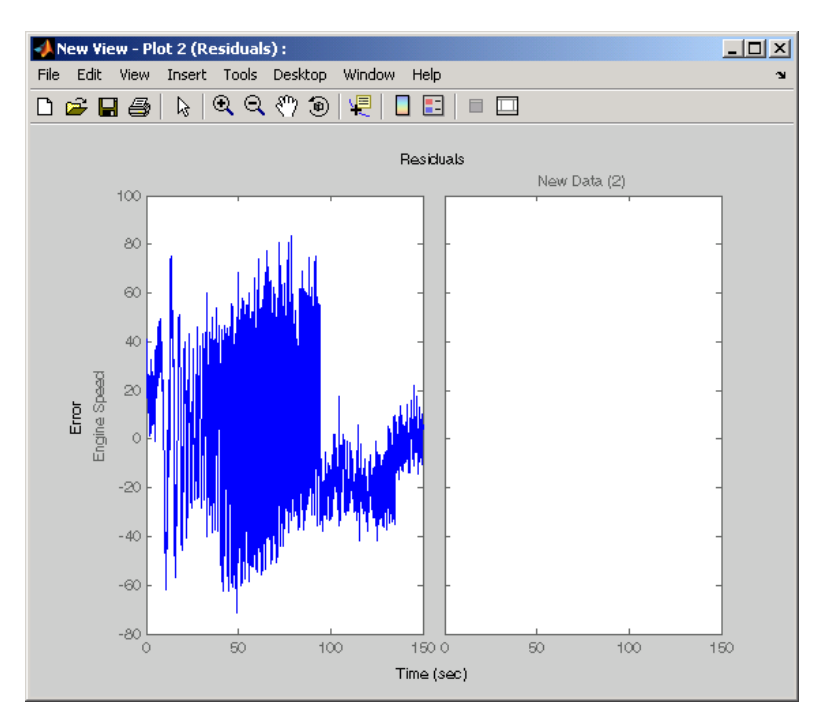

**Plot of Residuals Using the Test Data**

The plot on the left agrees with the plot of the residuals for the validation data. The right side has no plot because residuals were not calculated for the validation data during the original estimation process.

# **Setting Options for Optimization**

You can set several options to tune the results of the optimization. These options include the optimization algorithms and their tolerances.

To set options for optimization:

- **1** Select the **New Estimation** node in the workspace directory tree.
- **2** Click the **Estimation** tab.
- **3** Click **Estimation Options** to open the Options dialog box.

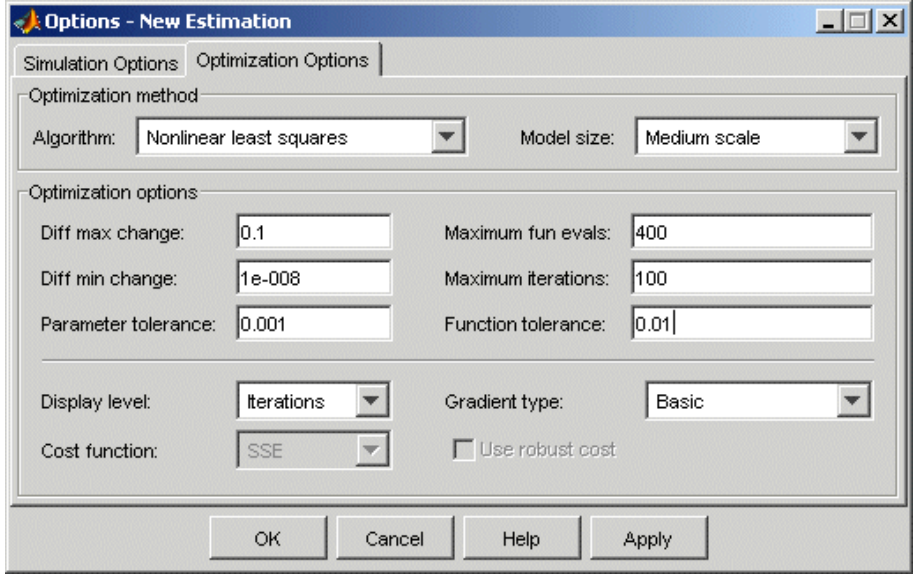

- **4** Click the **Optimization Options** tab and specify the options, as described in the following sections:
	- **•** ["Selecting Optimization Methods" on page 1-40](#page-49-0)
	- **•** ["Selecting Optimization Termination Options" on page 1-40](#page-49-0)
	- **•** ["Selecting Additional Optimization Options" on page 1-41](#page-50-0)
	- **•** ["Specifying the Cost Function" on page 1-42](#page-51-0)

## <span id="page-49-0"></span>**Selecting Optimization Methods**

Both the algorithm and model size define the optimization method. Use the **Optimization method** area in the Options dialog box to set algorithm and the model size.

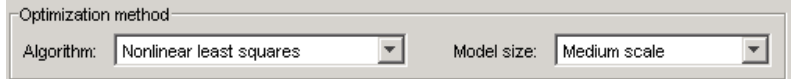

For the **Algorithm** parameter, the four options are

- **•** Gradient descent Uses the Optimization Toolbox function fmincon to optimize the response signal subject to the constraints
- Nonlinear least squares Uses a nonlinear least squares optimization algorithm.
- **•** Pattern search Uses an advanced pattern search algorithm. This option requires the Genetic Algorithm and Direct Search Toolbox.
- **•** Simplex search Uses the Optimization Toolbox function fminsearch, which is a direct search method to optimize the response. Simplex search is most useful for simple problems and is sometimes faster than Function minimization for models that contain discontinuities.

By default, the **Model size** parameter is set to Large scale. When the number of parameters you want to estimate is large, **Model size** must use the default to increase computation speed. If your model is not very large, it might be more efficient to select Medium scale. See the Optimization Toolbox [documentation](#page-140-0) for more information about optimization methods.

## **Selecting Optimization Termination Options**

Specify termination options in the **Optimization options** area.

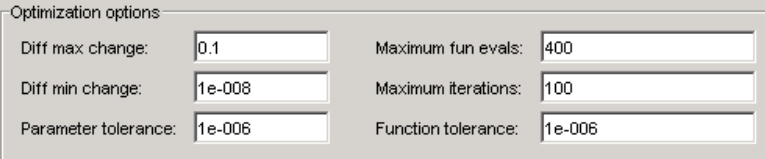

<span id="page-50-0"></span>Several options define when the optimization terminates:

- **• Diff max change** The maximum allowable change in variables for finite-difference derivatives. See fmincon in the Optimization Toolbox documentation for details.
- **• Diff min change** The minimum allowable change in variables for finite-difference derivatives. See fmincon in the Optimization Toolbox documentation for details.
- **• Parameter tolerance** Optimization terminates when successive parameter values change by less than this number.
- **• Maximum fun evals** The maximum number of cost function evaluations allowed. The optimization terminates when the number of function evaluations exceeds this value.
- **• Maximum iterations** The maximum number of iterations allowed. The optimization terminates when the number of iterations exceeds this value.
- **• Function tolerance** The optimization terminates when successive function values are less than this value.

By varying these parameters, you can force the optimization to continue searching for a solution or to continue searching for a more accurate solution.

# **Selecting Additional Optimization Options**

At the bottom of the **Optimization options** pane is a group of additional optimization options.

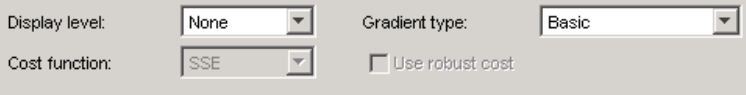

Additional options for optimization include

**• Display level** — Specifies the form of the output that appears in the MATLAB command window. The options are Iteration, which displays information after each iteration, None, which turns off all output, Notify, which displays output only if the function does not converge, and Final, which only displays the final output. Refer to the Optimization Toolbox

<span id="page-51-0"></span>documentation for more information on what type of iterative output each algorithm displays.

**• Gradient type** — When using Gradient Descent or Nonlinear least squares as the **Algorithm**, Simulink Parameter Estimation calculates gradients based on finite difference methods. The Refined method offers a more robust and less noisy gradient calculation method than Basic, although it does take longer to run optimizations using the Refined method.

## **Specifying the Cost Function**

The *cost function* is a function that optimization algorithms attempt to minimize. You have the following options when selecting a cost function:

- **• Cost function** The default is SSE (sum of squared errors), which uses a least-squares approach. You can also use SAE, the sum of absolute errors.
- **• Use robust cost** Makes the optimizer use a robust cost function instead of the default least-squares cost. This is useful if the experimental data has many outliers, or if your data is noisy.

# **Setting Options for the Simulation**

To optimize the response signals of a model, Simulink Parameter Estimation runs simulations of the model.

To set options for simulation:

- **1** Select the **New Estimation** node in the workspace directory tree.
- **2** Click the **Estimation** tab.
- **3** Click **Estimation Options** to open the Options dialog box.

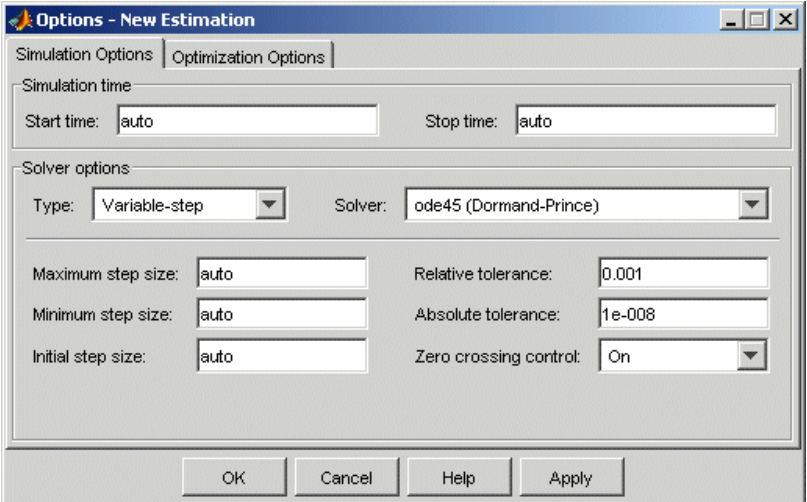

**4** Click the **Simulation Options** tab and specify the options, as described in the following sections.

# **Selecting Simulation Time**

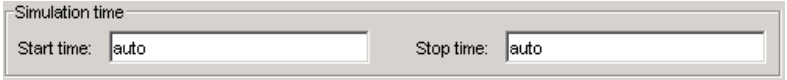

By default, **Start time** and **Stop time** are automatically computed based on the start and stop times specified in the Simulink model. To set alternative start and stop times for the optimization, enter them under **Simulation time**.

## **Selecting Solvers**

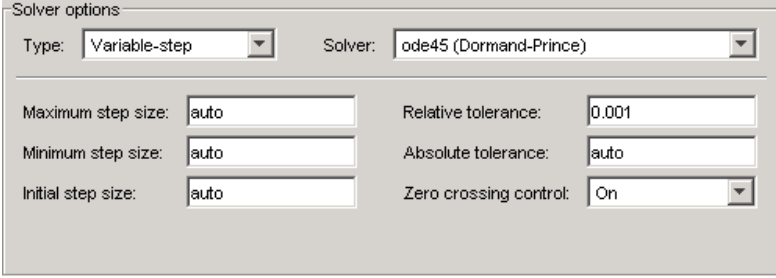

When running the simulation, Simulink solves the dynamic system using one of several solvers. You can specify several solver options using the **Solver options** area in the Options dialog box. The **Type** of solver can be variable-step or fixed-step. Variable-step solvers keep the error within specified tolerances by adjusting the step-size the solver uses. Fixed-step solvers use a constant step-size. When your model's states are likely to vary rapidly, a variable-step solver is often faster. See the Simulink documentation for information about solvers.

#### **Variable-Step Solvers**

When you select Variable-step as the solver **Type**, you can choose any of [the following a](#page-140-0)s the **Solver**:

- **•** discrete (no continuous states)
- **•** ode45 (Dormand-Prince)
- **•** ode23 (Bogacki-Shampine)
- **•** ode113 (Adams)
- **•** ode15s (stiff/NDF)
- **•** ode23s (stiff/Mod. Rosenbrock)
- **•** ode23t (Mod. stiff/Trapezoidal)

**•** ode23tb (stiff/TR-BDF2)

#### **Variable-Step Solver Options**

When you select Variable-step as the solver **Type**, you can also set several other parameters that affect the step-size of the simulation:

- **• Maximum step size** The largest step-size Simulink can use during a simulation.
- **• Minimum step size** The smallest step-size Simulink can use during a simulation.
- **• Initial step size** The step-size Simulink uses to begin the simulation.
- **• Relative tolerance** The largest allowable relative error at any step in the simulation.
- **• Absolute tolerance** The largest allowable absolute error at any step in the simulation.
- **Zero crossing control** Set to on for the solver to compute exactly where the signal crosses the *x*-axis. This is useful when using functions that are nonsmooth and the output depends on when a signal crosses the *x*-axis, such as absolute values.

By default, Simulink automatically chooses values for these options. To choose your own values, enter them in the appropriate fields.

#### **Fixed-Step Solvers**

[When you sele](#page-140-0)ct Fixed-step as the solver **Type**, you can choose any of the following as the **Solver**:

- **•** discrete (no continuous states)
- **•** ode5 (Dormand-Prince)
- **•** ode4 (Runge-Kutta)
- **•** ode3 (Bogacki-Shanpine)
- **•** ode2 (Heun)
- **•** ode1 (Euler)

When you select Fixed-step as the solver **Type**, you can also set **Fixed step size**, which determines the step-size the solver uses during the simulation. By default, Simulink automatically chooses a value for this option.

# **Estimating Independent Parameters**

Sometimes parameters in your model depend on independent parameters that do not appear in the model. The following steps give an overview of how to use Simulink Parameter Estimation to estimate independent parameters:

- **1** Add the independent parameters to the model workspace (along with initial values).
- **2** Define a Simulation Start function that runs before each simulation of the model. This Simulation Start function defines the relationship between the dependent parameters in the model and the independent parameters in the model workspace.
- **3** The independent parameters now appear in the Add Parameters dialog box. Add these parameters to the list of parameters to be estimated.

**Caution** Avoid adding independent parameters together with their corresponding dependent parameters to the lists of parameters to be estimated. Otherwise the estimation could give incorrect results. For example, when a parameter x depends on the parameters a and b, avoid adding all three parameters to the list.

# **Example: Estimating Independent Paramters**

Assume that the parameter Kint in the model srotut1 is related to the parameters x and y according to the relationship Kint=x+y. Also assume that [the](#page-140-0) [initial](#page-140-0) [valu](#page-140-0)es of x and y are 1 and -0.7 respectively. To estimate x and y instead of Kint, first define these parameters in the model workspace. To do this:

**1** At the MATLAB prompt, type

srotut1

This opens the srotut1 model window.

**2** Select **View > Model Explorer** from the srotut1 window to open the Model Explorer window.

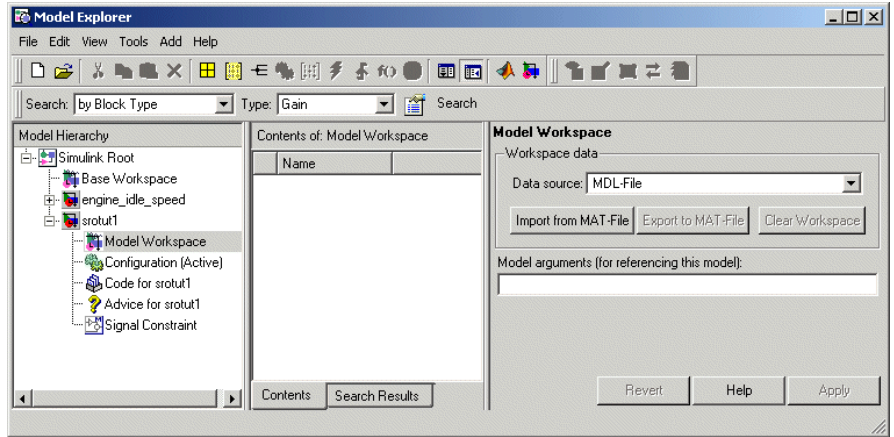

**3** In the Model Hierarchy tree, select the **srotut1 > Model Workspace** node.

- **4** Select **Add > MATLAB Variable** to add a new variable to the model workspace. A new variable with a default name Var appears in the **Contents of: Model Workspace** pane.
- **5** Double-click Var to make it editable and change the variable name to x. Edit the initial Value to 1.
- **6** Repeat steps 4 and 5 to add a variable y with an initial value of -0.7. The Model Explorer window should resemble the following figure.

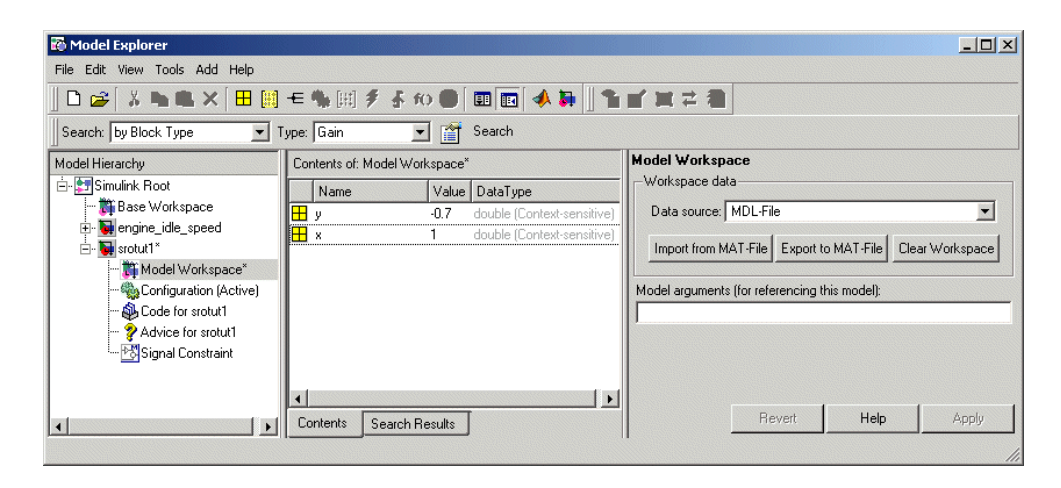

- **7** To add the Simulation Start function defining the relationship between Kint and the independent parameters x and y, select **File > Model Properties** in the srotut1 window.
- **8** In the Model Properties window, click the **Callbacks** tab.
- **9** Under **Simulation start function**, enter the name of a new M-file, for example, srotut1 start.
- **10** Create a new M-file with this name. The contents of the M-file should define the relationship between the parameters in the model and the parameters in the workspace. For this example, the M-file should resemble the following:

```
wks = get_param(gcs, 'ModelWorkspace')
x = wks.evalin('x')
y = wks.eventin('y')Kint = x+y:
```
**Note** You must first use the get param function to get the variables x and y from the model workspace before you can use them to define Kint.

**11** When you add a parameter to be estimated, x and y should now appear in the Add Parameters dialog box.

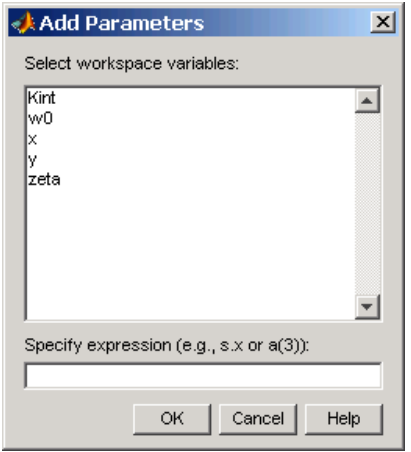

# Estimating Initial Conditions

[Why Estimate Initial Conditions?](#page-61-0) (p. [2-2](#page-61-0))

[Estimating Init](#page-62-0)ial Conditions for Blocks with External Initial Conditions (p. [2-3\)](#page-62-0)

[Example: Mass](#page-63-0)-Spring-Damper System (p. [2-4](#page-63-0))

Reasons for estimating initial conditions of states in your model

Tuning the initial conditions of a block with external initial conditions

An example that takes you step-by-step through an estimation of the initial position of a mass attached to a spring

# <span id="page-61-0"></span>**Why Estimate Initial Conditions?**

Often, sets of measured data are collected at various times and under different initial conditions. If you estimate parameters for your Simulink model using one set, then try again with another, your parameter values may not match. Given that Simulink Parameter Estimation attempts to find constant values for parameters, this is clearly a problem.

Fortunately, Simulink Parameter Estimation has features that make this task simpler. The Control and Estimation Tools Manager has an **Estimated States** pane that lists the states available for initial condition estimation. So, you can estimate initial conditions using procedures that are similar to those you use to estimate parameters. You can then use these initial condition estimates as a basis for estimating parameters for your Simulink model.

This chapter focuses on the steps required to estimate initial conditions, and then estimate the parameters from these initial conditions.

# <span id="page-62-0"></span>**Estimating Initial Conditions for Blocks with External Initial Conditions**

When an integrator block uses an initial-condition port, which you specify by an IC block feeding into the integrator block, you cannot estimate the initial conditions (ICs) of the integrator using Simulink Parameter Estimation. This is because external ICs have priority over the ICs of a specific block to maintain the integrity of the model.

To tune the ICs of an integrator block with external ICs, you must modify the model to make the external signal into a tunable parameter. For example, you can set the IC block that feeds into the integrator to be a tunable variable that Simulink Parameter Estimation can estimate.

# <span id="page-63-0"></span>**Example: Mass-Spring-Damper System**

The figure below is a Simulink model of a mass-spring-damper system.

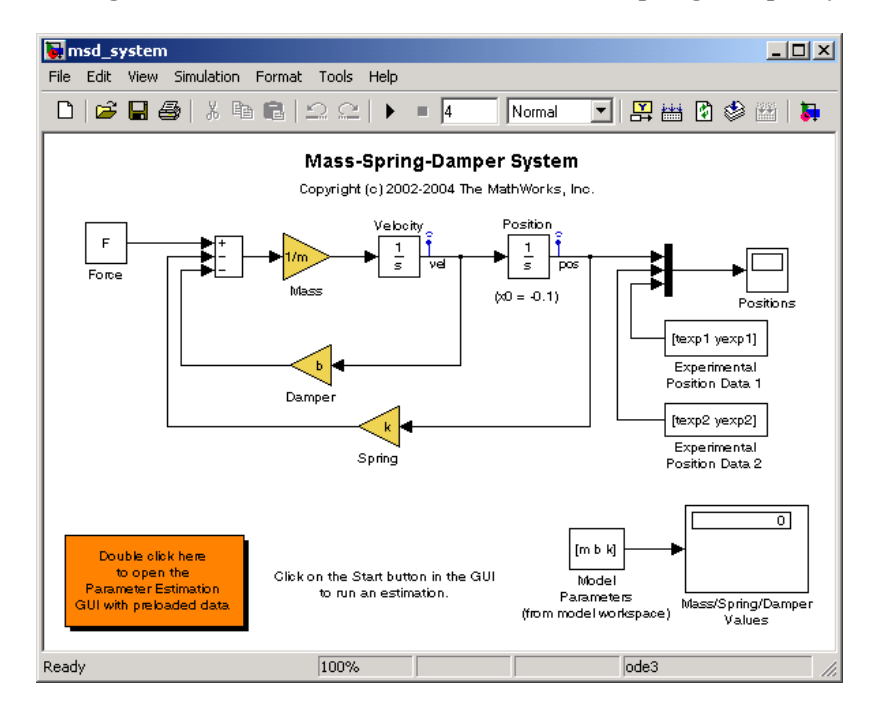

This example goes beyond what is included in the Simulink Parameter Estimation demo that uses this model by providing in-depth discussion of [each task. If y](#page-140-0)ou want to run the demo, see the listings under **Simulink** for **Simulink Parameter Estimation** on the **Demo** pane of the Help browser.

To open the model and two sets of model data with differing initial conditions, type

msd\_system

at the MATLAB prompt.

# **Model Parameters**

The Simulink msd system model's output is the displacement (or position) of the mass in a mass-spring-damper system, subject to a constant force F, and an initial condition, x0, for the mass displacement. x0 is indicated by the initial condition of the Position integrator block. Click the **Start Simulation** button  $\triangleright$  to run the simulation once and observe the response of the model to two sets of parameter values.

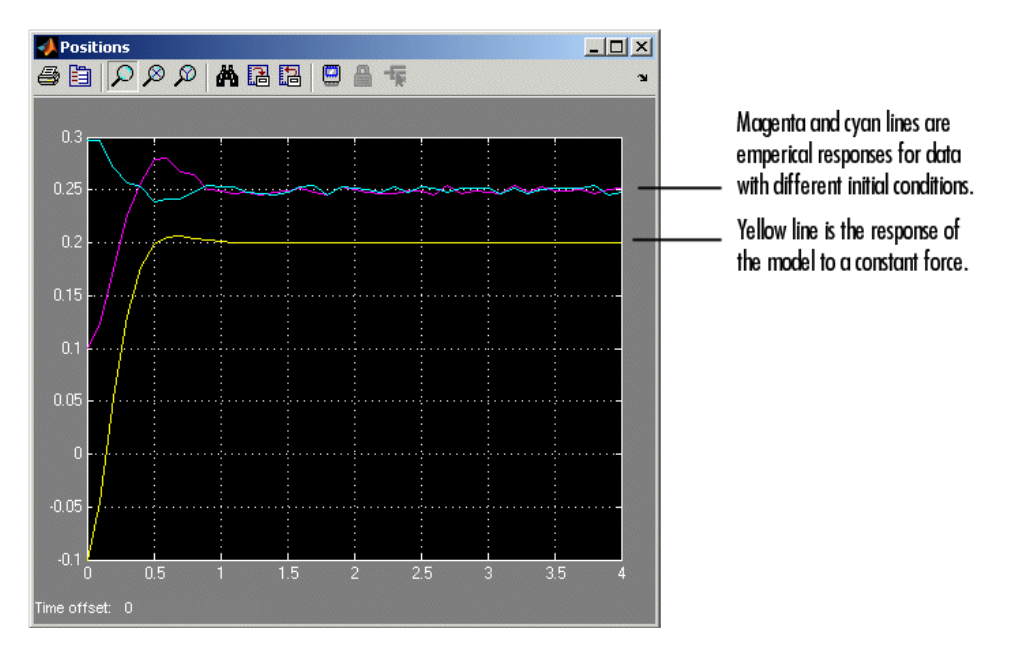

[The](#page-140-0) [model](#page-140-0) [par](#page-140-0)ameters of interest are the mass, m, the viscous damping, b, and the spring constant, k. For more information about physical modeling of mass-spring-damper systems, see any elementary book on mathematical modeling or on automatic control systems.

For the estimation of the model parameters m, b, and k, this model uses two sets of experimental data. These data sets were obtained using two different initial positions, x0=0.1 and x0=0.3, and also contain additive noise. A plot of these data sets is shown in the figure above (top curves), along with the simulated response (bottom curve) of the Simulink model msd\_system for x0=-0.1 and a nominal set of parameter values, m=8, k=500, and b=100.

# **Setting Up the Estimation Project**

To set up the estimation of initial conditions and then transient state space data, select **Tools > Parameter Estimation** in the msd\_system model window.

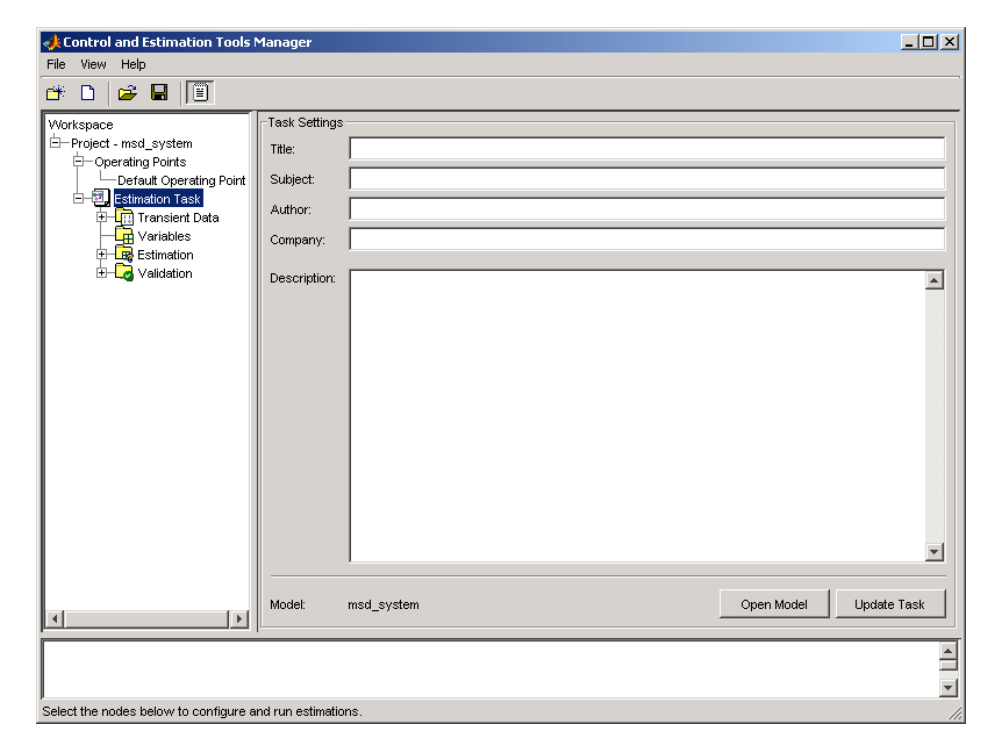

## **Importing Transient Data and Selecting Parameters for Estimation**

The process for importing transient data and selecting parameters for estimation is discussed in ["Importing Transient Data" on page 1-8](#page-17-0) and ["Selecting Parameters for Estimation" on page 1-12.](#page-21-0)

- **1** In the Control and Estimation Tools Manager, select **Estimation Task > Transient Data** in the workspace directory tree.
- **2** Right-click **Transient Data** and select **New** to add a new data set.
- **3** Right-click the **New Data** node in the workspace directory tree and select **Edit** to open the **Input Data**, **Output Data**, and **State Data** panes.
- **4** In the **Output Data** pane, click **Import** and add yexp1 to the **Data** column and texp1 to the **Time/Ts** column of the msd\_system/Position state.
- **5** If you like, right-click **New Data** in the workspace directory tree and rename it to Data set #1.
- **6** Repeat steps 1 to 5 to add a second data set, yexp2 and texp2, and rename it to Data set #2.

Your Control and Estimation Tools Manager should resemble this figure:

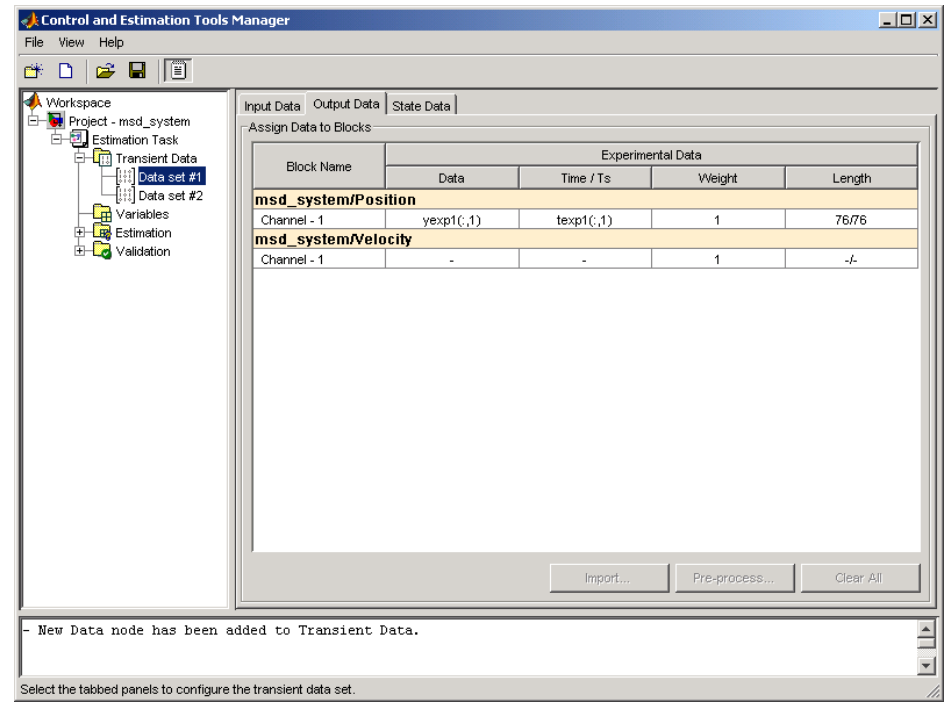

# **Selecting Parameters and Initial Conditions for Estimation**

First, select the parameters you want to estimate for the Simulink msd\_system model. In this case, select b, k, and m. To do this:

- **1** Select the **Variables** node in the workspace directory tree of the Control and Estimation Tools Manager.
- **2** Click the **Estimation Parameters** tab.
- **3** Click **Add** to open the Select Parameters dialog box.
- **4** Select the parameters b, k, and m, and then click **OK**.
- **5** Do the same with the **Estimation States** pane, and select msd\_system/Position from the Select States dialog box.

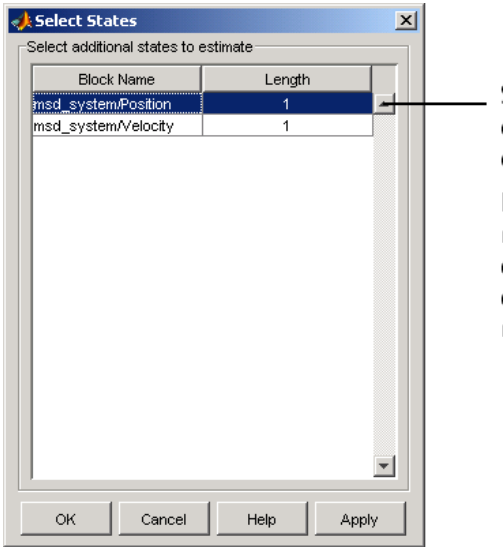

Select states with initial conditions that you want to estimate.

Hold down Shift and use your mouse to select groups of adjacent states. Hold down Ctrl and use your mouse to select nonadjacent states.

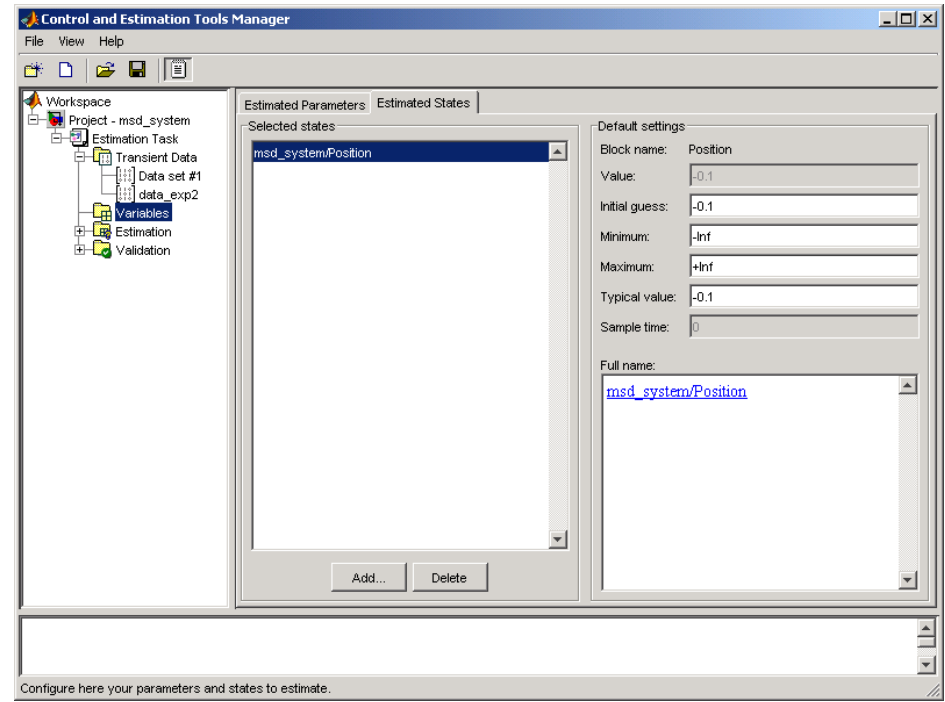

Your Control and Estimation Tools Manager should look like this.

# **Creating the Estimation Task**

To create the **New Estimation** task in the Control and Estimation Tools [Manager, righ](#page-140-0)t-click the **Estimation** node in the workspace directory tree and select **Add**. While the initial velocity is also a state of the model, assume (for simplicity) that it is known to be 0. The estimation task for this case is Estim (with IC).

In the **Data Sets**, **Parameters**, and **States** panes for the **New Estimation** task, select all the check boxes in each table. Be sure to select **Position** for both data sets in the **States** pane to estimate the initial condition for the spring's position.

The initial position estimates for the two data sets are known to differ, but set the initial state guesses for both data sets to -0.1.

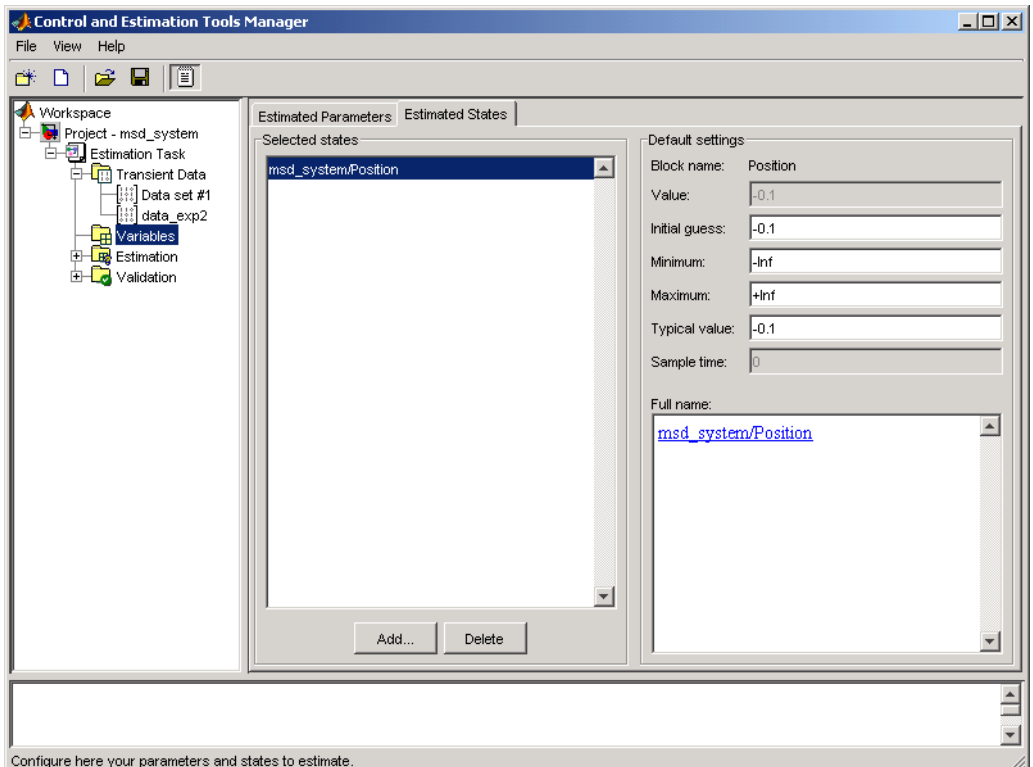

# **Running the Estimation and Viewing Results**

Click **Start** in the **Estimation** pane to run the estimation. As the estimation [proceeds,](#page-140-0) [the](#page-140-0) most current estimation of position response (yellow curve) updates itself in the Scope. The curve appears to toggle between the two experimental data sets, since the estimator uses the two sets successively to update the estimates of the parameter values. The estimator converges to the correct parameter values, within the scope of experimental noise and optimization options settings, as indicated by the closeness of the estimated response (yellow) to the experimental data (magenta). Good state estimates for the initial position are also obtained, as can be observed from the **States** tab of Estim(with IC) estimation task.

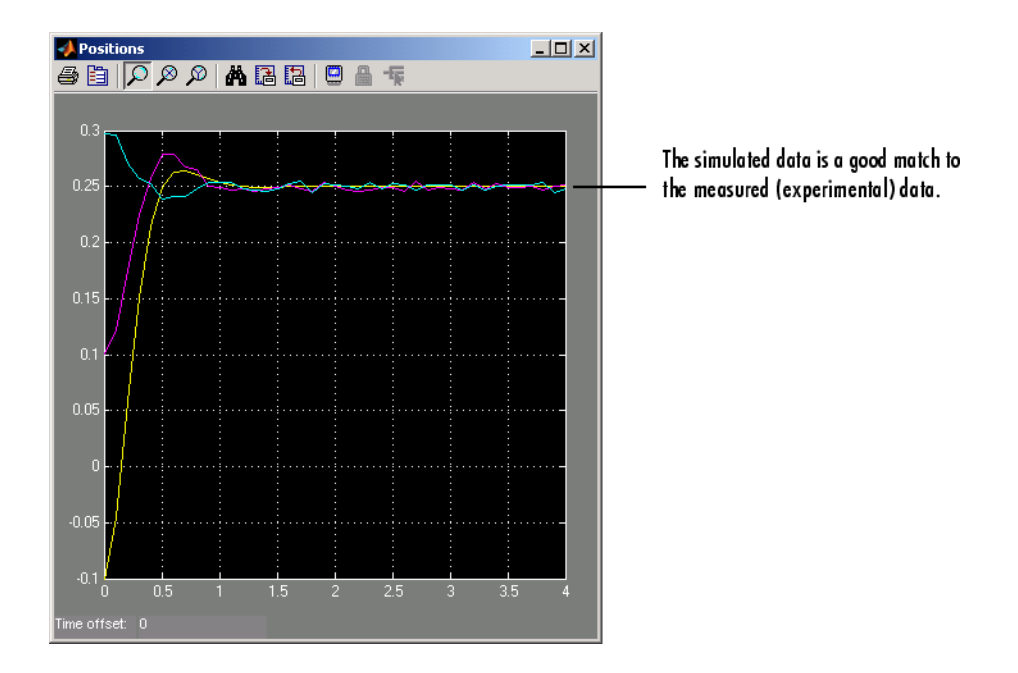

The estimation of initial states is important for obtaining the correct estimates of the model parameters. Why not set the initial states (x0 in this case) as parameters as well? The reason is that the initial states are not fixed physical properties of the system. For different experimental data or operating conditions, these states need not be unique. In this example, two data sets, with distinct initial positions, were used together for a single estimation of model parameters. While the estimates of the model parameters are unique, [the initial stat](#page-140-0)e (position) is different, and is estimated individually for each data set.
## Preprocessing Data

Simulink Parameter Estimation provides for detrending, exclusion, and filtering of data.

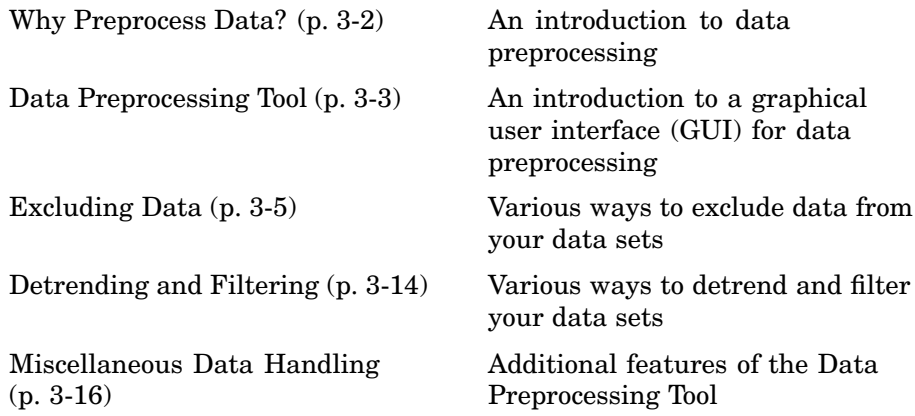

## <span id="page-73-0"></span>**Why Preprocess Data?**

When dealing with empirical data, it is often useful to remove outliers, smooth, detrend, or otherwise treat the data to make it more tractable for analysis and estimation purposes. Simulink Parameter Estimation provides features that perform the following tasks:

- **•** Exclusion Eliminate outliers, represent them as NaNs, or use interpolation.
- Detrending Remove mean values or a straight line trend.
- Filter Smooth data using a first-order filter, an arbitrary transfer function, or an ideal filter.

Data can overwrite existing data, or be stored in a new file.

### <span id="page-74-0"></span>**Data Preprocessing Tool**

Simulink Parameter Estimation provides a GUI for data preprocessing, which is the Data Preprocessing Tool. To open it:

- **1** Open the Control and Estimation Tools Manager.
- **2** Select the **Transient Data** node in the workspace directory tree, and then choose the data you want to modify in the **Input Data**, **Output Data**, or **State Data** pane.
- **3** Click **Pre-process** to open the Data Preprocessing Tool.

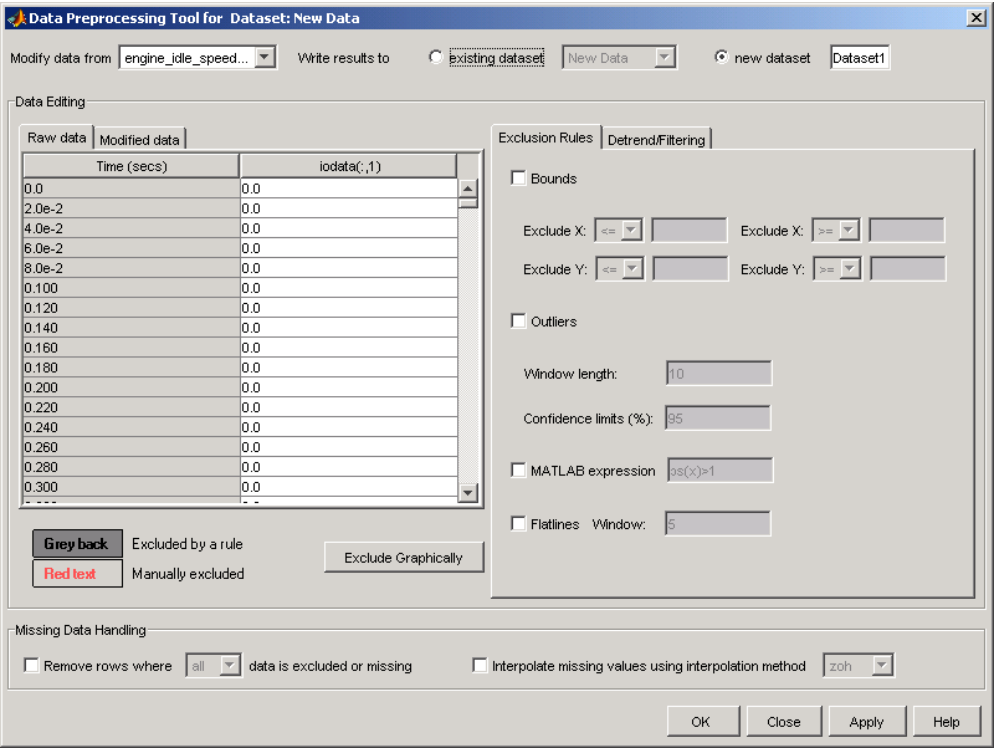

In this chapter, the sample data is from the engine\_idle\_speed Simulink model. See ["How Simulink Parameter Estimation Works" on page 1-5](#page-14-0) for an overview of creating estimation projects and adding data sets.

With the Data Preprocessing Tool, you can

- **•** Exclude data by selecting it with your mouse.
- **•** Exclude data graphically by selecting regions on a plot.
- **•** Exclude data by rules, such as upper or lower bounds.
- **•** Detrend data.
- **•** Filter data.

### <span id="page-76-0"></span>**Excluding Data**

The three ways to exclude data are described in the following sections:

- **•** "Selecting Data for Exclusion from the Data Editing Table" on page 3-5
- **•** ["Selecting Data for Exclusion from a Plot of the Data" on page 3-8](#page-79-0)
- **•** ["Selecting Data for Exclusion by a Rule" on page 3-11](#page-82-0)

You accomplish the first two manually, and for the last you specify a rule. When you exclude data using manual selection, the excluded data is shown as red. When you exclude data using a rule, the background color of the cell becomes gray. When a portion of the data is excluded both manually and by a rule, the data is red, and the background is gray.

**Note** Changes in data are visible everywhere. When you use the **Data Editing** table, you can view the results in the data plot.

### **Selecting Data for Exclusion from the Data Editing Table**

The **Data Editing** table lists both the raw data set and the modified data that you create.

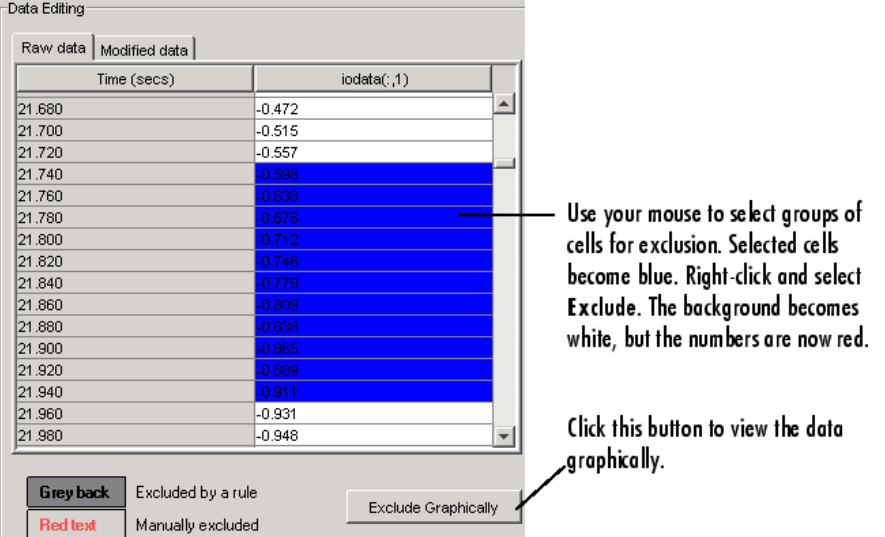

There are two tabs in the **Data Editing** pane: **Raw data** and **Modified data**. The **Raw Data** pane shows the working copy of the data. For example, if you exclude rows of data in the **Raw data** pane, the corresponding rows of numbers become red in this table. By default the **Modified data** pane represents the rows you removed by inserting NaNs.

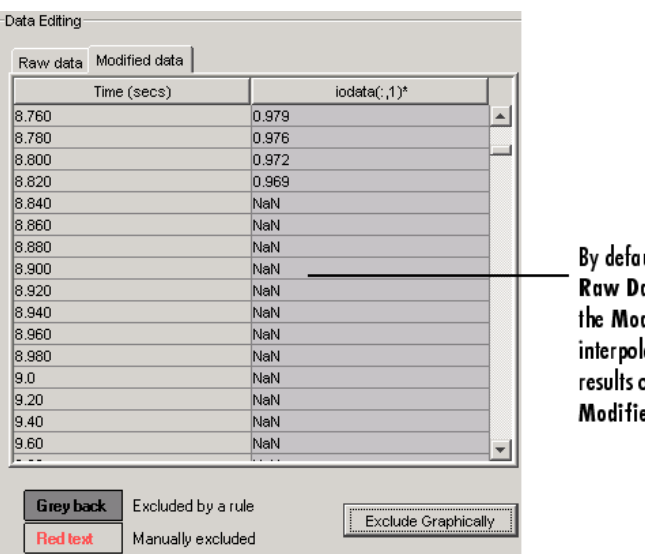

ult, data that you excluded from the ata table is represented by NaNs in dified Data table. If you choose to late or remove missing data, the of that action are shown in the ed Data table.

In the **Modified data** pane, you can choose to remove the excluded data completely or interpolate it. See ["Miscellaneous Data Handling" on page](#page-87-0) 3[-16](#page-87-0) for more information.

After you select data for exclusion, you can view it graphically by clicking **Exclude Graphically**.

<span id="page-79-0"></span>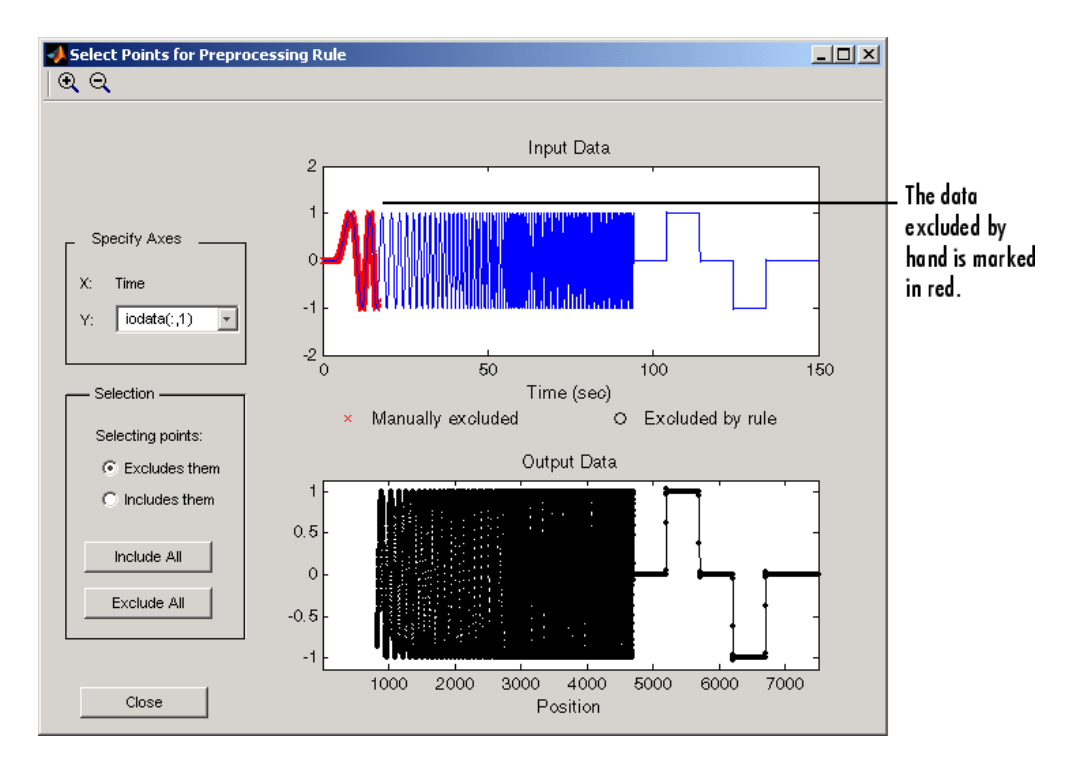

As you make changes in the **Data Editing** pane, they immediately appear in the Select Points for Preprocessing Rule window, and vice versa.

### **Selecting Data for Exclusion from a Plot of the Data**

[You can exclud](#page-140-0)e data graphically. Click **Exclude Graphically** to open the Select Points for Preprocessing Rule window.

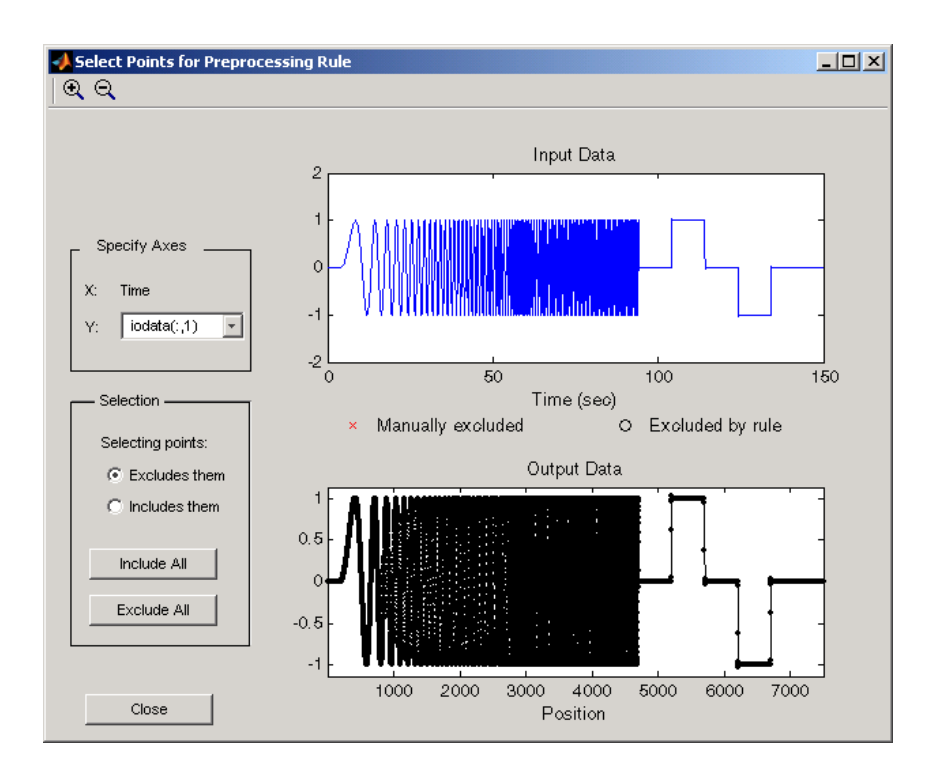

The way you exclude data is similar to the way you select a region for zooming: place your cursor in the **Input Data** plot and drag the mouse to draw a region of exclusion.

This figure shows an example of resulting data exclusion in the input data.

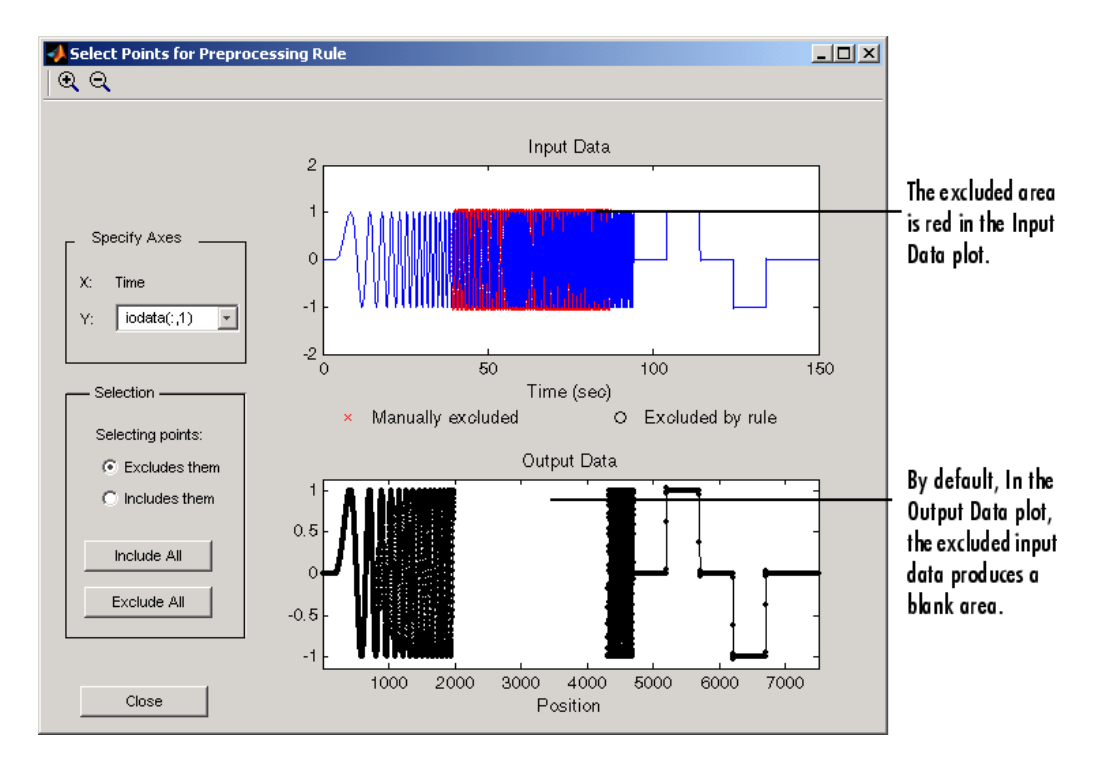

In the **Output Data** plot, the excluded input data produces a blank area by default. This corresponds to the NaNs that now represent excluded data. If you choose to interpolate or remove the excluded data, the output data shows the interpolated points.

[When you mak](#page-140-0)e changes in the Select Points for Preprocessing Rule window, they immediately appear in the **Data Editing** pane, and vice versa.

### **Selection Pane**

By default, any box that you draw with your mouse selects data for exclusion, but you can toggle between exclusion and inclusion using the **Selection** pane on the left side of the Select Points for Preprocessing Rule window.

<span id="page-82-0"></span>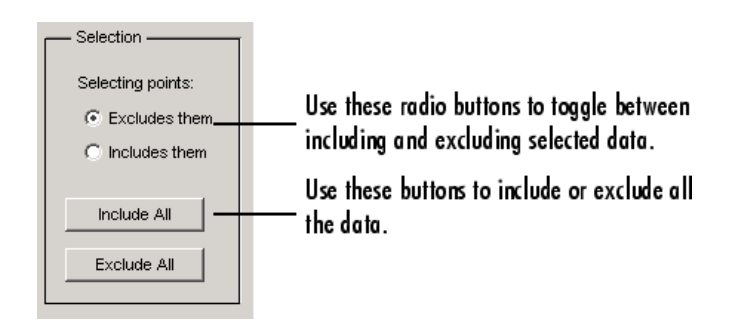

### **Selecting Data for Exclusion by a Rule**

A more precise way to exclude data is to use mathematical rules. The **Exclusion Rules** pane in the Data Preprocessing Tool allows you to enter customized rules for excluding data.

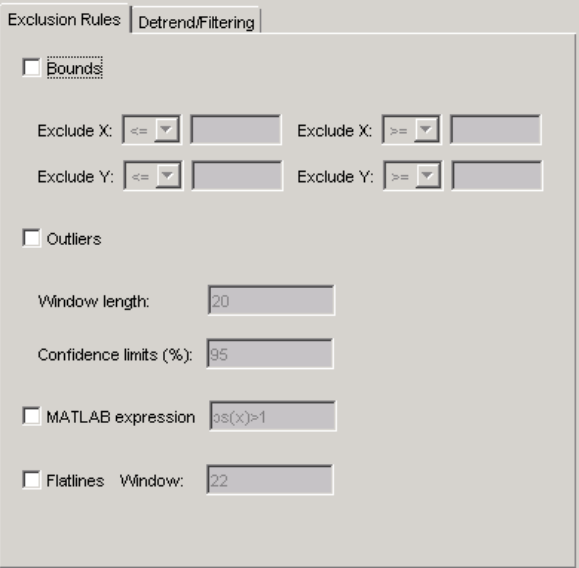

These are the rules you can use to exclude data:

- **•** ["Upper and Lower Bounds" on page 3-12](#page-83-0)
- **•** ["Outliers" on page 3-12](#page-83-0)
- <span id="page-83-0"></span>• "MATLAB Expressions" on page 3-12
- **•** "Flatlines" on page 3-12

### **Upper and Lower Bounds**

Select the **Bounds** check box to activate upper and lower bound exclusion. Enter numbers in the **Exclude X** and **Exclude Y** fields for upper and lower bound exclusion. By default, the exclusion rule is to include the boundary values, but you can use the menu to exclude the boundaries as well.

### **Outliers**

Select the **Outliers** check box to activate outlier exclusion. You can set the **Window length** to any positive integer, and use confidence limits from 0 to 100%. The window length specifies the number of data points used when calculating outliers.

### **MATLAB Expressions**

Use the **MATLAB expression** field to enter any mathematical expression using MATLAB code. Use x as the variable name in your expression for the data being tested.

### **Flatlines**

If you have areas of your data set where the data is constant, providing no new information, then you can choose to exclude those data points as flatlines. The **Window length** field sets the minimum number of constant data points required to define the area as a flatline.

### **Example of Rule Exclusion**

This figure shows data with a region of the *x*-axis excluded.

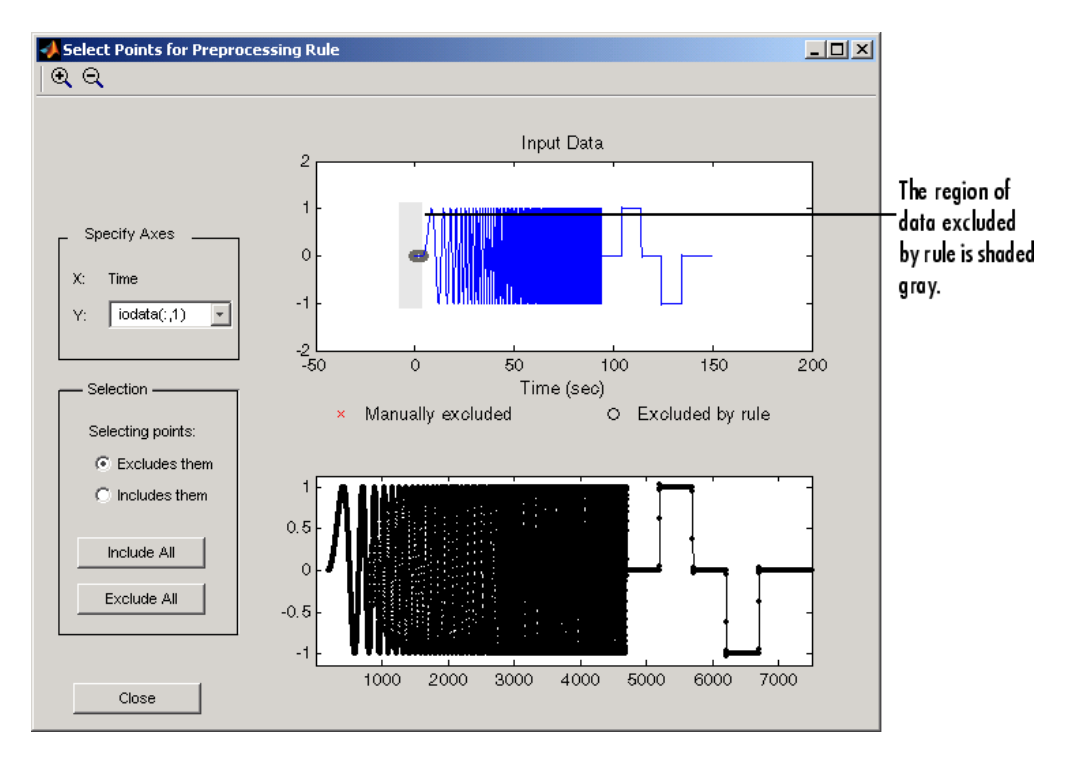

## <span id="page-85-0"></span>**Detrending and Filtering**

You can both detrend and filter data using the **Detrend/Filtering** pane in the Data Preprocessing Tool.

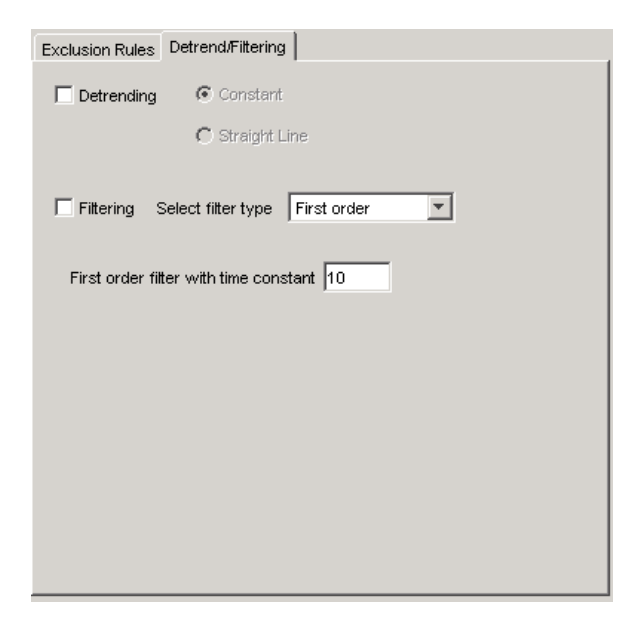

### **Detrending**

To detrend, select the **Detrending** check box. You can choose constant or straight line detrending. Constant detrending removes the mean of the data [to](#page-140-0) [create](#page-140-0) [zero-](#page-140-0)mean data. Straight line detrending finds linear trends (in the least-squares sense) and then removes them.

### **Filtering**

You have these choices for filtering your data:

• First order — A filter of the type  $\frac{1}{\tau s + 1}$ 

where  $\tau$  is the time constant that you specify in the associated field.

**•** Transfer function — A filter of the type

$$
\frac{a_n s^n + a_{n-1} s^{n-1} + \dots + a_0}{b_m s^m + b_{m-1} s^{m-1} + \dots + b_0}
$$

where you specify the coefficients as vectors in the associated **A coefficients** and **B coefficients** fields.

**•** Ideal — An idealized (noncausal) filter, either stop or pass band. Specify either filter as a two-element vector in the **Range (Hz)** field. These filters are ideal in the sense that there is no finite rolloff or ripple; the ends of the ranges are perfectly horizontal in the frequency domain.

## <span id="page-87-0"></span>**Miscellaneous Data Handling**

There are a few miscellaneous data handling features in the Data Preprocessing Tool.

### **Handling Missing Data**

You can use the **Missing Data Handling** pane at the bottom of the Data Preprocessing Tool to remove rows of data, or to interpolate between points to fill in missing data.

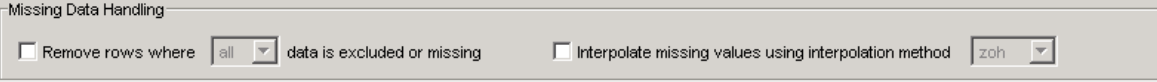

### **Removing Rows**

If you select the **Remove rows where** check box, the affected rows are removed from the **Modified data** pane. If you have multiple columns of data, select all to remove rows in which all the data is excluded. Select any to remove any excluded cell. In the case of one-column data, any and all are equivalent.

### **Interpolation**

You have two choices if you want to interpolate data: zero-order hold (zoh) and linear interpolation (Linear). Select the **Interpolate missing values using interpolation method** check box and choose which method you want [from the list.](#page-140-0) The results appear in the **Modified data** pane.

### **Loading Data and Saving Modified Data Sets**

At the top of the Data Preprocessing Tool, there is a region for selecting data sets for preprocessing, and for saving modified data sets.

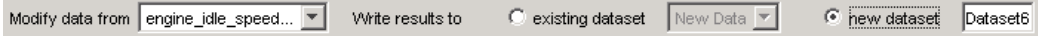

When you have multiple data sets, select the one you want to preprocess from the **Modify data from** list.

To overwrite an existing data set, select the **existing dataset** option and choose the data set you want to overwrite. If you want to save the data set under a new name, select **new dataset** and type the new name in the associated field.

# **4**

## Managing Multiple Projects

Simulink Parameter Estimation works seamlessly with other MathWorks products to perform multiple tasks on multiple projects.

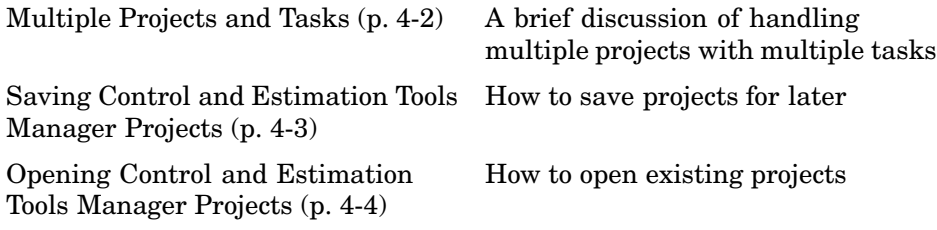

## <span id="page-91-0"></span>**Multiple Projects and Tasks**

The Control and Estimation Tools Manager works seamlessly with products in the Controls and Estimation family. In particular, if you have licenses for Simulink Control Design or Model Predictive Control, you can use these products to perform tasks on projects that you have created in Simulink Parameter Estimation, and vice versa.

This figure shows a tools manager with multiple projects and multiple tasks.

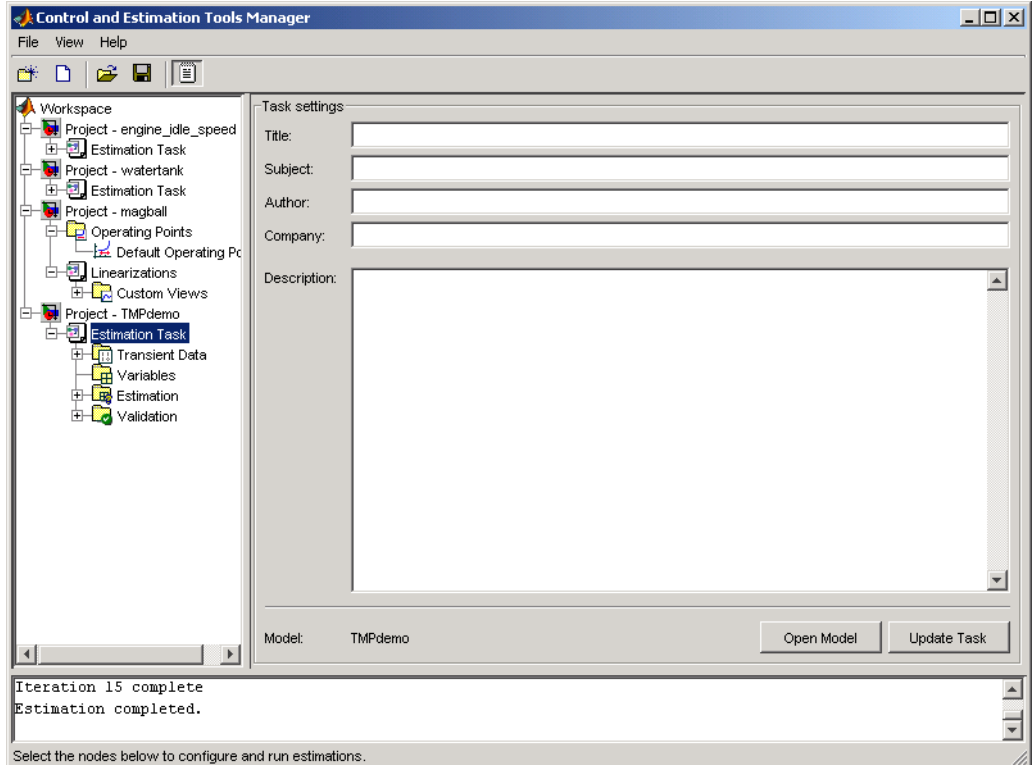

You can save projects individually, or group multiple projects together in one saved file. This chapter describes how to do this.

## <span id="page-92-0"></span>**Saving Control and Estimation Tools Manager Projects**

A Control and Estimation Tools Manager project can consist of multiple tasks including those from Simulink Control Design, Simulink Parameter Estimation, and the Model Predictive Control Toolbox. Each task contains data, objects, and results for the analysis of a particular model.

To save your project as a MAT-file, select **File > Save** in the Control and Estimation Tools Manager window.

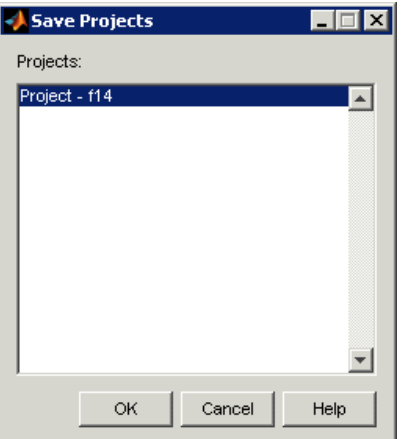

To save multiple projects within one file:

- **1** [In the Save](#page-140-0) Projects dialog box, select the projects that you want to save.
- **2** Click **OK**.
- **3** Choose a directory and name for your project file by either browsing for a file or typing the full path and filename in the **Save as** field. Click **Save**.

## <span id="page-93-0"></span>**Opening Control and Estimation Tools Manager Projects**

To open previously saved projects, select **File > Load** in the Control and Estimation Tools Manager window.

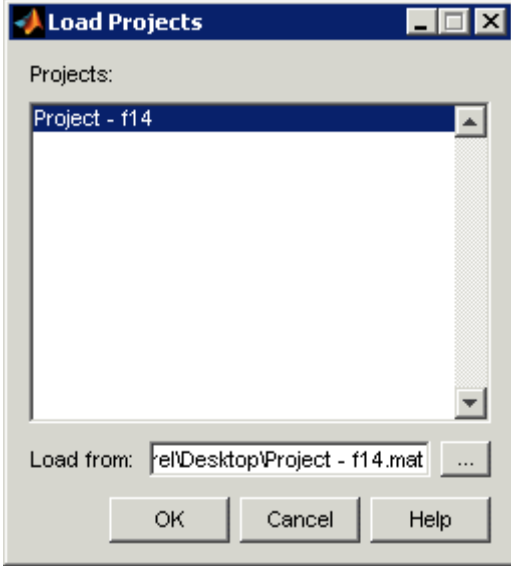

In the Load Projects dialog box, choose a project file by either browsing for the directory and file, or by typing the full path and filename in the **Load from** field. Project files are always MAT-files. The projects within this file [appear in the](#page-140-0) **Projects** list.

Select the projects that you want to load, then click **OK**. When a file contains multiple projects, you can choose to load them all or just a few.

## Adaptive Lookup Tables

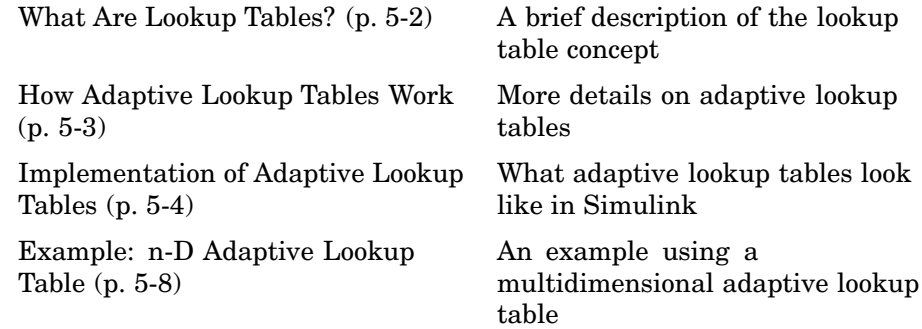

## <span id="page-95-0"></span>**What Are Lookup Tables?**

Lookup tables are used to store numeric data in a multidimensional array format. In the simpler two-dimensional case, lookup tables can be represented by matrices. Each element of a matrix is a numerical quantity, which can be precisely located in terms of two indexing variables. At higher dimensions, lookup tables can be represented by multidimensional matrices, whose elements are described in terms of a corresponding number of *indexing variables*.

Lookup tables provide a means to capture the dynamic behavior of a physical (mechanical, electronic, software) system. The behavior of a system with M inputs and N outputs can be approximately described by using N lookup tables, each consisting of an array with M dimensions.

Lookup tables are usually generated by experimentally collecting or artificially creating the input and output data of a system. In general, as many indexing parameters are required as the number of input variables. Each indexing parameter may take a value within a predetermined set of data points, which are called the *breakpoints*. The set of all breakpoints corresponding to an indexing variable is called a *grid*. So, a system with M inputs is girded by M sets of breakpoints. Given the input data, the breakpoints are then used to locate the array elements, where the output data of the system are stored. For a system with N outputs, N array elements are located and the corresponding data are stored at these locations.

Once a lookup table is created using the input and output measurements as described above, the corresponding multidimensional array of values can be [used in applic](#page-140-0)ations without the need of remeasuring the system outputs. In fact, only the input data is required to locate the appropriate array elements in the lookup table and the approximate system output can be read from the data stored at these locations. Therefore, a lookup table provides a suitable means of capturing the input-output mapping of a *static* system in the form of numeric data stored at predetermined array locations.

### <span id="page-96-0"></span>**How Adaptive Lookup Tables Work**

The generation of lookup tables as described above establishes a permanent and static mapping of input-output behavior of a physical system. Statically defined lookup tables cannot accommodate the *time-varying* behavior (characteristics) of a physical plant. On the other hand, it is well known that the behavior of actual physical systems often vary with time due to wear, environmental conditions, and manufacturing tolerances. Under such variations, the static mapping of input-output behavior of a plant described by the lookup table may no longer provide a valid representation of the plant characteristics.

*Adaptive lookup tables*, on the other hand, incorporate the time-varying behavior of physical plants into the lookup table generation and maintenance process while providing all of the functionality of a regular lookup table.

The adaptive lookup table receives the input and output measurements of a plant's behavior, which are then used to dynamically create and update the content of the underlying lookup table. In addition to requiring the input data to create the lookup table, the adaptive lookup table also uses the output data of the plant to recalculate the table values. As an example, the output data of the plant can be collected by placing sensors at appropriate locations in a physical system.

The input measurements are used to locate the array elements by comparing these input values with the breakpoints defined for each indexing variable. Next, the output measurements are used to recalculate the numeric value stored at these array locations. However, unlike a regular table, which only [stores the arra](#page-140-0)y data before the actual use of the lookup table, the adaptive table continuously improves the content of the lookup table. This continuous improvement of the table data is referred to as the adaptation or learning process.

The adaptation process involves statistical and signal processing algorithms to recapture the input-output behavior of the plant. The adaptive lookup table always tries to provide a valid representation of the plant dynamics even though the plant behavior may be time varying. The underlying signal processing algorithms are also robust against reasonable measurement noise and they provide appropriate filtering of noisy output measurements.

## <span id="page-97-0"></span>**Implementation of Adaptive Lookup Tables**

The MathWorks implements adaptive lookup tables as Simulink blocks. These blocks create multidimensional lookup tables from measured or simulated data. The inputs and outputs of a n-D Adaptive Lookup Table block with two inputs are shown below.

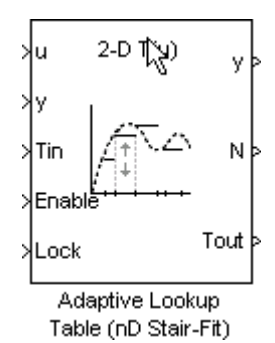

### **Adaptive Lookup Table Block Showing Inputs and Outputs**

The following are descriptions of the input and output parameters:

- **•** The *inputs* u and y are the coordinate data and system output measurements, respectively. For example, if you want to create a lookup table to model the behavior of an engine's efficiency as a function of engine rpm and manifold pressure,  $u = [r \rho m, \text{ pressure}]$  and  $y = [efficiency]$ .
- **•** The *initial table* data may be entered either as a dialog box parameter [\(by double-c](#page-140-0)licking the block) or as an input port (i.e., the input port Tin in the figure). You can start, stop, and reset the adaptation through the Enable input port.
- **•** The *outputs* of the block include the value of the currently adapted table cell  $(Y)$ , the number  $(N)$  of that cell (which may be specified through the block dialog box), and if required, the whole adapted table data (Tout).

### **Adaptive Lookup Table Library**

Three adaptive lookup tables are available in Simulink Parameter Estimation.

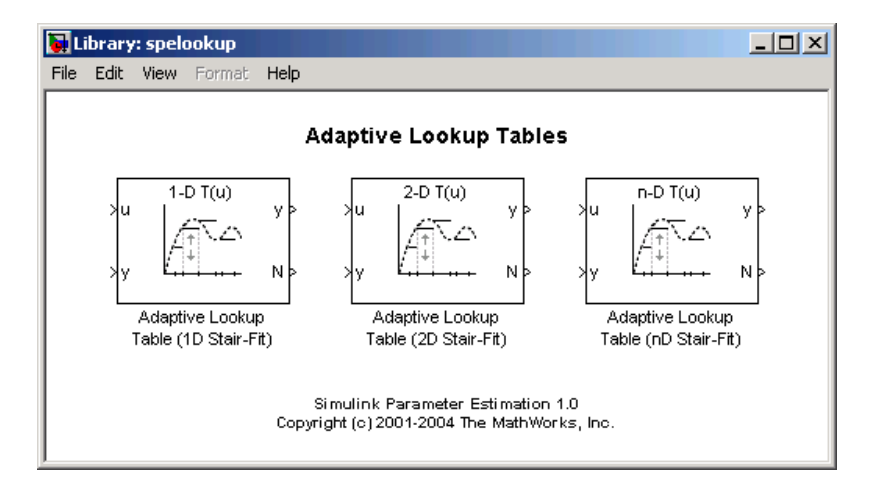

The three blocks are

- **•** [Adaptive Lookup Table \(1D Stair-Fit\)](#page-141-0) One-dimensional adaptive lookup
- **•** [Adaptive Lookup Table \(2D Stair-Fit\)](#page-144-0) Two-dimensional adaptive lookup
- **•** [Adaptive Lookup Table \(nD Stair-Fit\)](#page-147-0) Multidimensional adaptive lookup (use this for dimension 3 or higher)

### **Using Adaptive Lookup Tables in Simulink Models**

A typical Simulink diagram using an adaptive lookup table block is shown below.

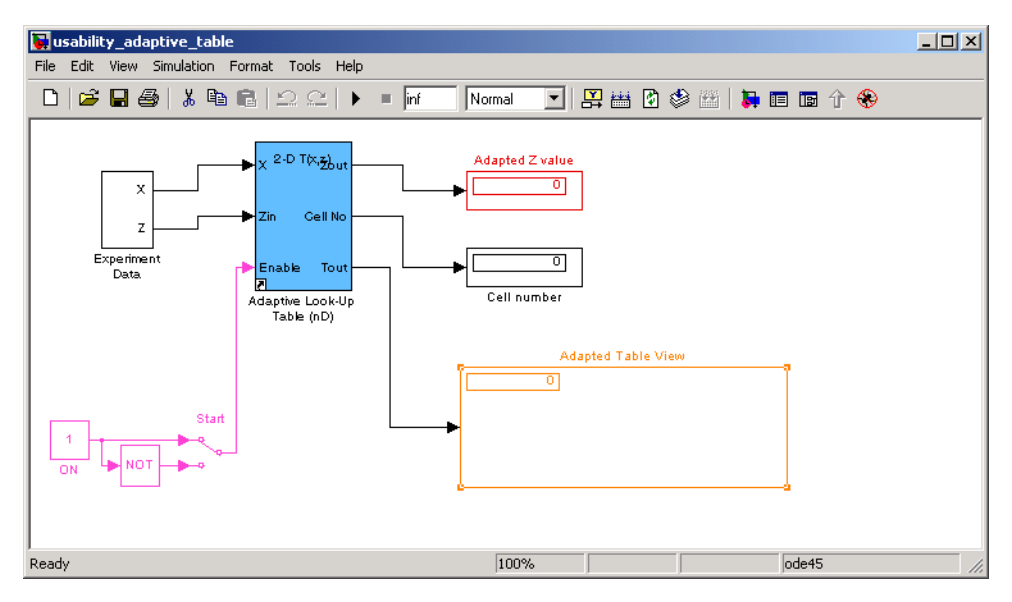

**Simulink Diagram Using an Adaptive Lookup Table**

In this figure, the Experiment Data block imports a set of experimental data into the Simulink environment through MATLAB workspace variables. The initial table is specified through a constant matrix block. When the simulation runs, the initial table begins to adapt to new data inputs and the resulting table is copied to the block's output.

### **Real-Time Lookup Tables**

[You can use ex](#page-140-0)perimental data from sensor measurements collected by running various tests on a system in real time. The measured data is then sent to the adaptive table block to generate a lookup table describing the relation between the system inputs and output.

The Adaptive Lookup Table block may also be used in a real-time environment, where some time-varying properties of a system need to be captured. This can be done by generating C code using Real-Time Workshop®, which can then be run in an xPC or dSpace environment. Since the adaptation may be started, stopped, or reset if desired, some logic may be used to adapt the table data only when it is desired. The Cell No output, and the Enable and Lock inputs facilitate this process. The Enable input is used to start and stop the

adaptation, while the Lock input is used to update only one of the table cells. The Lock input combined with some logic using the Cell No output provide the means for updating only the desired table cells during a simulation run.

### **Setting Adaptive Lookup Table Parameters**

Adaptive lookup tables are highly configurable, as shown below.

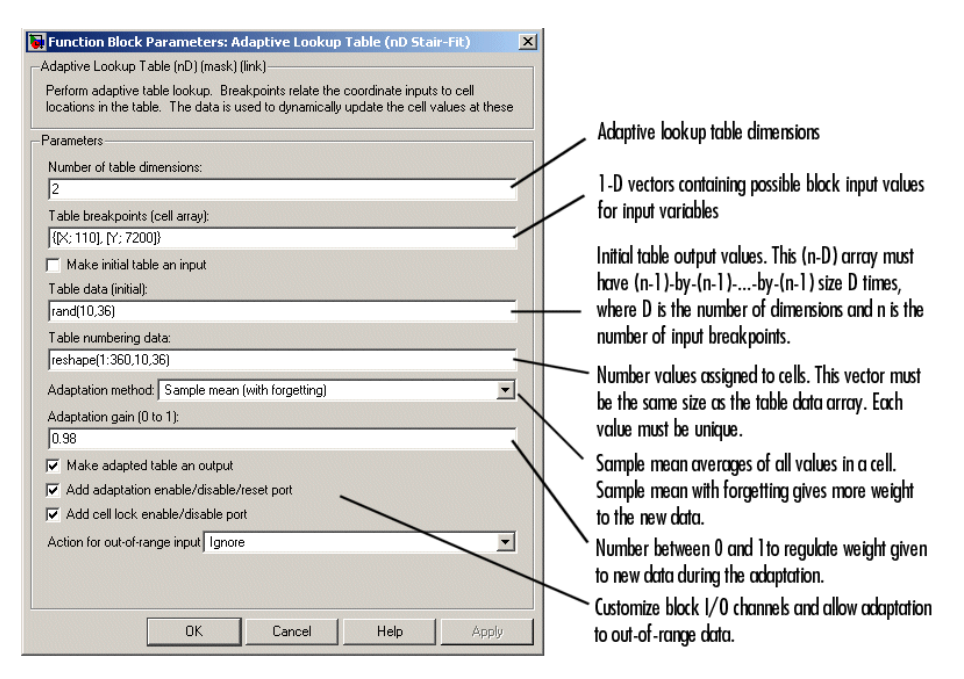

#### **[n-D](#page-140-0) [Adaptive](#page-140-0) Lookup Table dialog box**

For details on how to set these parameters, see the individual reference pages.

## <span id="page-101-0"></span>**Example: n-D Adaptive Lookup Table**

This example shows an n-D adaptive lookup table at work and includes many of the key features associated with adaptive lookup tables. Type

enginetable

at the MATLAB prompt to open this model.

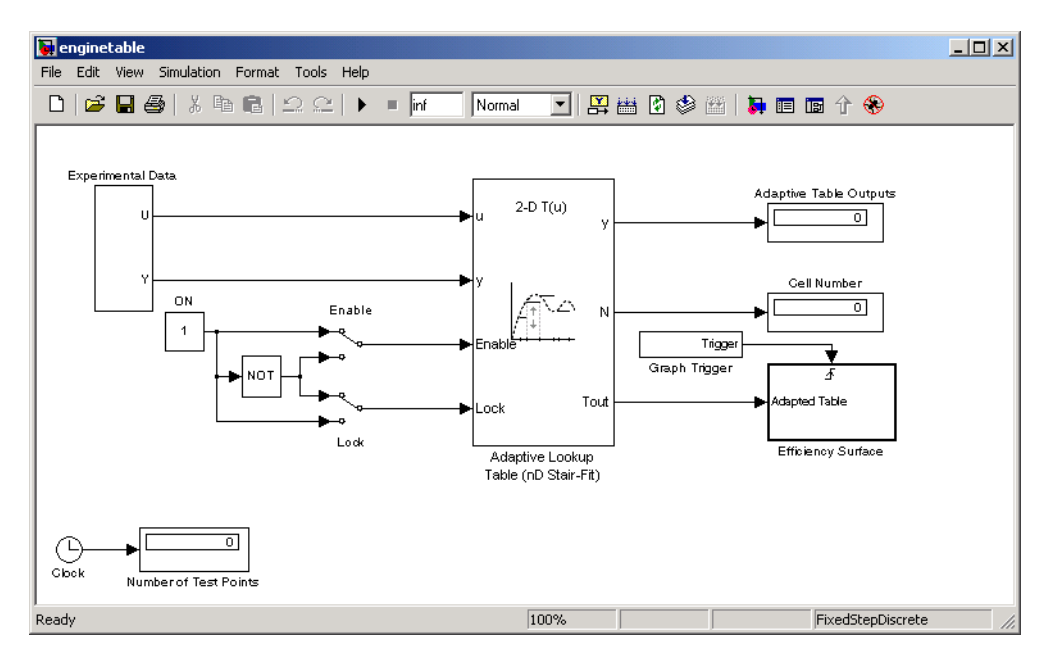

This model has several key features:

- Input The adaptive lookup table input is the experimental data. It is also possible to make the original table itself an input.
- An enable feature You can turn the adaptation on and off during the estimation to see how the basic features work.
- A lock feature You can lock the table so that only one cell is adapting. This is useful if you have one section in your data that is highly erratic or otherwise difficult for the algorithm to handle.

**•** Output — Adaptive lookup breakpoints are the output data.

### **Running the Example**

To start the enginetable simulation, select **Simulation > Start**. Or, on Microsoft Windows, click the **Start Simulation** button **i** in the Simulink toolbar.

The simulation begins by populating the adaptive lookup table with random data. This figure shows the input and adaptive data side by side.

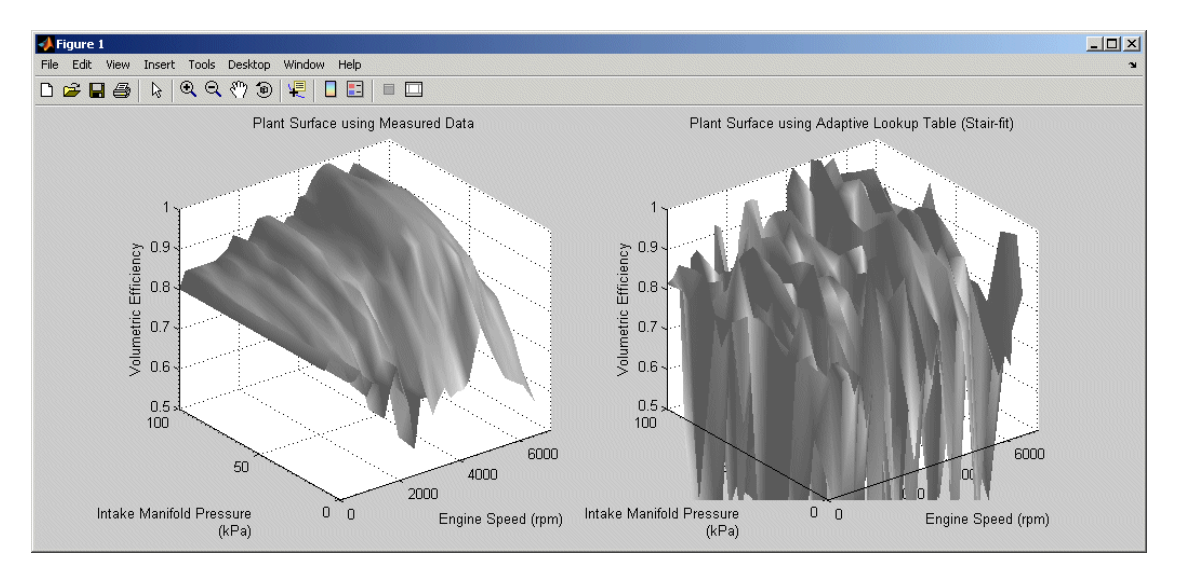

[As the simula](#page-140-0)tion progresses, the surface on the right adapts to match the measured input data. This figure shows the final adaptation.

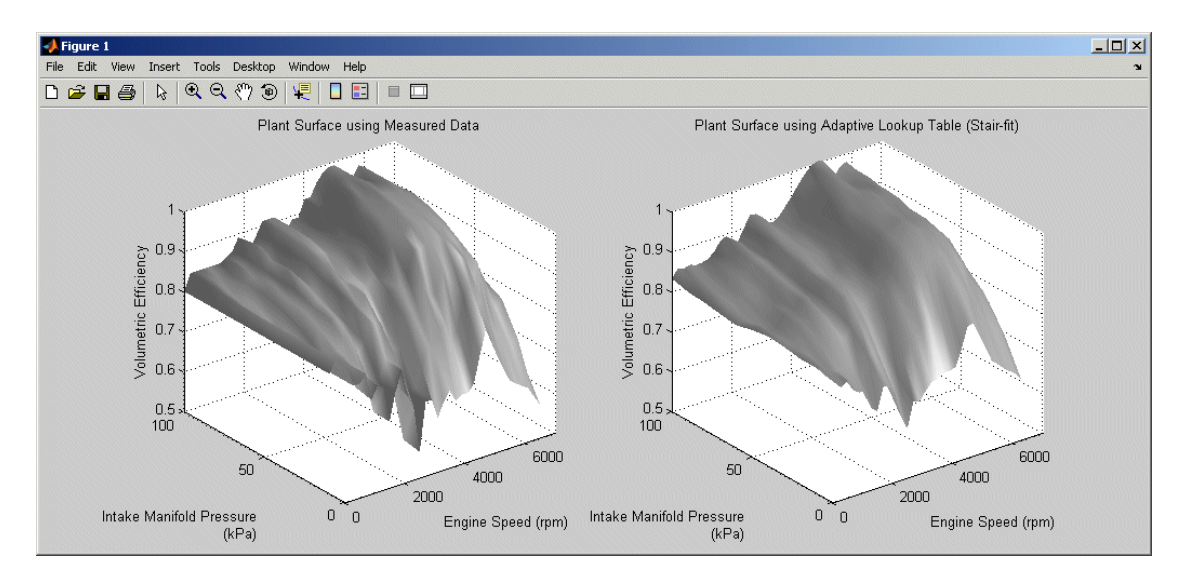

The fit is quite good. Try using the enable and lock features to see how they change the adaptation.

# **6**

## Estimating from the Command Line

Simulink Parameter Estimation provides an object-oriented command-line API for the estimation problem.

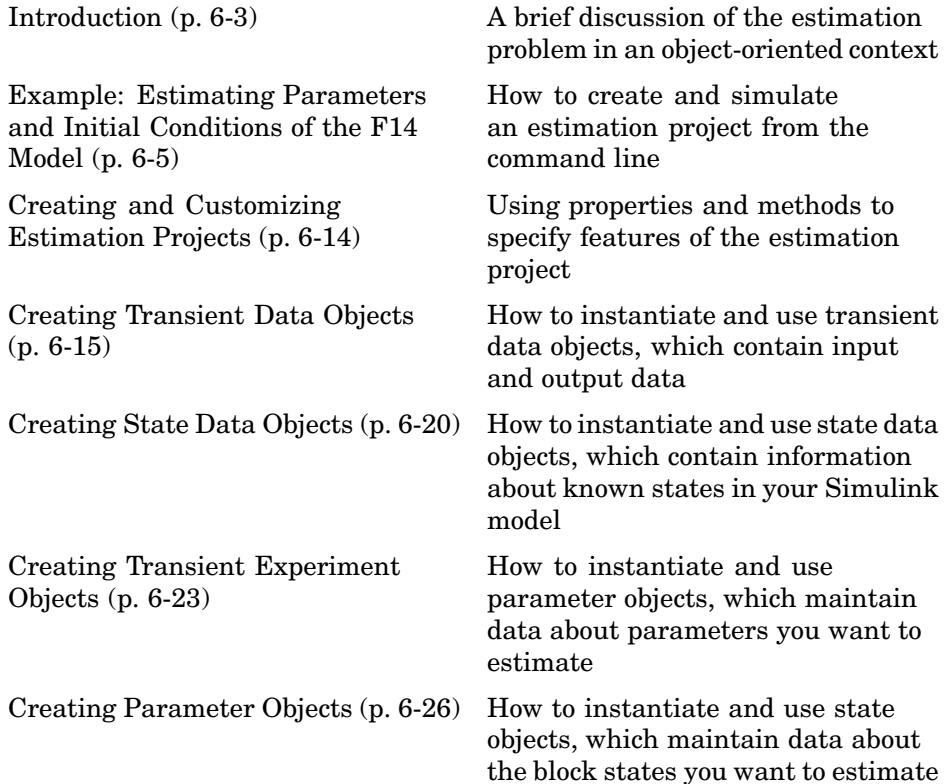

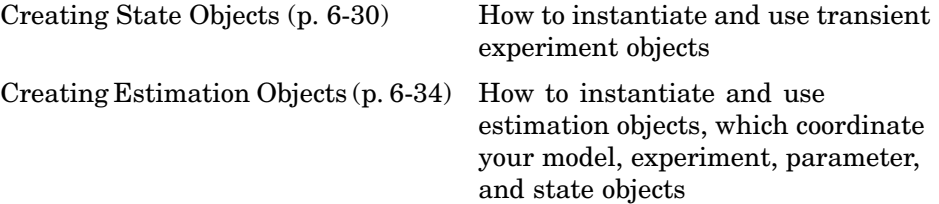

### <span id="page-106-0"></span>**Introduction**

In addition to the Control and Estimation Tools Manager, Simulink Parameter Estimation provides a collection of functions for performing parameter and state estimation. These functions perform the same tasks as the tools manager, but have the advantages of command-line execution. When you perform a state or parameter estimation using the Simulink Parameter Estimation GUI, Simulink Parameter Estimation creates MATLAB objects for all the states and parameters of your model. If you have a large number of states or parameters, this can use up large amounts of memory and cause computational delays. With the command-line approach, only those states and parameters that you select are assigned MATLAB objects, which is more efficient.

In addition, the command-line approach is useful for batch jobs, where, for example, you may want to test large numbers of models.

**Note** Simulink Parameter Estimation uses MATLAB objects to perform estimation tasks. This chapter discusses what you need to know about object-oriented programming for using Simulink Parameter Estimation, but see the MATLAB Programming documentation for a description of object-oriented programming in MATLAB.

The command-line interface for Simulink Parameter Estimation requires a Simulink model as a starting point for analysis and estimation. Once you have [selected a can](#page-140-0)didate model, the estimation process consists of these steps:

- **1** Defining experiments consisting of empirical data sets and the operating conditions and/or initial conditions of your model
- **2** Selecting the variables and states to be estimated
- **3** Performing the estimation
- **4** Reviewing the results and iterating as necessary
- **5** Validating estimation results

The following sections discuss these topics:

- **•** ["Example: Estimating Parameters and Initial Conditions of the F14 Model"](#page-108-0) on page 6-[5](#page-108-0) — How to perform the estimation process using command-line functions
- **•** ["Creating and Customizing Estimation Projects" on page 6-14](#page-117-0) How to use methods and properties to customize your estimation project's features
# **Example: Estimating Parameters and Initial Conditions of the F14 Model**

To define an experiment, you must start with a Simulink model. For this example, type

f14

to load the F14 fighter jet model into the MATLAB workspace. The figure below shows the f14 model.

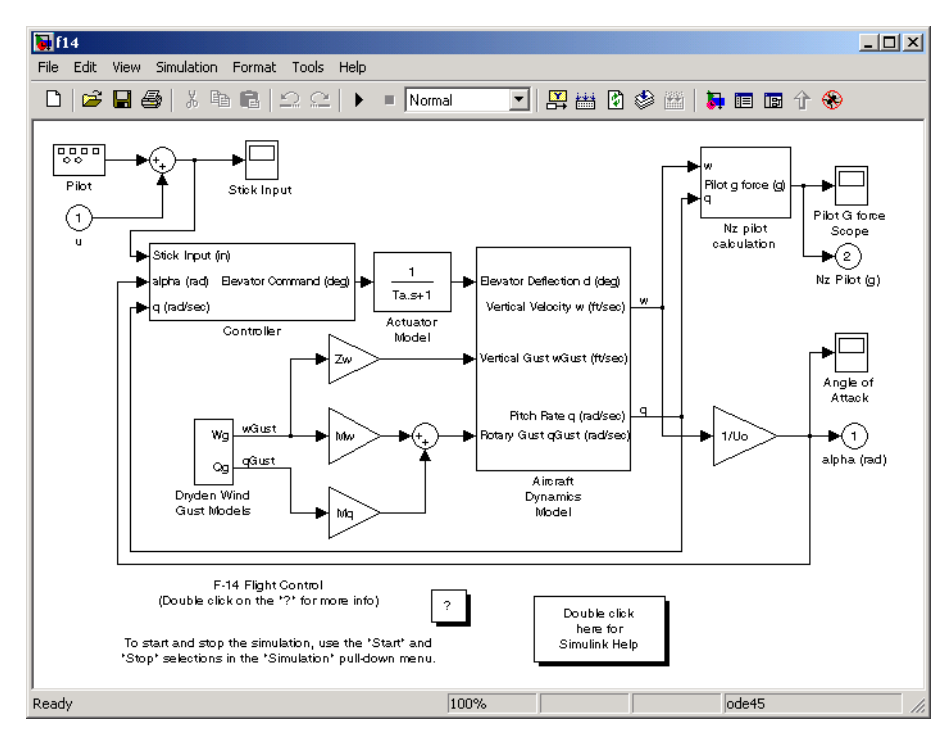

#### **F14 Fighter Jet Model**

This example outlines the basics of constructing an estimation project using object-oriented code. Only what you need to run the example is presented; see ["Creating and Customizing Estimation Projects" on page 6-14](#page-117-0) for details on all the properties and methods associated with parameter estimation.

#### **Baseline Simulation**

Before running an estimation, you need a baseline for data comparison. First, you must choose parameters and states' initial conditions for estimation. This example uses Ta, the actuator time constant, and Zd and Md, the vertical velocity and pitch rate gains, respectively. Then use the code below to run the Simulink f14 model. Note that this is standard Simulink code and does not involve Simulink Parameter Estimation in any way. See sim in the Simulink Reference documentation for information about running Simulink models from the MATLAB command line.

```
%% Open the model and load experimental data.
open_system('f14')
load f14 estim % Load empirical I/O data.
%% Set initialize unknown parameters
% Actuator time constant (ideal: Ta = 0.05)
Ta = 0.5;% Aircraft dynamic model parameters (ideal: Md = -6.8847,
% Zd = -63.998Md = -1; Zd = -80;
%% Plot measured data and simulation results
[T, X, Y] = \sin('f14', time, [], [time iodata(:,1)]);
plot(time, iodata(:,2:3), T, Y, '');
legend( 'Measured angle of attack', 'Measured pilot g force', ...
        'Simulated angle of attack', 'Simulated pilot g force');
```
[The following](#page-140-0) figure appears.

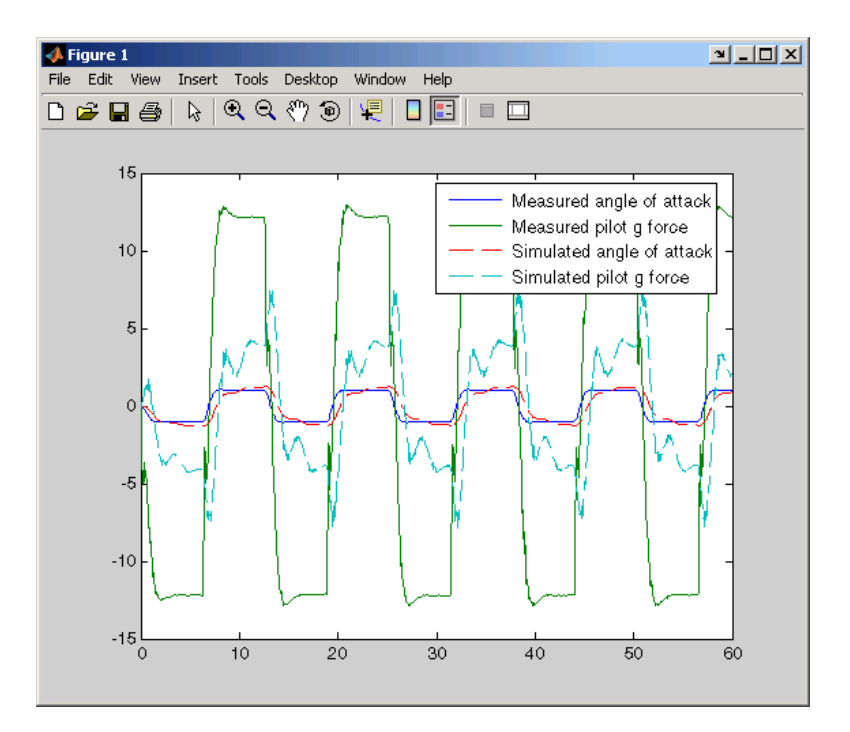

As you can see, the measured and simulated data are a poor match. The rest of this section describes how to estimate values for Ta, Zd, and Md that result in a better match of data sets.

# **Creating a Transient Experiment Object**

[After you hav](#page-140-0)e a model and identify the parameters you want to estimate, the next step is to create the objects required for an estimation. ParameterEstimator is both the name of the *class* and the *object* instantiated by that class. Classes are created by a *constructor*; objects are created by invoking the class name with parameters.

First, create an estimation project object. This is the constructor syntax:

```
hExp = ParameterEstimator.TransientExperiment('f14');
```
MATLAB responds with information about the f14 model.

```
Experimental transient data set for the model 'f14':
Output Data
   (1) f14/alpha (rad)
   (2) f14/Nz Pilot (g)
Input Data
   (1) f14/u
Initial States
   (1) f14/Actuator Model
   (2) f14/Aircraft Dynamics Model/Transfer Fcn.1
   (3) f14/Aircraft Dynamics Model/Transfer Fcn.2
   (4) f14/Controller/Alpha-sensor Low-pass Filter
   (5) f14/Controller/Pitch Rate Lead Filter
   (6) f14/Controller/Proportional plus integral compensator
   (7) f14/Controller/Stick Prefilter
   (8) f14/Dryden Wind Gust Models/Q-gust model
```
(9) f14/Dryden Wind Gust Models/W-gust model

#### **Assigning Experimental Data to Inputs and Outputs of the Model**

After you create a ParameterEstimator object, assign input and output experimental (i.e., empirical) data.

```
%% Create objects to represent the experimental data sets.
set(hExp.InputData(1), 'Data', iodata(:,1), 'Time', time);
set(hExp.OutputData(1), 'Data', iodata(:, 2), 'Time', ...time, 'Weight', 5);
set(hExp.OutputData(2), 'Data', iodata(:,3), 'Time', time);
```
**Note** In general, for models with multiple inputs and outputs, you must independently assign one data object to each input and output port. The data object you assign to a specific port can be a vector or a matrix that corresponds to that channel. You cannot use a single I/O port to represent multiple channels.

#### **Creating Parameter Objects for Estimation**

To activate parameters for estimation, you must create parameter objects for the parameters you want to estimate. For this example, use Ta, the actuator time constant, and Zd and Md, the vertical velocity and pitch rate gains, respectively. The Zd and Md gains are located in the F14 aircraft dynamics subsystem.

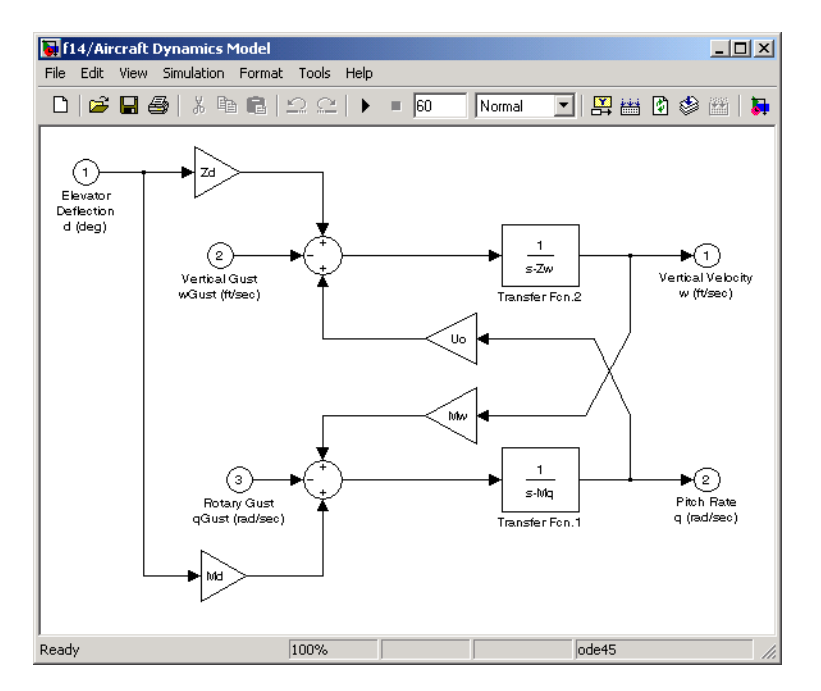

[First,](#page-140-0) [create](#page-140-0) ParameterEstimator objects for the parameters you want to estimate.

```
%% Create objects to represent parameters.
hPar(1) = ParameterEstimator.Parameter('Ta');
set(hPar(1), 'Minimum', 0.01, 'Maximum', 1, 'Estimated', true)
hPar(2) = ParameterEstimator.Parameter('Md');
set(hPar(2), 'Minimum', -10, 'Maximum', 0, 'Estimated', true)
hPar(3) = ParameterEstimator.Parameter('Zd');
set(hPar(3), 'Minimum', -100, 'Maximum', 0, 'Estimated', true)
```

```
%% Create objects to represent initial states.
hIc(1) = ParameterEstimator.State('f14/Actuator Model');
set(hIc(1), 'Minimum', 0, 'Estimated', false);
```
You can also use dot notation here. For example, instead of

```
set(hPar(2), 'Minimum', -10, 'Maximum', 0, 'Estimated', true)
```
you can write

```
hPar(2).Estimated=true;
hPar(2).Minimum=-10;
hPar(2).Maximum=0;
```
#### **Creating an Estimation Object and Running the Estimation**

Finally, create an estimation object and run the estimation, using gcs to get the full pathname to the Simulink model.

```
hEst = ParameterEstimator.Estimation(gcs, hPar, hExp);
hEst.States = hIc;
%% Setup estimation options
hEst.OptimOptions.Algorithm = 'lsqnonlin';
hEst.OptimOptions.GradientType = 'refined';
hEst.OptimOptions.Display = 'iter';
%% Run the estimation
estimate(hEst);
%% Plot measured data and final simulation results
[T, X, Y] = \sin('f14', time, [], [time iodata(:,1)]);
figure
plot(time, iodata(:,2:3), T, Y, '');
legend( 'Measured angle of attack', 'Measured pilot g force', ...
        'Simulated angle of attack', 'Simulated pilot g force');
```
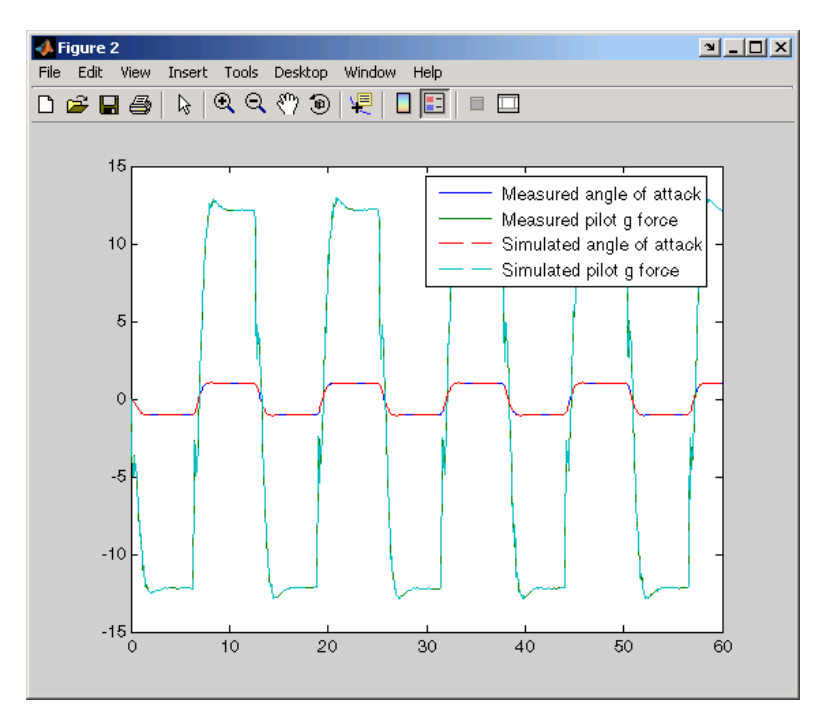

This figure shows the results of the estimation.

The measured and simulated outputs now appear to be a close match. Next, look at the estimated values to see how they compare with the default values of the f14 model.

```
%% Look at the estimated values
find(hEst.Parameters, 'Estimated', true)
```
MATLAB responds with

```
(1) Parameter data for 'Ta':
      Parameter value : 0.05
         Initial guess : 0.5
             Estimated : true
          Referenced by:
(2) Parameter data for 'Md':
      Parameter value : -6.884
         Initial guess : -1
             Estimated : true
          Referenced by:
(3) Parameter data for 'Zd':
      Parameter value : -63.99
         Initial guess : -80
             Estimated : true
          Referenced by:
```
**Note** You can use the find command to identify scalar, vector, or matrix parameters. The dimensions of the Estimated value you specify as the find argument must match the dimensions of the parameters you are trying to find. For example,

```
find(hEst.Parameters, 'Estimated', true)
```
finds only scalar estimated parameters. However,

```
find(hEst.Parameters, 'Estimated', [true;true])
```
finds only vector estimated parameters with dimensions 1-by-2 and excludes all scalar parameters.

You can verify that these values match the default values of the f14 model by clearing your workspace, loading the model, and checking the values.

```
clear all
f14
whos
```
# <span id="page-117-0"></span>**Creating and Customizing Estimation Projects**

The following sections describe in more detail how to create and modify transient data and estimation objects:

- **•** ["Creating Transient Data Objects" on page 6-15](#page-118-0)
- **•** ["Creating State Data Objects" on page 6-20](#page-123-0)
- **•** ["Creating Transient Experiment Objects" on page 6-23](#page-126-0)
- **•** ["Creating Parameter Objects" on page 6-26](#page-129-0)
- **•** ["Creating State Objects" on page 6-30](#page-133-0)
- **•** ["Creating Estimation Objects" on page 6-34](#page-137-0)

First, a quick look at terminology:

- **•** *Objects* are instantiations of *classes*.
- **•** *Classes* contain, or rather, define, *properties* and *methods*.
- **•** You use a *constructor* to create an instance of an object, and use the set method or dot notation to modify the properties of your objects.

# <span id="page-118-0"></span>**Creating Transient Data Objects**

Estimating parameters requires a transient data object, which you create using a constructor. The syntax to create a transient data object is

```
% I/O port block
```

```
h = ParameterEstimator.TransientData('block');
```

```
% Internal block
```

```
h = ParameterEstimator.TransientData('block',portnumber);
```

```
h = ParameterEstimator.TransientData('block',data,time);
```

```
h = ParameterEstimator.TransientData('block',data,Ts);
```

```
h = ParameterEstimator.TransientData('block',portnumber,data,time);
```

```
h = ParameterEstimator.TransientData('block',portnumber,data,Ts);
```
# **Properties of Transient Data Objects**

Descriptions of properties of the transient data object and the associated input parameters are given below.

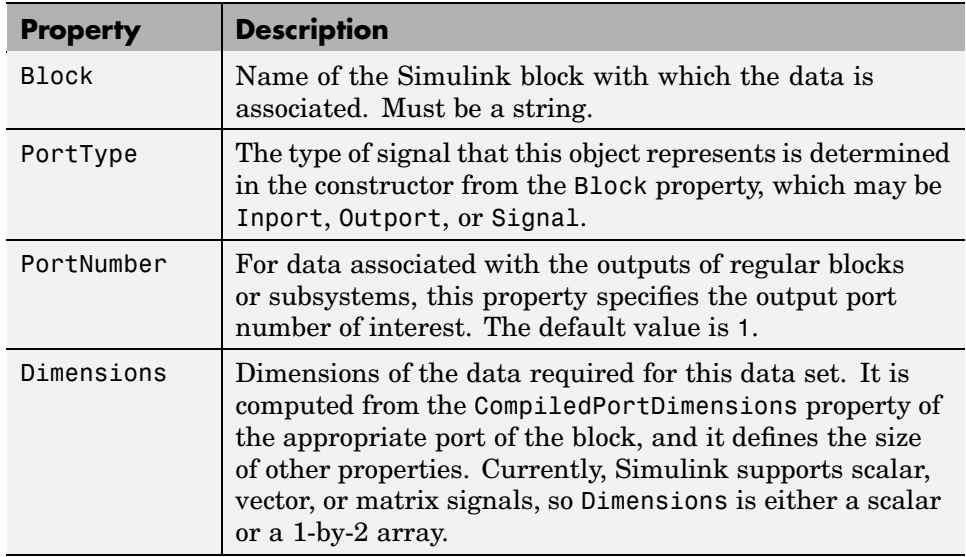

#### **Transient Data Object Properties**

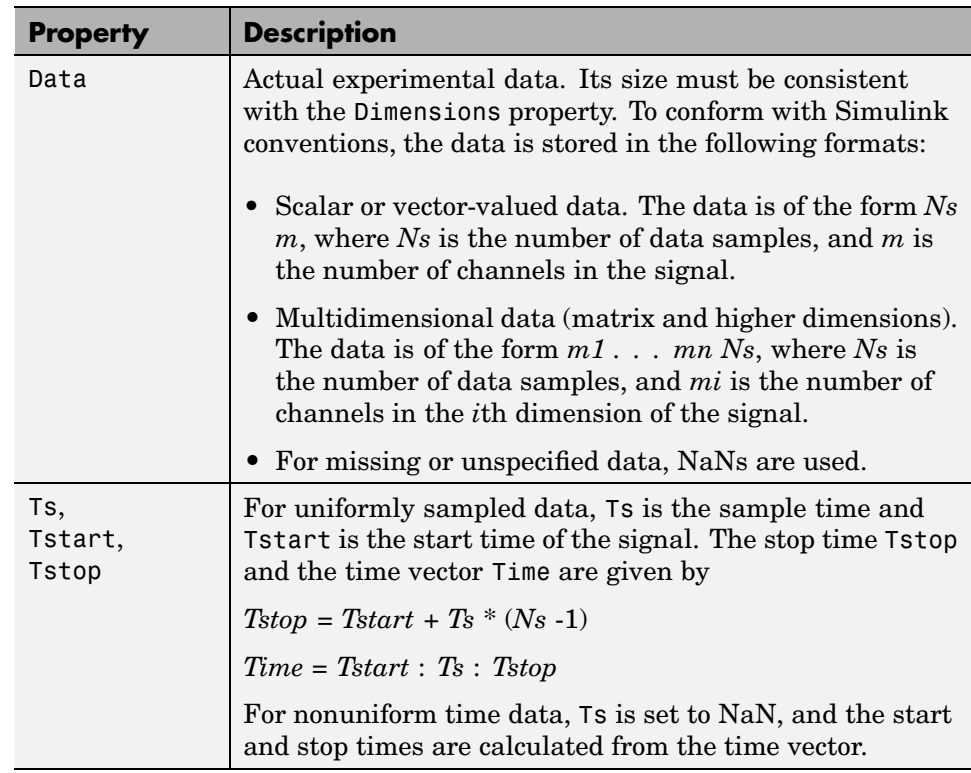

#### **Transient Data Object Properties (Continued)**

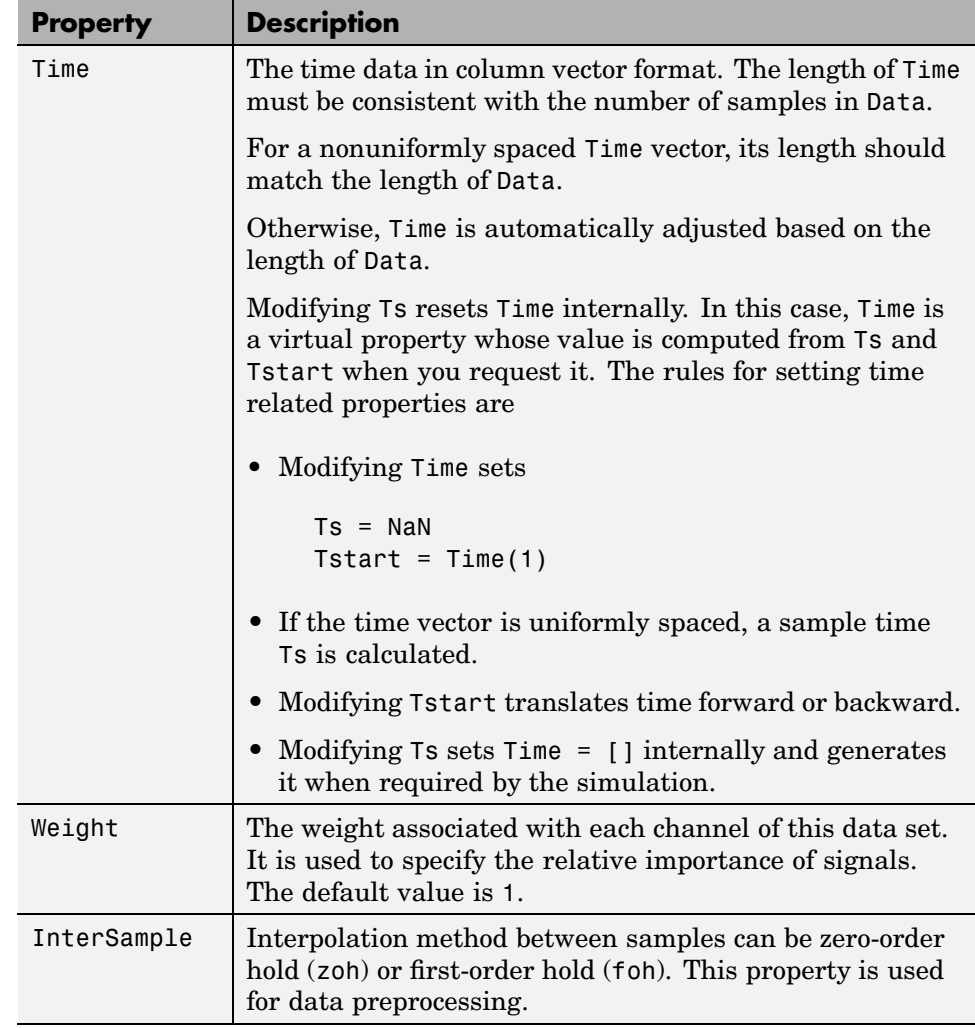

#### **Transient Data Object Properties (Continued)**

#### **Modifying Properties of Transient Data Objects**

After a transient data object is created, you can modify its properties using this syntax:

```
in1.Data = rand(2,1,10); % 10 data values each of size [2\ 1]in1.Time = 1:10; % Automatically converted to column vector
```
Some properties (e.g., Weight) support scalar expansion with respect to the value of the Dimensions property.

#### **Example: Assigning Input Port Data**

To assign data to an input port with 2-by-3 port dimensions, use

in1 = ParameterEstimator.TransientData(gcb, rand(2,3,100), 0.05)

MATLAB responds with

(1) Transient data for Inport block 'portdata\_test\_noSim/By//Pass Air Valve Voltage': Sampling interval: 0.05 sec. Data set has 100 samples and 6 channels.

# **Using Class Methods**

Descriptions of two important methods are given below:

**•** select — Extracts a portion of data. The result is returned in a new transient data object.

```
in2 = select(in1, 'Sample', 10:100); % 91 samples
in3 = select(in1, 'Range', [1 4]); % Samples for 1 < t < 4% ... or an alternative
in3 = select(in1, 'Sample', find(in1.Time > 1 & in1.Time < 4));
```
To extract data from a subset of available channels, use

 $in4 = select(in1, 'Channel', [1 3 2]);$ % channels 1,3,and 2 in this order

**•** hiliteBlock — Highlights the block associated with this object in the Simulink diagram.

# <span id="page-123-0"></span>**Creating State Data Objects**

The ParameterEstimator.StateData object defines the states of a dynamic Simulink block. It is used in a transient estimation context to define known initial conditions of a block diagram model, and in a steady-state estimation context to define the known states of the model.

For example, the Simulink model of a simple mass-spring-damper system has two integrator blocks to generate velocity and position signals from acceleration and velocity values, respectively, during simulation. If the corresponding physical system is known to be at rest at the beginning of an experiment, the initial states (velocity and position) of these integrators are zero. So, two @StateData objects can be created to describe these known initial conditions.

The syntax for creating this object is

```
h = ParameterEstimator.StateData('block');
h = ParameterEstimator.StateData('block', data);
```
In the first constructor, the state vector is initialized from the model containing the block.

#### **Properties of the State Data Object**

Descriptions of some important properties are given in the table below.

#### **[State Data O](#page-140-0)bject Properties**

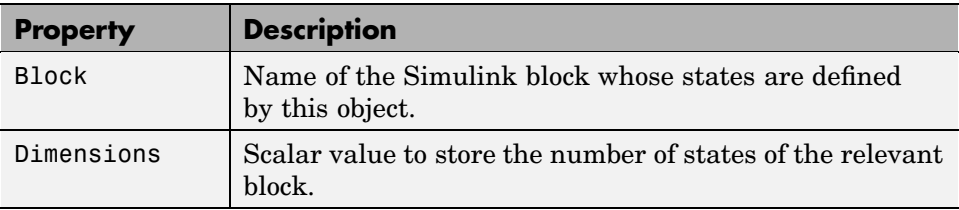

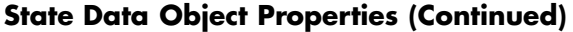

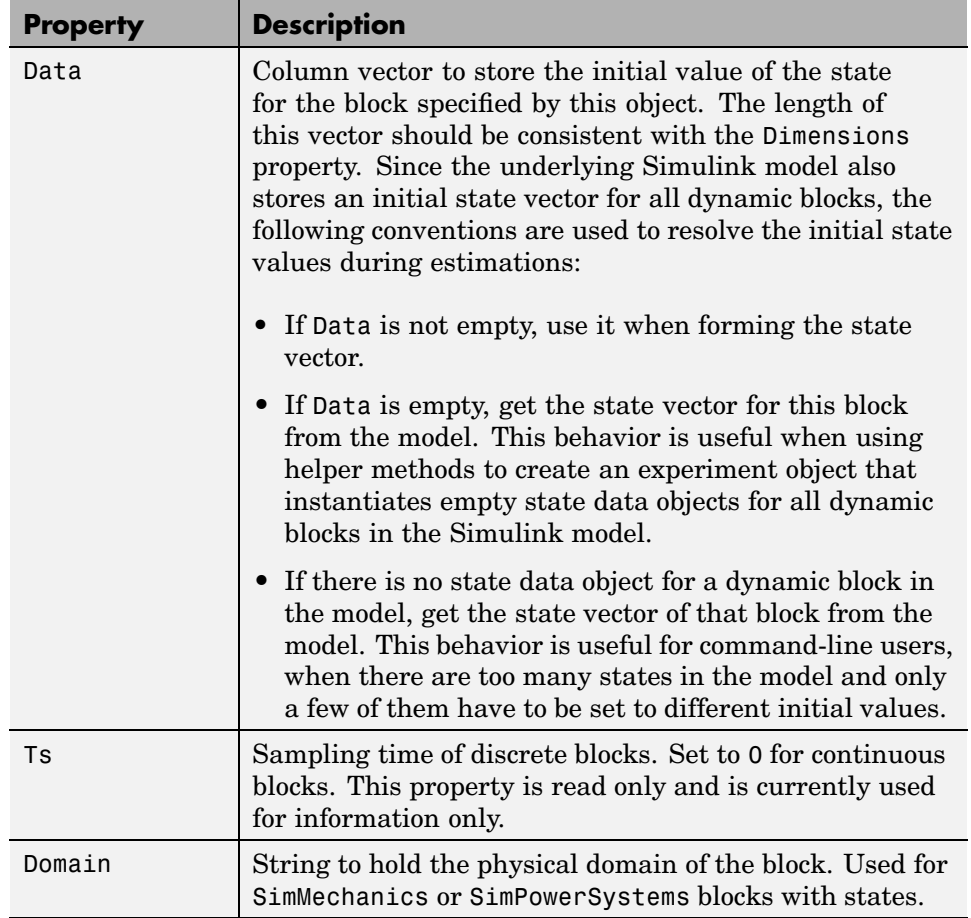

# **Example: Initial Condition Data**

To create an empty initial condition object for the engine\_idle\_speed/ TransferFcn2, use

```
st1 = ParameterEstimator.StateData ...
('engine_idle_speed/Transfer Fcn2', [1 2])
(1) State data for 'f14/Dryden Wind Gust Models/W-gust model'
block:
The block has 2 continuous state(s).
State value : [1;2]
```
# **Modifying Properties**

After a state data object is created, you can modify its properties using this syntax:

st1.Data =  $[2 3]$ ; % State vector of size 2

Some properties (e.g., Data) support scalar expansion with respect to the value of the Dimensions property.

# **Using Class Methods**

Description of two important methods are given below:

- **•** hiliteBlock Highlights the block associated with this object in the Simulink diagram.
- **•** [update](#page-140-0) Updates the object after the Simulink model has been modified. If the Dimensions property value changes, the other properties are reset to their default values.

# <span id="page-126-0"></span>**Creating Transient Experiment Objects**

The @TransientExperiment object encapsulates data measured at the input and output ports of a system during a single experiment, as well as the system's known initial states.

The syntax to create a transient experiment object is

h = ParameterEstimator.TransientExperiment('model');

where model specifies the name of the Simulink model.

## **Properties of Transient Experiment Objects**

Descriptions of some important properties are given in the table below.

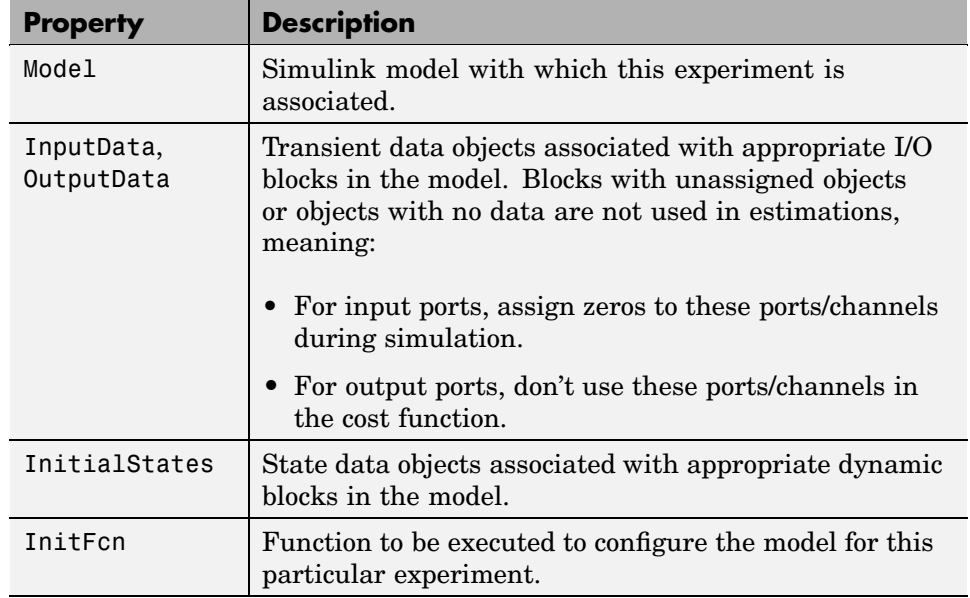

#### **Transient Experiment Object Properties**

## **Example: Creating an F14 Experiment**

To create an empty transient experiment for the f14 model, use

```
exp1 = ParameterEstimator.TransientExperiment('f14')
Experimental (Transient) data set for the model 'f14':
Outputs
(1) f14/alpha (rad)
(2) f14/Nz Pilot (g)
Inputs
(1) f14/u
Initial States
(1) f14/Actuator Model
(2) f14/Aircraft Dynamics Model/Transfer Fcn.1
(3) f14/Aircraft Dynamics Model/Transfer Fcn.2
(4) f14/Controller/Alpha-sensor Low-pass Filter
(5) f14/Controller/Pitch Rate Lead Filter
(6) f14/Controller/Proportional plus integral compensator
(7) f14/Controller/Stick Prefilter
(8) f14/Dryden Wind Gust Models/Q-gust model
```

```
(9) f14/Dryden Wind Gust Models/W-gust model
```
#### **Example: Creating a Van der Pol Experiment from User Objects**

To create a transient experiment from user objects for I/Os and states, use

```
out1 = ParameterEstimator.TransientData('vdp/Out1');
ic1 = ParameterEstimator.StateData('vdp/x1');
exp1 = ParameterEstimator.TransientExperiment...
(gcs, [], out1, ic1);
Experimental (Transient) data set for the model 'vdp':
Outputs
(1) vdp/Out1
Inputs
(none)
Initial States
(1) vdp/x1
```
# **Modifying Properties**

The objects referred in InputData, OutputData, and InitialStates properties can be modified or removed as necessary.

# **Using Class Methods**

The description of one important method is given below:

update — Updates the object after the Simulink model has been modified. The object listed in the InputData, OutputData, and InitialStates properties are updated in turn.

# <span id="page-129-0"></span>**Creating Parameter Objects**

The @Parameter object refers to the parameters of the Simulink model marked for estimation. Some of the Simulink model parameters are to be estimated and storage is required for the initial values, current values, ranges, etc. One @Parameter object corresponds to each parameter in the Simulink model to be potentially estimated. These objects represent estimation parameters of any type such as scalars, vectors, and multidimensional arrays.

#### **Constructor**

The syntax to create a parameter object is

- h = ParameterEstimator.Parameter('Name');
- h = ParameterEstimator.Parameter('Name', Value);
- h = ParameterEstimator.Parameter('Name', Value, Minimum, Maximum);

In the first case, Name is a workspace variable. In the other cases, Name does not need to exist in the workspace at the time of object creation. However, it is required at estimation time.

## **Properties of Parameter Objects**

Descriptions of some important properties are given in the table below.

#### **Parameter Object Properties**

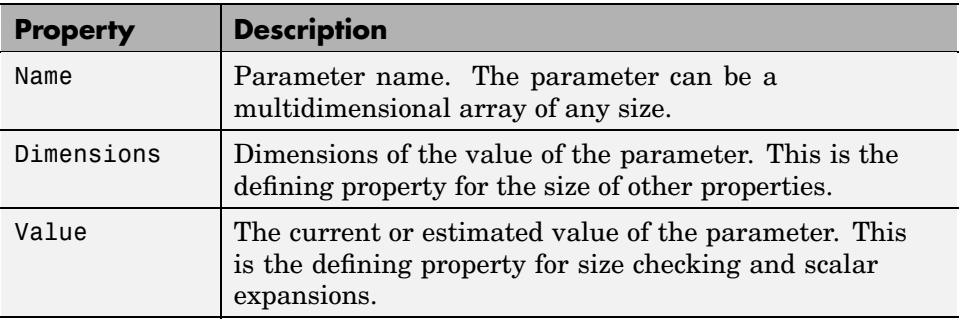

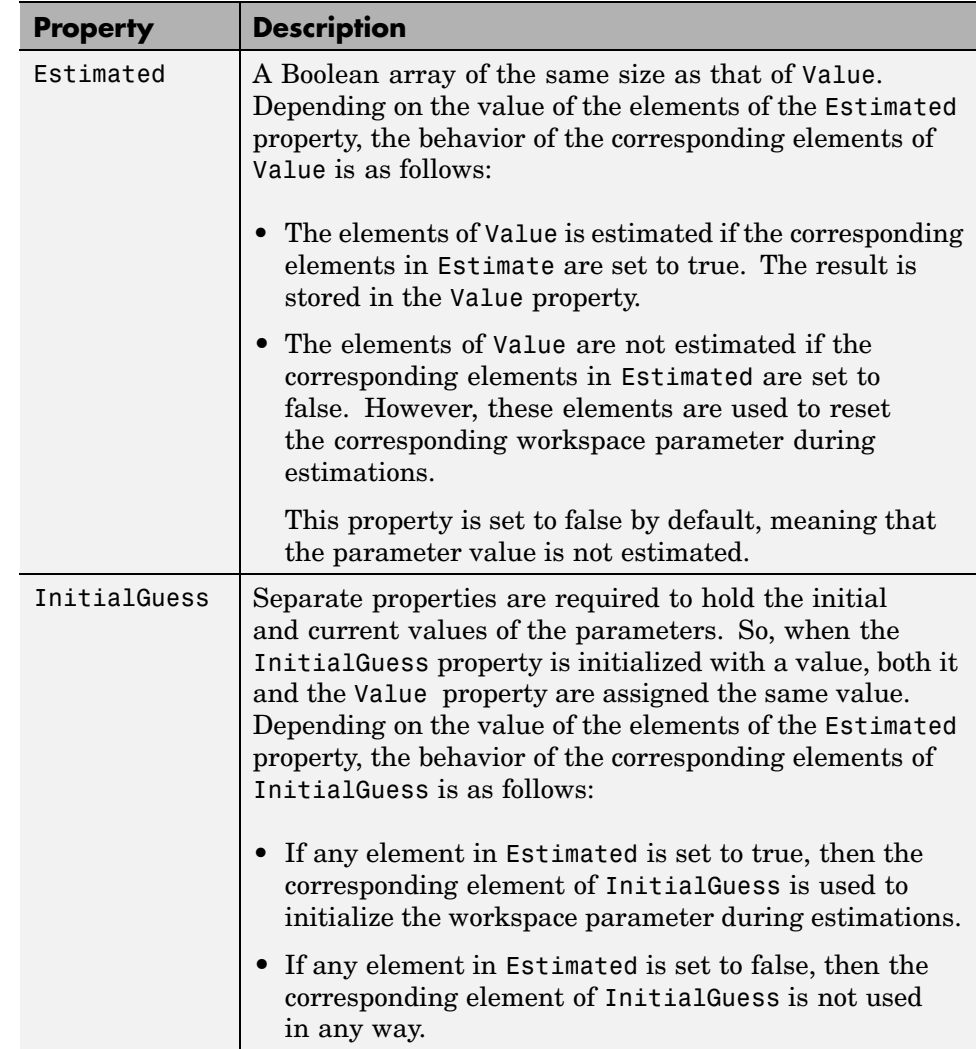

#### **Parameter Object Properties (Continued)**

#### **Parameter Object Properties (Continued)**

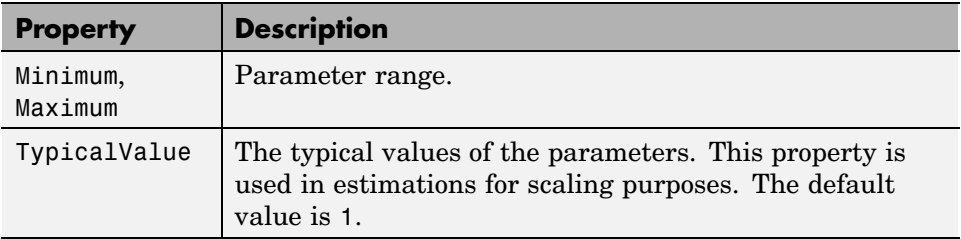

#### **Example: F14 Model**

To create a parameter object for the parameter Ta in the f14 model, use

```
par1 = ParameterEstimator.Parameter('Ta')
(1) Parameter data for 'Ta':
Parameter value : 0.05
Initial value : 0.05
Estimated : false
Referenced by the blocks:
f14/Actuator Model
```
#### **Example: Gain Matrix**

To create a parameter object for a matrix parameter K of size 4-by-1, use

```
par1 = ParameterEstimator.Parameter('K', [1 2 3 4]')
(1) Parameter data for 'K':
Parameter value : [1;2;3;4]
Initial value : [1;2;3;4]
Estimated elements : [false;false;false;false]
Referenced by the blocks:
```
#### **Modifying Properties**

After a parameter object is created, you can modify its properties using this syntax:

```
par1.Estimated = true; % Estimate this parameter
```
Most of the properties, for example, Estimated and TypicalValue support scalar expansion with respect to the size of Value.

# **Using Class Methods**

Descriptions of two important methods are given below:

- **•** hiliteBlock Highlights the referenced blocks associated with parameter objects in the Simulink diagram.
- **•** update Updates the parameter object after the Simulink model has been modified. If the size of the Value property changes, then the other properties are reset to their default values.

# <span id="page-133-0"></span>**Creating State Objects**

One @State object corresponds to each Simulink block with states in your model.

#### **Constructor**

The syntax to create a state object is

- h = ParameterEstimator.State('block');
- h = ParameterEstimator.State('block', Value);
- h = ParameterEstimator.State('block', Value, Minimum, Maximum);

In the first case, the state vector is initialized from the model containing the block. In the other cases, block does not need to exist in the workspace at the time of object creation. However, it is required at estimation time.

## **Properties of State Objects**

Descriptions of some important properties of state objects are given in the table below.

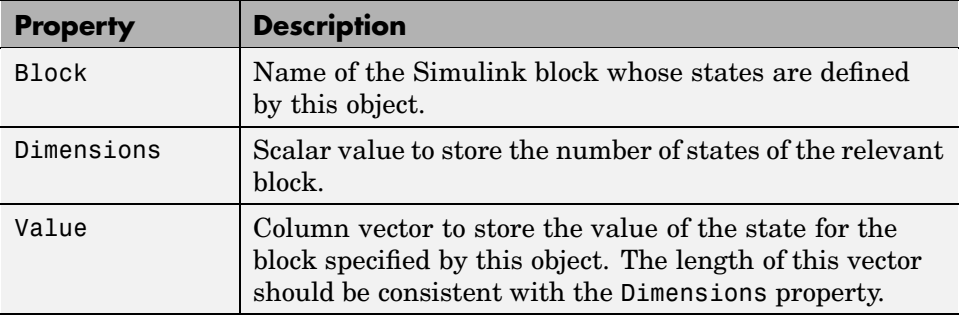

#### **State Object Properties**

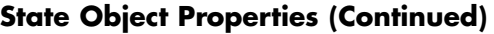

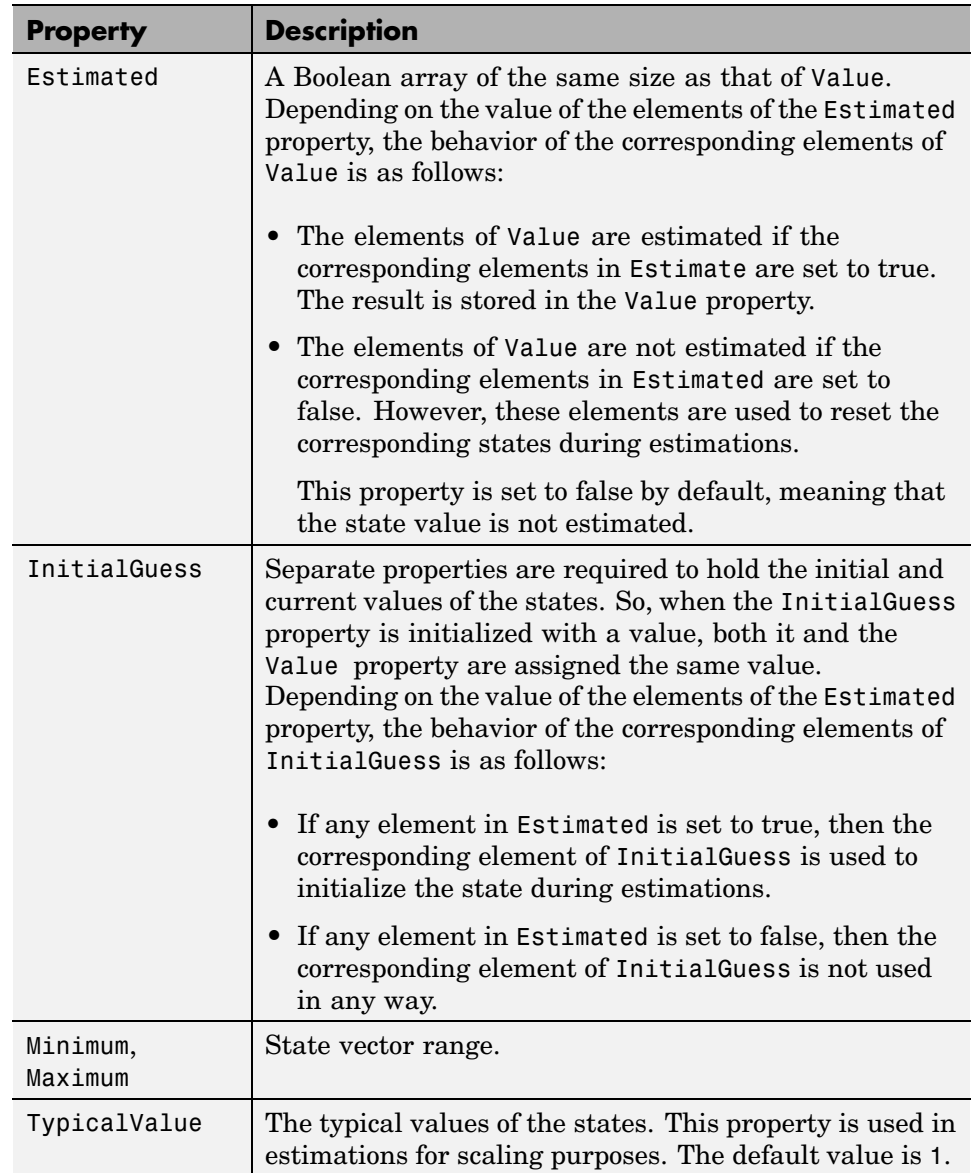

#### **State Object Properties (Continued)**

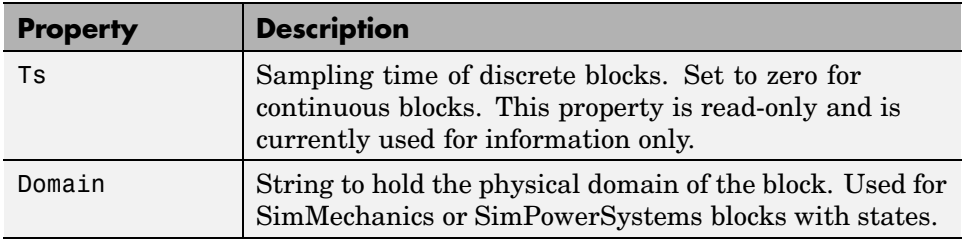

#### **Example: F14 Model**

To create a state object for the f14/Actuator Model block in the f14 model, use

st1 = ParameterEstimator.State(gcb)

MATLAB returns

(1) State data for f14/Actuator Model block: The block has 1 continuous state(s). State value : 0 Initial guess : 0 Estimated : false

#### **[Modifying](#page-140-0) Properties**

After a state object is created, you can modify its properties using this syntax:

ic1.Estimated = true; % Estimate this state

Most of the properties, for example, Estimated and TypicalValue, support scalar expansion with respect to the size of Value.

# **Using Class Methods**

Description of two important methods are given below:

- **•** hiliteBlock Highlights the referenced blocks associated with state objects in the Simulink diagram.
- **•** update Updates the state object after the Simulink model has been modified. If the size of Value property changes, then the other properties are reset to their default values.

# <span id="page-137-0"></span>**Creating Estimation Objects**

The @Estimation object is the coordinator of the model, experiment, and parameter objects.

#### **Constructor**

The syntax to create an estimation object is

- h = ParameterEstimator.Estimation('model');
- h = ParameterEstimator.Estimation('model', hParam);
- h = ParameterEstimator.Estimation('model', hParam, hExps);

#### **Properties of Estimation Objects**

Descriptions of some important properties of estimation objects are given in the table below.

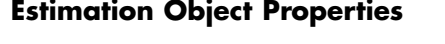

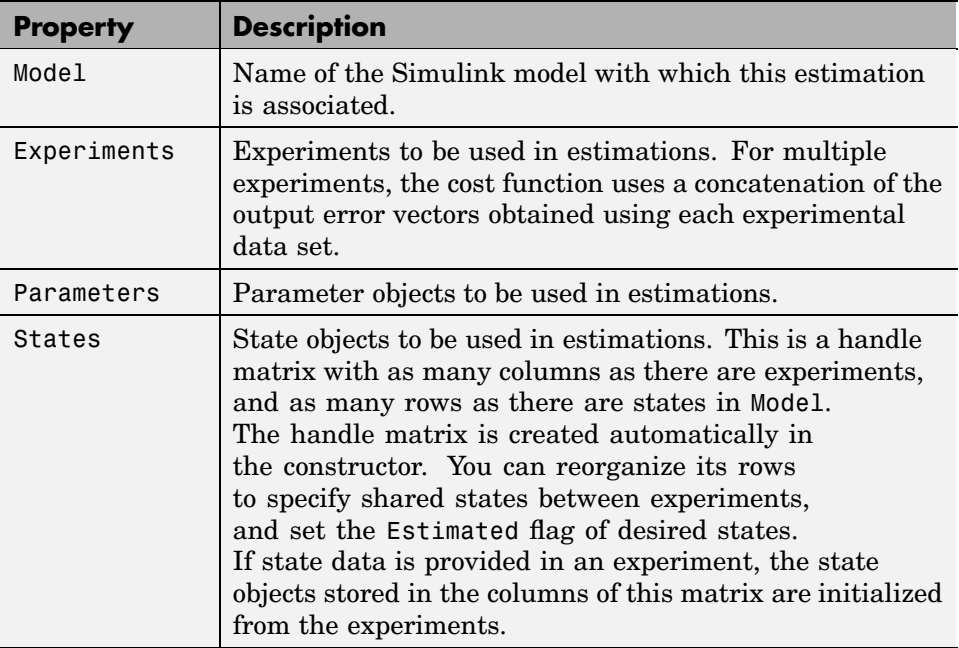

#### **Estimation Object Properties (Continued)**

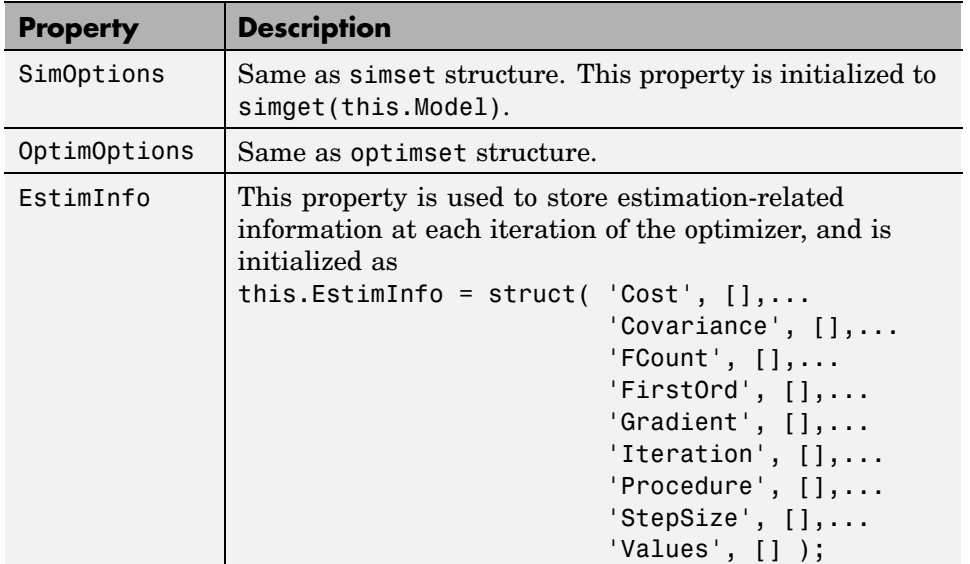

#### **Example: F14 Model**

To create an estimation object for the f14 model to estimate the parameters Ta and Kf and two states, use

```
exp1 = ParameterEstimator.TransientExperiment(gcs);
par1 = ParameterEstimator.Parameter('Ta', 'Estimated', true);
par2 = ParameterEstimator.Parameter('Kf', 'Estimated', true);
est1 = ParameterEstimator.Estimation(gcs, [par1, par2], exp1);
est1.States(1,1). Estimate d = true;est1.States(6,1). Estimateed = true;est1
```
MATLAB returns

Estimated variables for the model 'f14':

Estimated Parameters

```
Using Experiments
```
(1) f14 experiment

```
Estimated States for Experiment 'f14 experiment'
```
- (1) f14/Actuator Model
- (6) f14/Controller/Proportional plus integral compensator

## **Modifying Properties**

After an estimation object is created, you can modify its properties using this syntax:

```
est.OptimOptions.Algorithm = 'fmincon'; % Estimation method
est.OptimOptions.Display = 'iter'; % Show estimation information
...in workspace
est.Parameters(1).Estimated = false; % Do not estimate first
...parameter
est.States(2,3).Estimated = false; % Do not estimate second state
...of third expression
```
# **Using Class Methods**

Descriptions of some of the important methods are given below:

- **•** compare Compares an experiment and a simulation.
- **•** simulate Simulates the model with current parameters and states.
- **•** estimate Runs an estimation.
- **•** [restart](#page-140-0) Restarts an estimation after it has finished running.
- **•** update Updates the estimation object after the Simulink model has been modified.

**7**

# <span id="page-140-0"></span>Block Reference — Alphabetical List

[Adaptive Lookup Table \(1D Stair-Fit\)](#page-141-0) [Adaptive Lookup Table \(2D Stair-Fit\)](#page-144-0) [Adaptive Lookup Table \(nD Stair-Fit\)](#page-147-0)

# <span id="page-141-0"></span>**Adaptive Lookup Table (1D Stair-Fit)**

**Description**

**Purpose** Perform one-dimensional adaptive table lookup

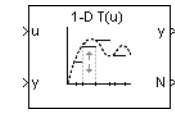

The Adaptive Lookup Table (1D Stair-Fit) block creates a one-dimensional adaptive lookup table by dynamically updating the underlying lookup table. The block uses the outputs, *ydata*, of your system to do the adaptations.

Each indexing parameter U may take a value within a set of adapting data points, which are called *breakpoints.* Two breakpoints in each dimension define a *cell.* The set of all breakpoints in one of the dimensions defines a *grid*. In the one-dimensional case, each cell has two breakpoints, and the cell is a line segment.

You can use the Adaptive Lookup Table (1D Stair Fit) block to model time-varying systems.

#### **Data Type Support** Doubles only

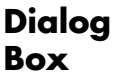

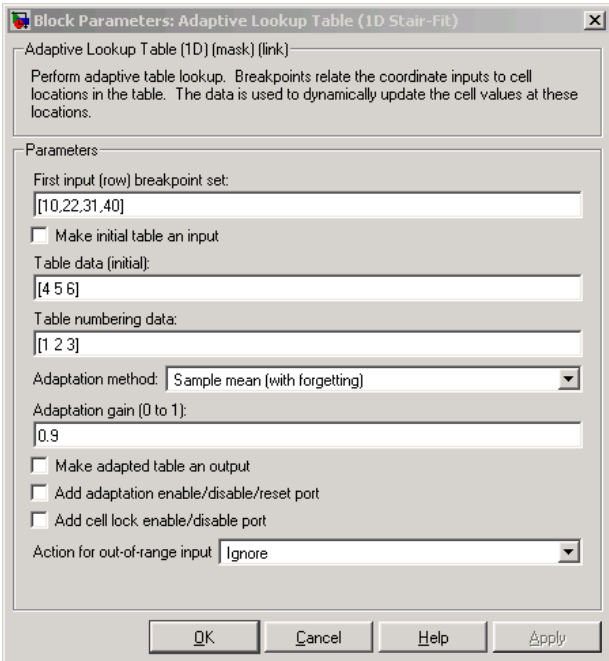

#### **First input (row) breakpoint set**

The vector of values containing possible block input values. The input vector must be monotonically increasing.

#### **Make initial table an input**

Selecting this check box forces the Adaptive Lookup Table (1D [St](#page-140-0)air-Fit) block to ignore the **Table data (initial)** parameter. Instead, a new port appears with Tin next to it. Use this port to input table data.

#### **Table data (initial)**

The initial table output values. This vector must be of size N-1, where N is the number of breakpoints.

#### **Table numbering data**

Number values assigned to cells. This vector must be the same size as the table data vector, and each value must be unique.

#### **Adaptation method**

Choose Sample mean or Sample mean with forgetting. Sample mean averages all the values received within a cell. Sample mean with forgetting gives more weight to the new data. How much weight is determined by the **Adaptation gain** parameter.

#### **Adaptation gain (0 to 1)**

A number between 0 and 1 that regulates the weight given to new data during the adaptation. A 0 means short memory (last data becomes the table value), and 1 means long memory (average all data received in a cell).

#### **Make adapted table an output**

Selecting this check box creates an additional output port for the adapted table.

#### **Add adaptation enable/disable/reset port**

Add an input port that enables, disables, or resets the adaptive lookup table.  $0 =$  disable;  $1 =$  enable;  $2 =$  reset to initial table data.

#### **Add cell lock enable/disable port**

A port that provides the means for updating only specified cells during a simulation run.  $0 =$  unlock;  $1 =$  lock current cell.

#### **Action for out-of-range input**

Ignore or Adapt by extrapolating beyond the extreme breakpoints.
**Purpose** Perform two-dimensional adaptive table lookup

### **Description**

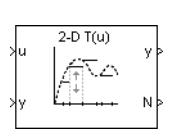

The Adaptive Lookup Table (2D Stair-Fit) block creates a two-dimensional adaptive lookup table by dynamically updating the underlying lookup table. The block uses the outputs (*ydata*) of your system to do the adaptations.

Each indexing parameter U may take a value within a set of adapting data points, which are called *breakpoints.* Two breakpoints in each dimension define a *cell.* The set of all breakpoints in one of the dimensions defines a *grid*. In the two-dimensional case, each cell has four breakpoints and is a flat surface.

You can use the Adaptive Lookup Table (2D Stair-Fit) block to model time-varying systems.

## **Adaptive Lookup Table (2D Stair-Fit)**

**Dialog Box**

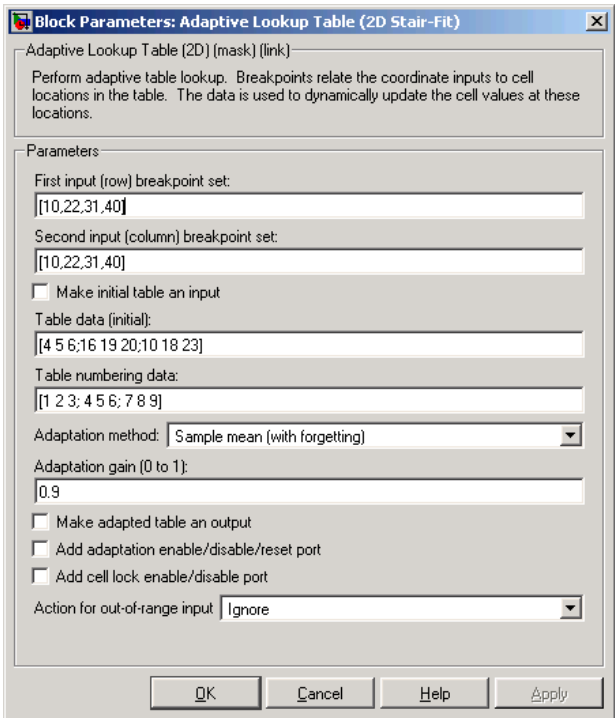

#### **First input (row) breakpoint set**

The vector of values containing possible block input values for the first input variable. The first input vector must be monotonically [increa](#page-140-0)sing.

#### **Second input (column) breakpoint set**

The vector of values containing possible block input values for the second input variable. The second input vector must be monotonically increasing.

#### **Make initial table an input**

Selecting this check box forces the Adaptive Lookup Table (2D Stair-Fit) block to ignore the **Table data (initial)** parameter.

Instead, a new port appears with Tin next to it. Use this port to input table data.

#### **Table data (initial)**

The initial table output values. This 2-by-2 matrix must be of size  $(n-1)$ -by- $(m-1)$ , where n is the number of first input breakpoints and m is the number of second input breakpoints.

#### **Table numbering data**

Number values assigned to cells. This matrix must be the same size as the table data matrix, and each value must be unique.

#### **Adaptation method**

Choose Sample mean or Sample mean with forgetting. Sample mean averages all the values received within a cell. Sample mean with forgetting gives more weight to the new data. How much weight is determined by the **Adaptation gain** parameter.

#### **Adaptation gain (0 to 1)**

A number from 0 to 1 that regulates the weight given to new data during the adaptation. A 0 means short memory (last data becomes the table value), and 1 means long memory (average all data received in a cell).

#### **Make adapted table an output**

Selecting this check box creates an additional output port for the adapted table.

#### **Add adaptation enable/disable/reset port**

Add an input port that enables, disables, or resets the adaptive [lo](#page-140-0)okup table.

#### **Add cell lock enable/disable port**

A port that provides the means for updating only specified cells during a simulation run.

#### **Action for out-of-range input**

Ignore or Adapt by extrapolating beyond the extreme breakpoints.

## **Adaptive Lookup Table (nD Stair-Fit)**

**Description**

**Purpose** Create adaptive lookup table of arbitrary dimension

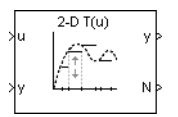

The Adaptive Lookup Table (nD Stair-Fit) block creates an adaptive lookup table of arbitrary dimension by dynamically updating the underlying lookup table. The block uses the outputs of your system to do the adaptations.

Each indexing parameter may take a value within a set of adapting data points, which are called *breakpoints.* Breakpoints in each dimension define a *cell.* The set of all breakpoints in one of the dimensions defines a *grid*. In the n-dimensional case, each cell has two n breakpoints and is an (n-1) hypersurface.

You can use the Adaptive Lookup Table (nD Stair-Fit) block to model time-varying systems.

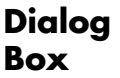

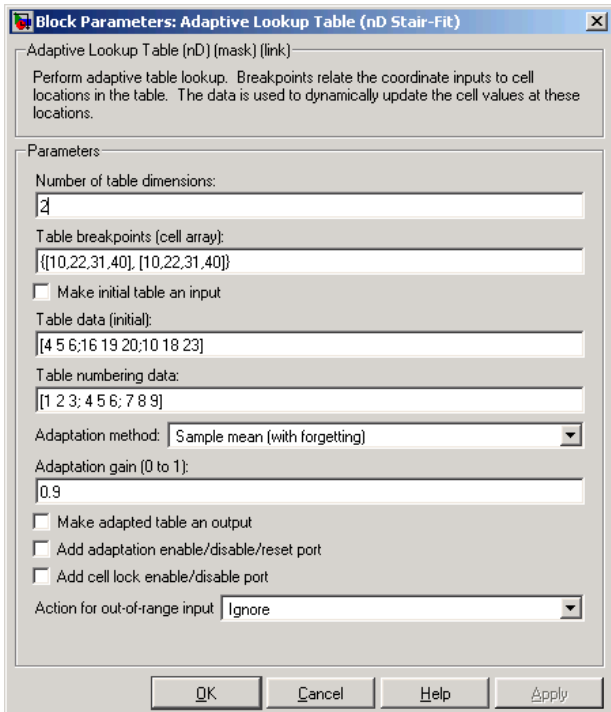

#### **Number of table dimensions**

The number of dimensions for the adaptive lookup table.

#### **Table breakpoints (cell array)**

[A](#page-140-0) set of one-dimensional vectors that contains possible block input values for the input variables. Each input row must be monotonically increasing, but the rows do not have to be the same length. For example, if the **Number of table dimensions** is 3, you can set the table breakpoints as follows:

{[1 2 3], [5 7], [1 3 5 7]}

#### **Make initial table an input**

Selecting this check box forces the Adaptive Lookup Table (nD Stair-Fit) block to ignore the **Table data (initial)** parameter. Instead, a new port appears with Tin next to it. Use this port to input table data.

#### **Table data (initial)**

The initial table output values. This (n-D) array must be of size  $(n-1)-by-(n-1)$  ...  $-by-(n-1)$ ,  $(D \times y)$ , where  $D \times y$  is the number of dimensions and n is the number of input breakpoints.

#### **Table numbering data**

Number values assigned to cells. This vector must be the same size as the table data array, and each value must be unique.

#### **Adaptation method**

Choose Sample mean or Sample mean with forgetting. Sample mean averages all the values received within a cell. Sample mean with forgetting gives more weight to the new data. How much weight is determined by the **Adaptation gain** parameter.

#### **Adaptation gain (0 to 1)**

A number from 0 to 1 that regulates the weight given to new data during the adaptation. A 0 means short memory (last data becomes the table value), and 1 means long memory (average all data received in a cell).

#### **Make adapted table an output**

Selecting this check box creates an additional output port for the adapted table.

#### **[Add](#page-140-0) [adapt](#page-140-0)ation enable/disable/reset port**

Add an input port that enables, disables, or resets the adaptive lookup table.

#### **Add cell lock enable/disable port**

A port that provides the means for updating only specified cells during a simulation run.

#### **Action for out-of-range input**

Ignore or Adapt by extrapolating beyond the extreme breakpoints.

# Function Reference — Alphabetical List

[spetool](#page-151-0)

## <span id="page-151-0"></span>**spetool**

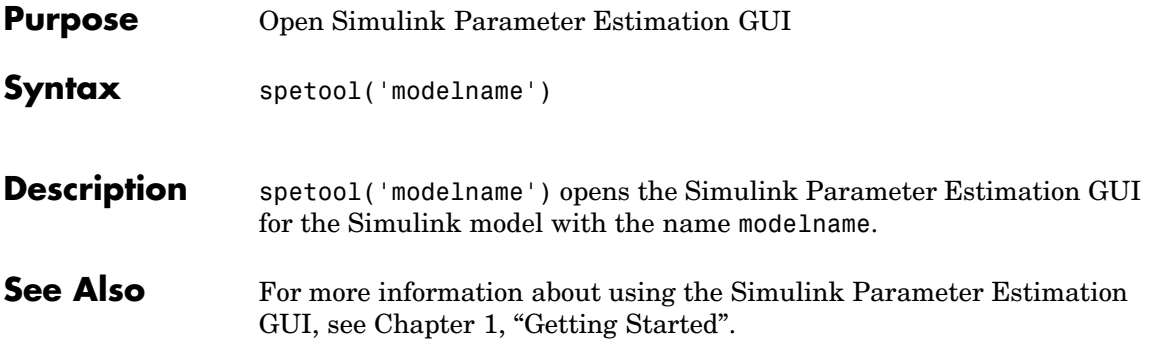

# **Index**

## Index**A**

[adaptive lookup tables](#page-95-0) 5[-2](#page-95-0) [adding data sets](#page-27-0) 1[-18](#page-27-0)

## **C**

[command-line estimation](#page-106-0) 6-[3](#page-106-0) [Controls and Estimation Tools Manager](#page-16-0) 1[-7](#page-16-0)

## **D**

[data](#page-85-0) [detrending](#page-85-0) 3-[14](#page-85-0) [exclusion](#page-76-0) 3[-5](#page-76-0) [filtering](#page-85-0) 3-[14](#page-85-0) [preprocessing](#page-74-0) 3[-3](#page-74-0) [Data Import dialog box](#page-19-0) 1-[10](#page-19-0) [data sets](#page-27-0) [adding](#page-27-0) 1[-18](#page-27-0) [detrending data](#page-85-0) 3-[14](#page-85-0) [display options for estimation](#page-31-0) 1-[22](#page-31-0)

## **E**

[estimation](#page-31-0) [display options](#page-31-0) 1[-22](#page-31-0) [example of command-line estimation](#page-108-0) 6[-5](#page-108-0) [from the command line](#page-106-0) 6-[3](#page-106-0) [running](#page-35-0) 1-[26](#page-35-0) [selecting parameters](#page-21-0) 1[-12](#page-21-0) [selecting states](#page-23-0) 1-[14](#page-23-0) [setting up a project](#page-27-0) 1[-18](#page-27-0) [excluding data](#page-76-0) 3-[5](#page-76-0)

## **F**

[filtering data](#page-85-0) 3-[14](#page-85-0)

#### **I**

[importing](#page-20-0)

[initial conditions](#page-20-0) 1-[11](#page-20-0) [transient data](#page-17-0) 1[-8](#page-17-0) [initial conditions](#page-63-0) [example of estimating](#page-63-0) 2-[4](#page-63-0) [importing](#page-20-0) 1[-11](#page-20-0) [initial guesses](#page-24-0) 1[-15](#page-24-0)

## **L**

[lookup tables](#page-95-0) [adaptive](#page-95-0) 5-[2](#page-95-0)

#### **M**

[multiple projects and tasks](#page-91-0) 4[-2](#page-91-0)

## **O**

[optimization](#page-48-0) [setting options for](#page-48-0) 1-[39](#page-48-0)

#### **P**

[parameters](#page-21-0) [selecting for estimation](#page-21-0) 1-[12](#page-21-0) [specification of](#page-29-0) 1[-20](#page-29-0) [preprocessing data](#page-74-0) 3[-3](#page-74-0) [projects](#page-14-0) [definition of](#page-14-0) 1[-5](#page-14-0) [saving](#page-92-0) 4-[3](#page-92-0)

#### **R**

[running an estimation](#page-35-0) 1-[26](#page-35-0)

### **S**

[saving projects](#page-92-0) 4-[3](#page-92-0) [selecting views](#page-32-0) 1[-23](#page-32-0) [setting options](#page-48-0) [for optimization](#page-48-0) 1-[39](#page-48-0)

[for simulation](#page-48-0) 1-[39](#page-48-0) [upper/lower bounds](#page-24-0) 1-[15](#page-24-0) [simulation](#page-48-0) [setting options for](#page-48-0) 1-[39](#page-48-0) [specifying parameters](#page-29-0) 1-[20](#page-29-0) [states](#page-23-0) [selecting for estimation](#page-23-0) 1-[14](#page-23-0)

## **T**

[transient data](#page-17-0)

[importing](#page-17-0) 1[-8](#page-17-0)

## **U**

[upper/lower bounds](#page-24-0) [setting](#page-24-0) 1-[15](#page-24-0)

## **V**

[views](#page-32-0) [selecting](#page-32-0) 1[-23](#page-32-0)